### <span id="page-0-0"></span>**SONY**

[Przewodnik pomocniczy](#page-0-0)

### Smartfon Xperia 5 III XQ-BQ52/XQ-BQ62/XQ-BQ72

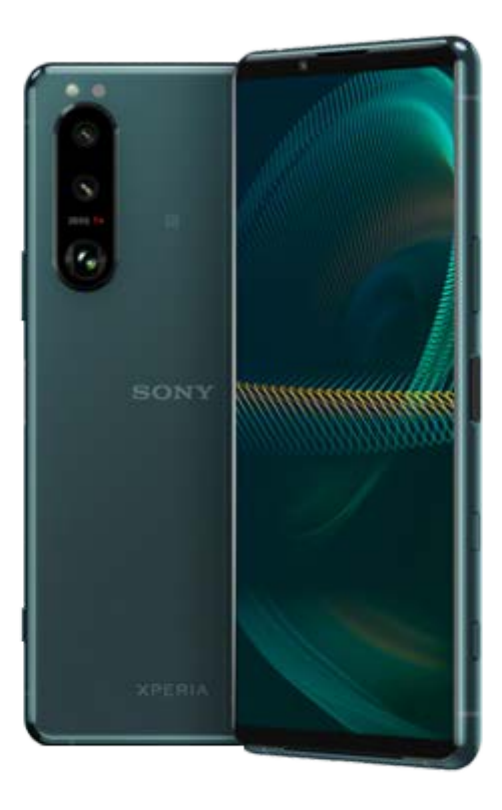

Skorzystaj z tej instrukcji, jeśli napotkasz problemy lub masz pytania dotyczące urządzenia.

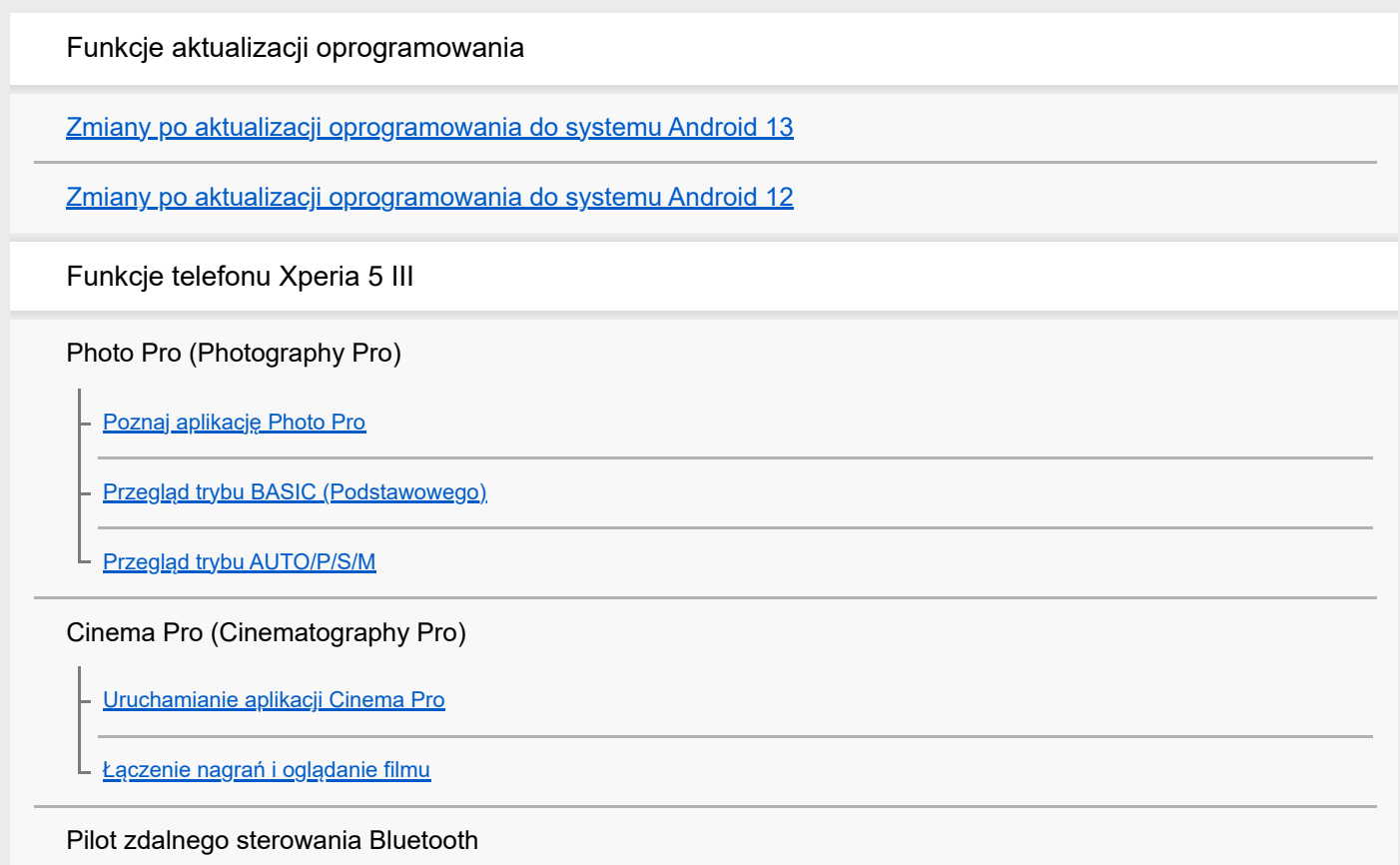

[Parowanie z pilotem zdalnego sterowania Bluetooth](#page-27-0)

#### Monitor zewnętrzny

[Korzystanie z aplikacji Monitor zewnętrzny](#page-29-0)

[Monitor zewnętrzny Streaming mode](#page-31-0)

[Monitor zewnętrzny Ustawienia audio](#page-33-0)

#### Pomocnik gracza

[Uruchamianie aplikacji Pomocnik gracza](#page-35-0)

[Korzystanie z funkcji Pomocnik gracza podczas gry](#page-37-0)

[Używanie klawisza aparatu jako klawisza skrótu w Pomocniku gracza](#page-40-0)

#### Ulepszanie dźwięku

[Poprawianie jakości dźwięku za pomocą funkcji 360 Spatial Sound](#page-41-0)

[Poprawianie jakości dźwięku przy użyciu funkcji Dolby Atmos®](#page-42-0)

[Poprawa jakości skompresowanych plików muzycznych \(DSEE Ultimate\)](#page-43-0)

[Redukcja szumu wiatru podczas rejestrowania](#page-44-0)

Boczny sensor

[Boczny sensor - włączanie i wyłączanie](#page-45-0)

[Korzystanie z funkcji Boczny sensor](#page-46-0)

L [Ustawianie innych opcji Boczny sensor](#page-49-0)

#### Okno podręczne

[Korzystanie z trybu okna podręcznego](#page-50-0)

### Tryb podziału ekranu

[Korzystanie z trybu podzielonego ekranu](#page-53-0)

#### Wibracja dynamiczna

[Korzystanie z Wibracji dynamicznych](#page-56-0)

[Zmiana ustawień funkcji Wibracja dynamiczna](#page-57-0)

Ekran dostosowany do otoczenia

[Ustawianie funkcji Ekran dostosowany do otoczenia](#page-58-0) L

Inteligentna obsługa połączeń

L [Korzystanie z funkcji Intelig. obsługa połączeń](#page-60-0)

[Informacje na temat niniejszego Przewodnika pomocniczego](#page-61-0)

#### **[Przegląd](#page-62-0)**

Wkładanie karty SIM i karty pamięci

[Montaż — urządzenie z obsługą dwóch kart SIM](#page-65-0)

[Korzystanie z urządzenia z obsługą dwóch kart SIM](#page-66-0)

[Folia ochronna](#page-68-0)

[Uruchamianie urządzenia po raz pierwszy](#page-69-0)

[Konfigurowanie konta Google w urządzeniu](#page-70-0)

#### Przesyłanie danych

[Przesyłanie danych za pomocą aplikacji Xperia Transfer 2 \(z systemu Android/iOS\)](#page-71-0)

[Synchronizowanie danych za pomocą konta Google \(z systemu Android\)](#page-72-0)

[Przesyłanie danych za pomocą komputera \(z systemu Android\)](#page-74-0)

[Przenoszenie danych za pomocą karty SD \(z systemu Android\)](#page-75-0)

### Bezpieczeństwo urządzenia

[Zabezpieczanie urządzenia](#page-76-0)

[Znajdowanie numeru lub numerów IMEI urządzenia](#page-77-0)

[Znajdowanie i blokowanie utraconego urządzenia oraz usuwanie jego zawartości](#page-78-0)

Podstawy obsługi urządzenia

[Włączanie lub wyłączanie ekranu](#page-79-0)

[Ekran główny](#page-80-0)

[Dostosowywanie czasu bezczynności przed wyłączeniem ekranu](#page-83-0)

[Funkcja inteligentnego sterowania podświetleniem](#page-84-0)

[Tryb obsługi jedną ręką](#page-85-0)

[Robienie zrzutu ekranu](#page-86-0)

[Nagrywanie ekranu urządzenia](#page-88-0)

[Alarm](#page-89-0)

[Skanowanie QR Code](#page-90-0)

[Dioda powiadomień](#page-91-0)

### Ikony na pasku stanu

[Pasek stanu i panel powiadomień](#page-92-0)

**Ikony** stanu

[Ikony powiadomień](#page-95-0)

Bateria i konserwacja

[Ładowanie urządzenia](#page-97-0)

Zarządzanie baterią i zużyciem energii

[Ochrona baterii](#page-100-0)

**[Tryb STAMINA](#page-101-0)** 

- [Zarządzanie baterią i zużyciem energii](#page-102-0)

[Sprawdzanie zużycia energii baterii przez aplikacje](#page-104-0)

Aktualizowanie urządzenia

[Przed aktualizacją urządzenia](#page-105-0)

[Bezprzewodowa aktualizacja urządzenia](#page-106-0)

Ponowne uruchamianie, resetowanie i naprawa urządzenia

[Ponowne uruchamianie i resetowanie urządzenia](#page-107-0)

[Naprawa oprogramowania urządzenia przy użyciu aplikacji Xperia Companion](#page-109-0)

[Resetowanie aplikacji](#page-110-0)

Zwiększanie wydajności pamięci

[Wyświetlanie stanu pamięci](#page-111-0)

[Zwalnianie miejsca w pamięci wewnętrznej](#page-112-0)

[Zatrzymywanie uruchomionych aplikacji i](#page-113-0) usług

[Formatowanie karty pamięci](#page-114-0)

### Internet i sieci

[Komórkowe połączenie transmisji danych](#page-115-0)

[Zwiększanie siły sygnału Wi-Fi](#page-116-0)®

[Kontrola wykorzystania danych](#page-117-0)

Ustawienia podstawowe

[Menu Ustawienia](#page-119-0)

Głośność, wibracja i dźwięk

[Głośność i wibracje](#page-122-0)

[Dźwięki i sygnały](#page-123-0)

L.

[Ustawienia ekranu](#page-125-0)

[Aktualizacje aplikacji](#page-127-0)

[Korzystanie z usług lokalizacji](#page-128-0)

[Data i godzina](#page-129-0)

Photo Pro (Photography Pro)

Tryb BASIC (Podstawowy)

[Przegląd trybu BASIC \(Podstawowego\)](#page-18-0)

[Wykonywanie zdjęć lub rejestrowanie nagrań wideo](#page-133-0)

- Wyświetlanie zdj<u>ęć i nagrań wideo</u>

[Często używane funkcje w trybie BASIC \(Podstawowym\)](#page-137-0)

Autoportrety

[Wykonanie autoportretu](#page-139-0)

[Wykonywanie autoportretu za pomocą funkcji Zdjęcie z detekcją dłoni](#page-140-0)

Ustawienia trybu BASIC (Podstawowego)

[Kolor i jasność](#page-141-0)

[Efekt Bokeh](#page-142-0)

[Nagrywanie wideo HDR](#page-143-0)

[Nagrywanie stabilnego wideo](#page-144-0)

Korzystanie z różnych trybów robienia zdjęć

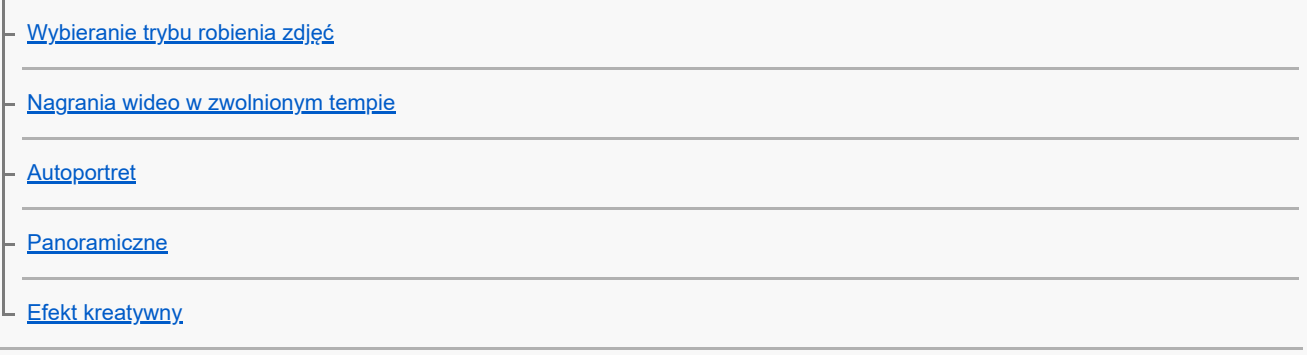

Korzystanie z trybów AUTO/P/S/M

[Przegląd trybu AUTO/P/S/M](#page-21-0)

**[Ikony Ustawienia](#page-152-0)** 

**[Fotografowanie](#page-154-0)** 

### Wybór trybu fotografowania

[Tryb automatyczny \(AUTO\)](#page-156-0)

[Program auto \(P\)](#page-157-0)

[Priorytet szybkości migawki \(S\)](#page-158-0)

[Ekspozycja ręczna \(M\)](#page-159-0)

#### Rejestrowanie i przywracanie ustawień aparatu

[Pamięć ustawień fotograficznych](#page-160-0)

[Przywołanie pamięci \(MR\)](#page-161-0)

### Wybór trybu pracy (Zdjęcia seryjne/Samowyzwalacz)

[Zdjęcia seryjne](#page-162-0)

**[Samowyzwalacz](#page-164-0)** 

[Korzystanie z lampy błyskowej](#page-165-0)

[Rozpoznawanie sceny i warunków](#page-166-0)

Dodatkowe ustawienia aparatu

[Ustawianie ostrości przez dotknięcie wizjera](#page-167-0)

[AF priorytet oczu/twarzy](#page-168-0)

[Wygładzanie odcieni skóry](#page-169-0)

[Śledzenie obiektu](#page-170-0)

[Ustawianie funkcji Tryb Transfer & Tagging add-on](#page-171-0)

[Magazyn danych](#page-172-0)

**[Geotagowanie](#page-173-0)** 

[Linie siatki](#page-174-0)

[Różne sposoby używania klawisza głośności](#page-175-0)

[Sygnały audio](#page-176-0)

Muzyka

[Przesyłanie muzyki z komputera na urządzenie](#page-177-0)

[Słuchanie muzyki](#page-178-0)

[Funkcje aplikacji Muzyka](#page-180-0)

Łączność

[Bezprzewodowe wyświetlanie kopii lustrzanej ekranu urządzenia na ekranie telewizora](#page-181-0)

[Podłączanie urządzenia do akcesoriów USB](#page-183-0)

[NFC \(Near Field Communication\)](#page-185-0)

[Używanie urządzenia jako portfela](#page-186-0)

Technologia bezprzewodowa Bluetooth®

[Włączanie lub wyłączanie funkcji Bluetooth](#page-187-0)

[Nadawanie nazwy urządzeniu](#page-188-0)

Tworzenie powiązania z [innym urządzeniem Bluetooth](#page-189-0)

[Parowanie z pilotem zdalnego sterowania Bluetooth](#page-27-0)

[Wysyłanie danych z wykorzystaniem technologii Bluetooth](#page-192-0)

[Odbieranie danych z wykorzystaniem technologii Bluetooth](#page-193-0)

Aplikacja pomocy technicznej

[Aplikacja Pomoc](#page-194-0)

Uwagi dotyczące użytkowania, ułatwień dostępu i informacji prawnych

[Ułatwienia dostępu](#page-195-0)

[Używanie urządzenia w warunkach dużej wilgotności i zapylenia](#page-196-0)

[Informacje prawne](#page-198-0)

[Gwarancja, współczynnik SAR i wskazówki dotyczące użytkowania](#page-200-0)

<span id="page-7-0"></span>Smartfon Xperia 5 III XQ-BQ52/XQ-BQ62/XQ-BQ72

# **Zmiany po aktualizacji oprogramowania do systemu Android 13**

Oprócz aktualizacji oprogramowania do systemu Android 13, wprowadzono również pewne zmiany w istniejących funkcjach. Poniżej podano niektóre z zasadniczych zmian pojawiających się po aktualizacji urządzenia do systemu Android 13.

Niniejszy Przewodnik pomocniczy nie zawiera opisów wszystkich funkcji systemu Android 13. Niniejszy Przewodnik pomocniczy może odbiegać w zakresie niektórych funkcji, ustawień i elementów szaty graficznej ekranu po aktualizacji urządzenia do systemu Android 13.

# **Nowy ekran blokady**

Na ekranie blokady wyświetlane są następujące ikony. Dotykając i przytrzymując ikony, można szybko uzyskać dostęp do poszczególnych funkcji z poziomu ekranu blokady.

### **Uwaga**

- Metoda obsługi ikon na ekranie blokady uległa zmianie z muskania na dotykanie i przytrzymywanie.
- Po zainstalowaniu aplikacji do płatności NFC i skonfigurowaniu odpowiednich ustawień zostanie wyświetlony przycisk  $\left( \blacksquare \right)$  (Ikona portfela).

Przycisk (a) (Ikona portfela) na ekranie blokady można wyświetlać lub ukrywać. Znajdź i stuknij [Ustawienia] > [Wyświetlacz] > [Ustawienia ekranu blokady], a następnie stuknij przełącznik [Pokazuj portfel].

Po zainstalowaniu aplikacji do sterowania urządzeniami i skonfigurowaniu odpowiednich ustawień na ekranie blokady zostanie wyświetlony przycisk @ (Ikona sterowania urządzeniami).

Przycisk @ (Ikona sterowania urządzeniami) na ekranie blokady można wyświetlać lub ukrywać. Znajdź i stuknij [Ustawienia] > [Wyświetlacz] > [Ustawienia ekranu blokady], a następnie stuknij przełącznik [Pokazuj sterowanie urządzeniami].

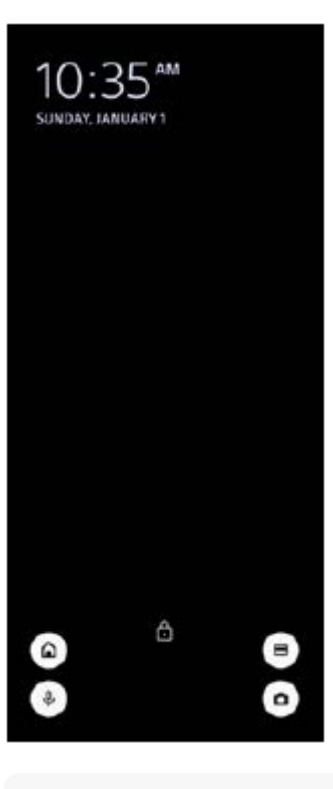

Można sterować podłączonym urządzeniem zewnętrznym bez odblokowywania urządzenia. Znajdź i stuknij [Ustawienia] > [Wyświetlacz] > [Ustawienia ekranu blokady], a następnie stuknij przełącznik [Steruj z zablokowanego urządzenia], aby włączyć tę funkcję.

# **Nowy panel Szybkie ustawienia**

Dwukrotnie muśnij ekran palcem w dół od jego górnej krawędzi, aby otworzyć panel Szybkie ustawienia.

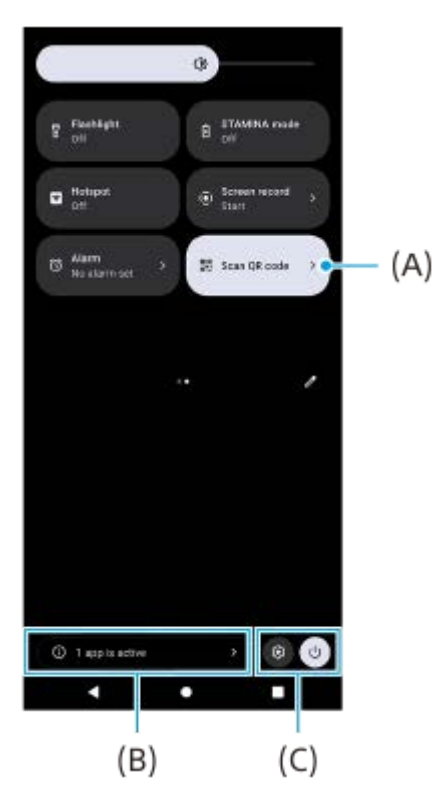

### **Otwieranie skanera kodów QR z poziomu panelu Szybkie ustawienia**

1. W panelu Szybkie ustawienia muśnij palcem w lewo lub w prawo, aby znaleźć ikonę **HH** (Zeskanuj kod QR) **(A)**, a następnie stuknij ją.

### **Sprawdzanie aktywnych aplikacji (B)**

Stuknięciem wyświetl aktywne aplikacje mogące mieć wpływ na żywotność baterii nawet jeśli ich nie używasz. Można wybrać uruchomioną aplikację i zatrzymać ją. Nie wszystkie aplikacje można zatrzymać.

### **Zmiana pozycji ikon (C)**

Stuknij, 3 (Ikona ustawień) aby otworzyć menu Ustawienia. Stuknij (<sup>I</sup>) (Przycisk menu zasilania), aby otworzyć Menu zasilania.

# **Tapeta i styl**

Można zmienić kolor akcentu systemu, aby dopasować go do wybranej tapety.

Dotknij pustego obszaru ekranu głównego i przytrzymaj go, a następnie stuknij [Tapeta i styl]. **1.** Na ekranie ustawień [Tapeta i styl] można wybrać odpowiednie kolory lub ustawienia.

### **Zmiany w aplikacji Photo Pro**

### **Zmiana metody wyświetlania wyników skanowania kodu QR**

Metoda wyświetlania wyników skanowania kodu QR zmieniła się z powiadomienia na baner. Skieruj aparat na kod QR, a następnie stuknij wyświetlany w wizjerze baner.

### **Uwaga**

**Powiadomienia o kodach QR nie są już wyświetlane w panelu powiadomień.** 

# **Nowe funkcje Cinema Pro**

### **Rejestrowanie i przywracanie ustawień nagrywania**

Można rejestrować i przywoływać ustawienia nagrywania.

- 1. Aby zarejestrować często używane kombinacje trybów i ustawień, stuknij **= (Ikona menu) > [Zapisz bieżące** ustawienia], wybierz miejsce zapisu, dostosuj ustawienia, a następnie stuknij [Zapisz].
- Aby zastosować zapisane ustawienia, stuknij [Ustaw. przywoł. z pamięci], wybierz odpowiednie miejsce zapisu, a **2.** następnie stuknij [Zastosuj].

### **Nowe funkcje Monitora zewnętrznego**

### **Tryb monitora**

Ekran, gdy posiadane urządzenie jest używane jako monitor dla podłączonego urządzenia zewnętrznego, jest nazywany trybem monitora. W trybie monitora dodano poniższe funkcje i wyświetlane informacje.

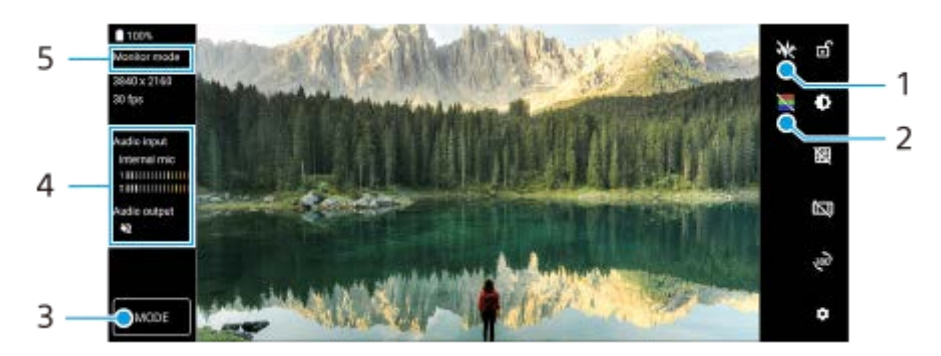

- Stuknij, aby wyświetlić i wybrać spośród różnych stylów kształtów fali. **1.** Na wyświetlanych kształtach fali luminancji i odcieni kolorów można sprawdzić ekspozycję i balans kolorów wideo na wejściu.
- Stuknij, aby wyświetlić lub ukryć fałszywe kolory. **2.** Można użyć fałszywego koloru, aby sprawdzić ekspozycję wideo na wejściu za pośrednictwem kolorowego obrazu przedstawiającego jasność sygnału wejściowego.
- **3.** Stuknij, aby wybrać [Tryb monitora] lub [Streaming mode].
- **4.** Stan dźwięku
- **5.** Wybrany tryb

### **Streaming mode**

Tryb Streaming mode umożliwia transmisję strumieniową na żywo obrazu z dowolnego miejsca za pośrednictwem sieci komórkowej z monitorowaniem nagrania wideo z poziomu aparatu zewnętrznego. Szczegółowe informacje można znaleźć we właściwym temacie wymienionym w pozycii "Powiazany temat".

### **Ustawienia audio**

Można ustawiać wyjście audio i podczas transmisji strumieniowej na żywo można dostosowywać jakość dźwięku. Szczegółowe informacje można znaleźć we właściwym temacie wymienionym w pozycji "Powiązany temat".

### **Nowe funkcje Bocznego sensora**

Poprawiono Menu Boczny sensor i Menu trybu wielu okien.

Menu Boczny sensor i Menu trybu wielu okien można przełączać, stukając odpowiednią kartę. Aby zrobić zrzut ekranu, korzystając z menu Boczny sensor, stuknij [Zrób zrzut ekranu] w dolnej części.

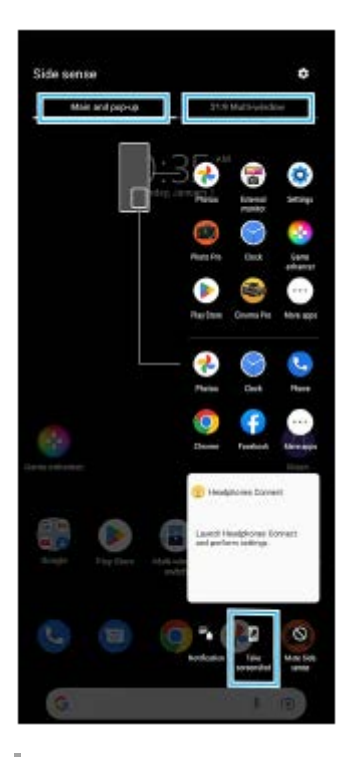

### **Inne zaktualizowane funkcje**

### **Wybór karty SIM do obsługi transmisji danych w przypadku korzystania z dwóch kart SIM**

Procedura konfiguracji uległa zmianie.

- **1.** Znajdź i stuknij [Ustawienia] > [Sieć i internet] > [Karty SIM].
- **2.** Wybierz kartę SIM, której chcesz używać do transmisji danych.
- **3.** Stuknij przełącznik [Dane mobilne], aby włączyć funkcję.
- **4.** W przypadku monitu postępuj zgodnie z wyświetlanymi instrukcjami na ekranie, aby zakończyć procedurę.

### **Poprawianie jakości dźwięku przy użyciu funkcji Dolby Sound**

Dolby Atmos ulepszono do Dolby Sound.

- **1.** Znajdź i stuknij [Ustawienia] > [Dźwięk i wibracje] > [Ustawienia dźwięku].
- Stuknij przełącznik [Dolby Sound], aby włączyć tę funkcję, a następnie stuknij [Dolby Sound], aby wyświetlić więcej **2.** opcji.

### **Personalizacja jakości dźwięku za pomocą funkcji 360 Reality Audio**

Dzięki 360 Reality Audio słuchacz odnosi wrażenie, jakby był zanurzony w otaczających go różnych dźwiękach materializujących się wokół jego głowy. Słuchawki z certyfikatem 360 Reality Audio umożliwiają optymalizację doznań dzięki analizie indywidualnego kształtu uszu i niesamowitemu zanurzeniu w muzyce.

Znajdź i stuknij [Ustawienia] > [Dźwięk i wibracje] > [Ustawienia dźwięku] > [360 Reality Audio], po czym postępuj **1.** zgodnie z instrukcjami wyświetlanymi na ekranie.

### **Poprawianie jakości dźwięku przy użyciu funkcji 360 Upmix**

360 Spatial Sound ulepszono do 360 Upmix.

Korzystanie z funkcji 360 Upmix sprawia, że dźwięk odtwarzany z jakichkolwiek stereofonicznych źródeł dźwięku, w tym serwisów transmisji strumieniowej, brzmi jak dźwięk przestrzenny. Aby korzystać z efektów, jakie oferuje ta funkcja, zaleca się korzystanie ze słuchawek.

- **1.** Znajdź i stuknij [Ustawienia] > [Dźwięk i wibracje] > [Ustawienia dźwięku].
- **2.** Stuknij przełącznik [360 Upmix], aby włączyć tę funkcję, po czym stuknij [360 Upmix], aby wybrać tryb.

### **Powiązany temat**

- **[Monitor zewnętrzny Streaming mode](#page-31-0)**
- **[Monitor zewnętrzny Ustawienia audio](#page-33-0)**

<span id="page-12-0"></span>**Smartfon** Xperia 5 III XQ-BQ52/XQ-BQ62/XQ-BQ72

# **Zmiany po aktualizacji oprogramowania do systemu Android 12**

Oprócz aktualizacji oprogramowania do systemu Android 12, wprowadzono również pewne zmiany w istniejących funkcjach. Poniżej podano niektóre z zasadniczych zmian pojawiających się po aktualizacji urządzenia do systemu Android 12.

Niniejszy Przewodnik pomocniczy nie zawiera opisów wszystkich funkcji systemu Android 12. Niniejszy Przewodnik pomocniczy może odbiegać w zakresie niektórych funkcji, ustawień i elementów szaty graficznej ekranu po aktualizacji urządzenia do systemu Android 12.

# **Przewijanie zrzutów ekranów**

Istnieje możliwość zrobienia zrzutu ekranu, który można przewijać.

### **Uwaga**

- Przewijanie zrzutów ekranów jest dostępne, jeżeli dana aplikacja obsługuje tę funkcję.
- **1.** Naciśnij długo jednocześnie klawisz przyciszania i klawisz zasilania.
- **2.** Stuknij [Zarejestruj więcej danych].

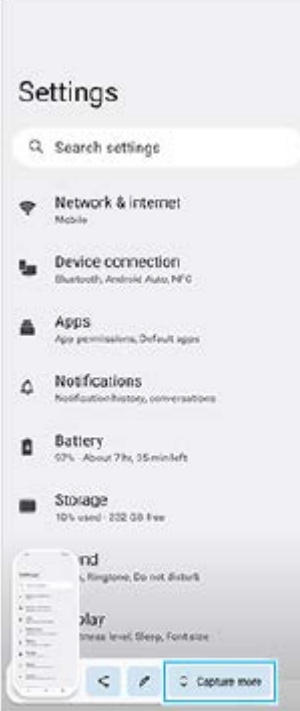

**3.** Przeciągnij linię, aby dostosować obszar zrzutu ekranu, a następnie stuknij [Zapisz].

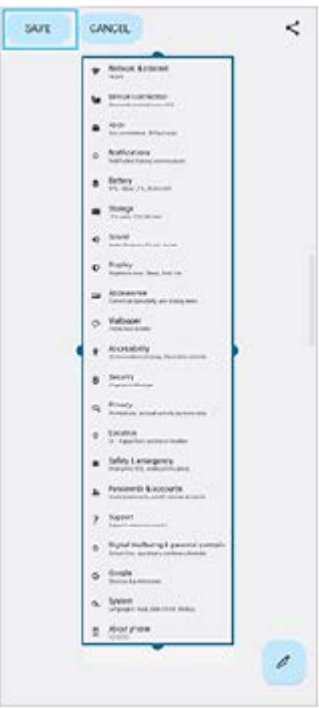

# **Tryb jednej ręki**

Metoda trybu jednej ręki została zmieniona z zawężenia całego ekranu na obniżenie go.

- Znajdź i stuknij [Ustawienia] > [Wyświetlacz] > [Tryb jednej ręki], a następnie stuknij przełącznik [Korzystaj z trybu **1.** jednej ręki], aby włączyć tę funkcję. Aby ustawić inne opcje, postępuj zgodnie z instrukcjami wyświetlanymi na ekranie.
- **2.** Aby korzystać z trybu jednej ręki, stuknij dwukrotnie (Przycisk ekranu głównego).
- Aby zakończyć pracę w trybie jednej ręki, ponownie stuknij dwukrotnie (Przycisk ekranu głównego) lub stuknij w **3.** dowolnym miejscu nad aplikacją.

# **Obsługa formatu obrazów AVIF**

System Android 12 od niedawna obsługuje format obrazów AVIF. Format obrazów AVIF pozwala uzyskać lepszą kompresję niż inne formaty przy dobrej jakości obrazu.

# **Photo Pro - nowe funkcje**

### **Polecenie [Tips] do przejścia do witryny wskazówek dla aplikacji Photo Pro**

Polecenie [Tips] zostało dodane do opcji [MENU]. Znajdź i stuknij [Tips], aby przejść do witryny wskazówek dla aplikacji Photo Pro.

### **Obsługa pilota zdalnego sterowania Bluetooth**

Aplikację Photo Pro można teraz obsługiwać pilotem zdalnego sterowania Bluetooth produkowanym przez firmę Sony (sprzedawany oddzielnie). Szczegółowe informacje można znaleźć we właściwym temacie wymienionym w pozycji "Powiązany temat".

### **Nowo dodane menu**

Do trybu AUTO/P/S/M dodano poniższe menu.

- Dostosowywanie przycisku AEL do własnych potrzeb Do przycisku AEL można przypisać inną funkcję. Stuknij [MENU] > [Konfiguracja] > [Dostosowanie przycisku AEL].
- Dostosowywanie menu funkcji do własnych potrzeb

Można ponownie przypisać lub zmienić kolejność ustawień w menu funkcji. Stuknij [MENU] > [Konfiguracja] > [Dostosowanie Menu funkcji].

Dostosowywanie przycisku DISP do własnych potrzeb Elementy wyświetlane po stuknięciu [DISP] można zmieniać. Stuknij [MENU] > [Konfiguracja] > [Dostosowanie przycisku DISP].

# **Cinema Pro - nowe funkcje**

Dodano poniższe menu.

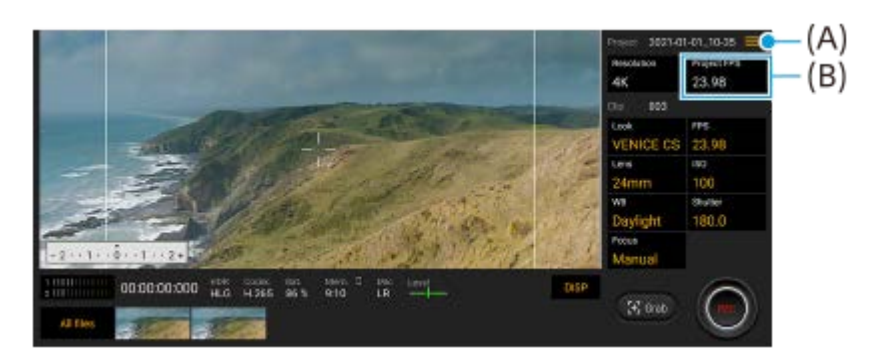

- Przejście do witryny wskazówek dla aplikacji Cinema Pro **(A)** Stuknij  $\equiv$  (Ikona menu) > [Tips], aby przejść do witryny wskazówek dla aplikacji Cinema Pro.
- Dodatkowe [Ustawienia audio] w menu **(A)** W menu [Ustawienia audio] można ustawić [Inteligentny filtr przeciwwietrzny] i [Poziom audio]. Stuknij = (Ikona menu) > [Ustawienia audio].
- Dodatkowa szybkość klatek dla całego projektu **(B)** Jako ustawienie [FPS projektu] można wybrać opcję [119.88].

### **Wskazówka**

Nagrania wideo 120 kl./s są odtwarzane z częstotliwością 120 Hz, nawet jeśli opcja [Wysoka częstotliwość odświeżania] w menu Ustawienia jest wyłączona.

# **Nowe funkcje Pomocnika gracza**

### **Dostosowywanie ustawień wideo wyprowadzanych do podłączonego urządzenia zewnętrznego**

Ustawienia wideo wysyłane do zewnętrznego urządzenia podłączonego do gniazda USB posiadanego urządzenia można dostosować za pośrednictwem przewodu USB Type-C. Ustawienia zmienione w pozycji [Zewnętrzne wyjście USB] mają wpływ na całe urządzenie, a nie tylko na aplikację Pomocnik gracza. Ustawienie [Zewnętrzne wyjście USB] można również zmienić, znajdując i stukając kolejno [Ustawienia] > [Połączenie urządzenia] > [Ustawienia połączeń] > [Zewnętrzne wyjście USB (wideo)].

- **1.** Podczas grania stuknij (Pływająca ikona) > [Obraz i dźwięk].
- **2.** Stuknij [Zewnętrzne wyjście USB], a następnie wybierz odpowiednią opcję.
- **3.** Podłącz lub podłącz ponownie urządzenie zewnętrzne.

### **Uwaga**

- Ustawienia zmienione w pozycji [Zewnętrzne wyjście USB] zostaną zastosowane po ponownym podłączeniu przewodu. Ustawienia mogą nie zostać zastosowane w przypadku ponownego podłączenia przewodu natychmiast po uruchomieniu aplikacji Pomocnik gracza. Podłącz przewód ponownie około 1 minutę po uruchomieniu aplikacji Pomocnik gracza.
- Sygnały wideo mogą nie być wysyłane zgodnie z ustawieniem posiadanego urządzenia, zależnie od wyświetlanej aplikacji lub specyfikacji podłączonego urządzenia zewnętrznego.

### **Przypisywanie operacji do klawisza aparatu**

Do klawisza aparatu można przypisać używane podczas gry operacje Pomocnika gracza. Szczegółowe informacje można znaleźć we właściwym temacie wymienionym w pozycji "Powiązany temat".

# **Inne zaktualizowane funkcje**

### **Włączanie ekranu naciśnięciem klawisza**

Ekran można włączyć nie tylko naciśnięciem klawisza zasilania, ale również naciśnięciem klawisza aparatu lub klawisza głośności.

Aby włączyć tę funkcję, stuknij [Ustawienia] > [System] > [Gesty], a następnie stuknij przełącznik [Wybudź wyświetlacz po naciśnięciu klawisza].

### **Powiązany temat**

- [Parowanie z pilotem zdalnego sterowania Bluetooth](#page-27-0)
- [Używanie klawisza aparatu jako klawisza skrótu w Pomocniku gracza](#page-40-0)

<span id="page-16-0"></span>**Smartfon** Xperia 5 III XQ-BQ52/XQ-BQ62/XQ-BQ72

# **Poznaj aplikację Photo Pro**

Dwie główne funkcje aplikacji Photo Pro to: tryb BASIC (Podstawowy) i tryby AUTO/P/S/M. W trybie BASIC (Podstawowym) można łatwo robić zdjęcia i nagrywać wideo w sposób podobny do aparatu zwykłego smartfonu. Tryby AUTO/P/S/M pozwalają robić idealne zdjęcia, tak jak w przypadku korzystania z profesjonalnego aparatu.

# **Tryb BASIC (Podstawowy)**

Wykorzystaj łatwość obsługi smartfonów i wygodnie rób zdjęcia oraz nagrywaj wideo, stukając ekran. Obiektywy można przełączać w sposób płynny: od superszerokiego kąta do teleobiektywu.

Można nie tylko robić zdjęcia z ustawieniami automatycznie dostosowywanymi przez aparat w zależności od warunków otoczenia, ale również korzystać z trybu zdjęć seryjnych, efektu Bokeh, regulacji jasności i kolorów itp. Interfejs przełącza się automatycznie, dzięki czemu można używać aparatu zarówno w pionie, jak i w poziomie.

### **Praca w pionie**

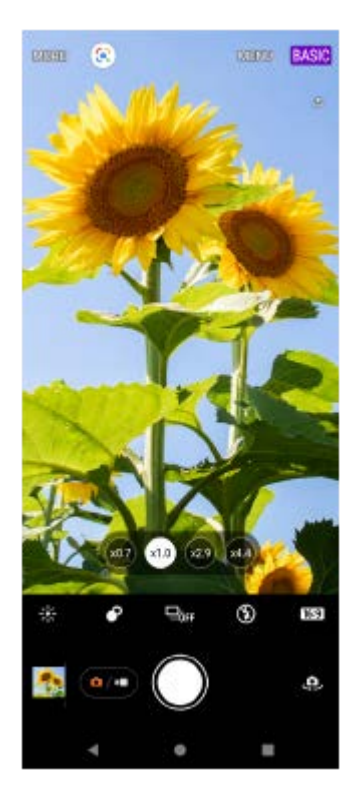

### **Praca w poziomie**

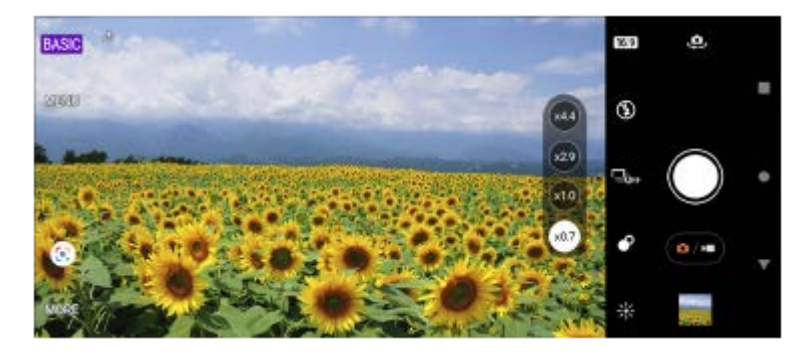

**Tryby AUTO/P/S/M**

Podczas pracy w trybach AUTO/P/S/M możesz korzystać z ustawień parametrów, które można znaleźć w profesjonalnych aparatach. Można wybrać ustawienia automatyczne lub ręcznie kontrolować czułość ISO, czas otwarcia migawki, balans bieli i inne parametry. Można również generować obrazy w formacie RAW.

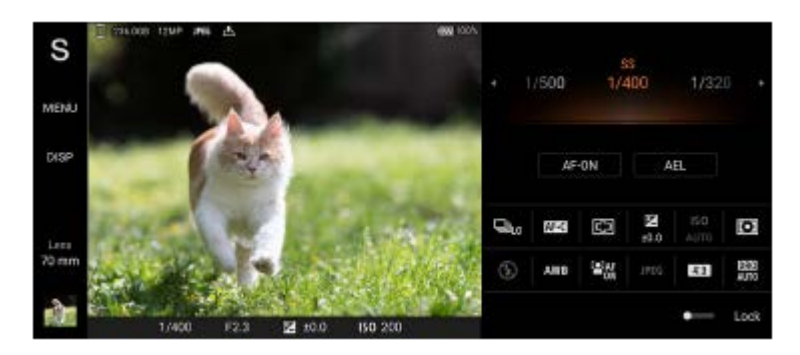

### **Powiązany temat**

- [Przegląd trybu BASIC \(Podstawowego\)](#page-18-0)
- [Przegląd trybu AUTO/P/S/M](#page-21-0)

<span id="page-18-0"></span>**Smartfon** Xperia 5 III XQ-BQ52/XQ-BQ62/XQ-BQ72

# **Przegląd trybu BASIC (Podstawowego)**

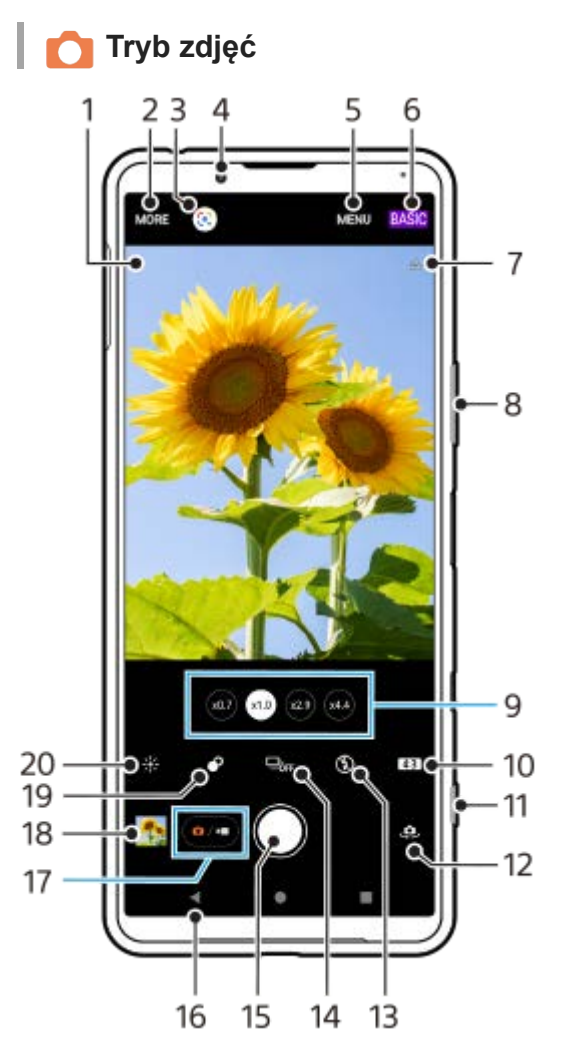

- Ikona rozpoznania sceny i ikona warunków **1.**
- Te ikony pojawią się, gdy program Photo Pro automatycznie rozpozna scenę lub warunki.
- **2.** Wybór trybu robienia zdjęć
- **3.** Google Lens
- **4.** Obiektyw aparatu z przodu
- **5.** Menu ustawień aplikacji Photo Pro
- **6.** Przełączanie trybu fotografowania
- **7.** Status funkcji geotagowania
- **8.** Klawisz głośności służy do powiększania i pomniejszania obrazu
- **9.** Stuknij jeden z przycisków kąta, aby przełączyć obiektywy
- **10.** Wybór współczynnika proporcji
- **11.** Uruchamianie aplikacji Photo Pro lub robienie zdjęć klawiszem aparatu
- **12.** Przełączanie aparatu przedniego i głównego
- **13.** Wybierz ustawienie lampy błyskowej. Kolor ikony zmieni się po uruchomieniu lampy błyskowej lub latarki.
- 14. Przycisk Tryb pracy Wybierz ustawienie samowyzwalacza lub tryb zdjęć pojedynczych albo zdjęć seryjnych.
- **15.** Przycisk migawki służy do robienia zdjęć
- **16.** Powrót lub zakończenie pracy z programem Photo Pro
- **17.** Przełączanie między robieniem zdjęć i nagrywaniem wideo
- **18.** Stuknij miniaturę, aby wyświetlić, udostępnić lub przeprowadzić edycję zdjęć
- **19.** Regulacja efektu Bokeh stuknięciem
- **20.** Regulacja koloru i jasności stuknięciem

# **Tryb wideo**

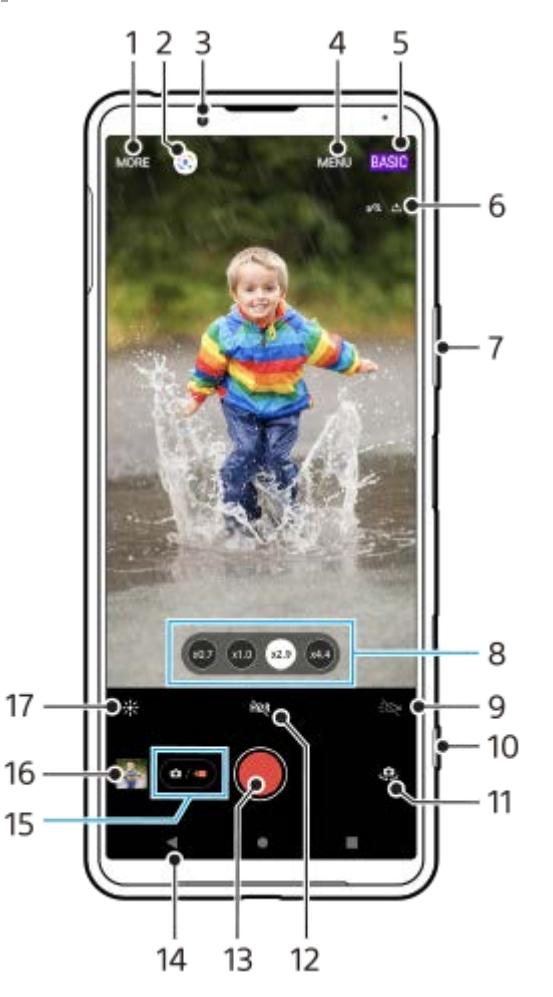

- **1.** Wybór trybu robienia zdjęć
- **2.** Google Lens
- **3.** Obiektyw aparatu z przodu
- **4.** Menu ustawień aplikacji Photo Pro
- **5.** Przełączanie trybu fotografowania
- **6.** Status funkcji geotagowania
- **7.** Klawisz głośności służy do powiększania i pomniejszania obrazu
- **8.** Stuknij jeden z przycisków kąta, aby przełączyć obiektywy
- **9.** Stuknij, aby włączyć latarkę. Kolor ikony zmienia się po włączeniu latarki.
- **10.** Uruchamianie aplikacji Photo Pro lub nagrywanie materiału wideo za pomocą klawisza aparatu
- **11.** Przełączanie aparatu przedniego i głównego
- **12.** Stuknij, aby włączyć HDR (High Dynamic Range)
- **13.** Przycisk migawki służy do nagrywania wideo
- **14.** Powrót lub zakończenie pracy z programem Photo Pro
- **15.** Przełączanie między robieniem zdjęć i nagrywaniem wideo
- **16.** Stuknij miniaturę, aby wyświetlić, udostępnić lub przeprowadzić edycję nagrań wideo
- **17.** Regulacja koloru i jasności stuknięciem

# **Powiązany temat**

- [Wybieranie trybu robienia zdjęć](#page-145-0)
- [Wykonywanie zdjęć lub rejestrowanie nagrań wideo](#page-133-0)
- [Geotagowanie](#page-173-0)
- [Często używane funkcje w trybie BASIC \(Podstawowym\)](#page-137-0)
- [Korzystanie z lampy błyskowej](#page-165-0)
- [Zdjęcia seryjne](#page-162-0)
- [Samowyzwalacz](#page-164-0)
- [Wyświetlanie zdjęć i nagrań wideo](#page-135-0)
- [Efekt Bokeh](#page-142-0)
- [Kolor i jasność](#page-141-0)
- [Nagrywanie wideo HDR](#page-143-0)
- [Skanowanie QR Code](#page-90-0)
- [AF priorytet oczu/twarzy](#page-168-0)

<span id="page-21-0"></span>Smartfon

Xperia 5 III XQ-BQ52/XQ-BQ62/XQ-BQ72

# **Przegląd trybu AUTO/P/S/M**

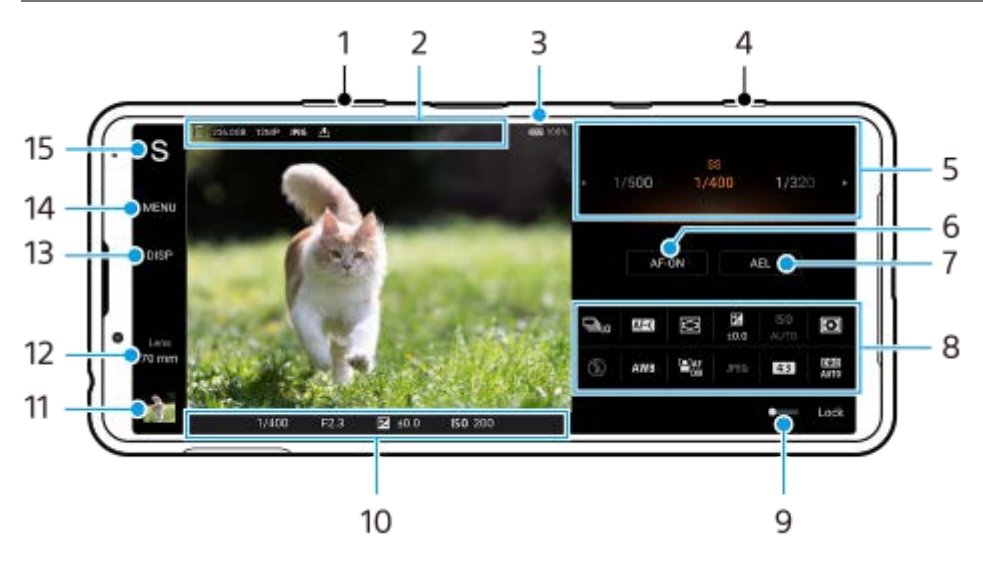

- **1.** Klawisz głośności służy do powiększania i pomniejszania obrazu.
- 2. Ikona pamięci danych / Ilość wolnego miejsca / Rozmiar obrazu / Format pliku / Status funkcji geotagowania Gdy wybrany jest tryb AUTO, wyświetlana jest również ikona sceny lub ikona stanu.
- **3.** Stan baterii
- **4.** Klawisz aparatu służy do uruchamiania aplikacji Photo Pro lub robienia zdjęć.
- Skala **5.**
	- Regulacja wartości ekspozycji, gdy wybrany jest tryb Program Auto (P).
	- Regulacja czasu otwarcia migawki, gdy wybrany jest tryb Priorytet szybkości migawki (S) lub Ekspozycja ręczna (M).
- Stuknij, aby zablokować ostrość. **6.**

Po zablokowaniu ostrości przycisk zmieni kolor na pomarańczowy. Stuknij ponownie przycisk, aby odblokować ostrość.

- 7. Stuknij, aby zablokować ekspozycję. Po zablokowaniu ekspozycji przycisk zmieni kolor na pomarańczowy. Stuknij ponownie przycisk, aby odblokować ekspozycję.
- 8. Ikony ustawień Stuknij, aby dobrać ustawienia.
- Przeciągnij przełącznik w prawo w celu zablokowania elementów po lewej stronie wizjera i ikon ustawień, aby **9.** zapobiec przypadkowym działaniom.
- Wskaźnik ostrości/ustawienia ekspozycji **10.**

 (Ikona autofokusa) wskazuje, że obiekt jest ostry. (Ikona blokady AE) wskazuje, że ekspozycja jest zablokowana.

11. Stuknij miniaturę, aby wyświetlić, udostępnić lub przeprowadzić edycję zdjęć. Stuknij (Przycisk Wstecz), aby powrócić do ekranu gotowości aplikacji Photo Pro. 12. Stuknij, aby przełączyć obiektywy.

Aby użyć zoomu, stuknij > (Ikona otwartej skali powiększenia), zsuń lub rozsuń palce na wizjerze lub użyj klawisza głośności.

- 13. Stuknij, aby pokazać lub ukryć informacje wyświetlane w wizjerze. Histogram przedstawia rozkład luminancji w postaci graficznej. Poziomica pomaga zmierzyć kąt nachylenia urządzenia i utrzymywać obraz w poziomie. Gdy urządzenie jest wypoziomowane, poziomica zmieni kolor na zielony.
- **14.** Stuknij, aby wprowadzić bardziej szczegółowe ustawienia.
- 15. Stuknij, aby zmienić tryb.

Aby wybrać domyślny tryb fotografowania po uruchomieniu aplikacji Photo Pro, stuknij [MENU] > [Konfiguracja] > [Tryb podczas uruchamiania], a następnie wybierz odpowiednią opcję.

### **Powiązany temat**

- **[Ikony Ustawienia](#page-152-0)**
- [Fotografowanie](#page-154-0)
- [Tryb automatyczny \(AUTO\)](#page-156-0)
- [Program auto \(P\)](#page-157-0)
- [Priorytet szybkości migawki \(S\)](#page-158-0)
- [Ekspozycja ręczna \(M\)](#page-159-0)
- [Pamięć ustawień fotograficznych](#page-160-0)
- [Przywołanie pamięci \(MR\)](#page-161-0)

<span id="page-23-0"></span>Smartfon Xperia 5 III XQ-BQ52/XQ-BQ62/XQ-BQ72

# **Uruchamianie aplikacji Cinema Pro**

Cinema Pro to aplikacja oparta na technologii cyfrowej kamery firmy Sony. Można utworzyć idealne nagrania wideo, konfigurując różne parametry oraz ustawienia kolorów.

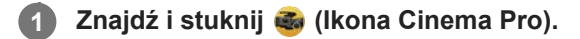

### **Ekran główny Cinema Pro**

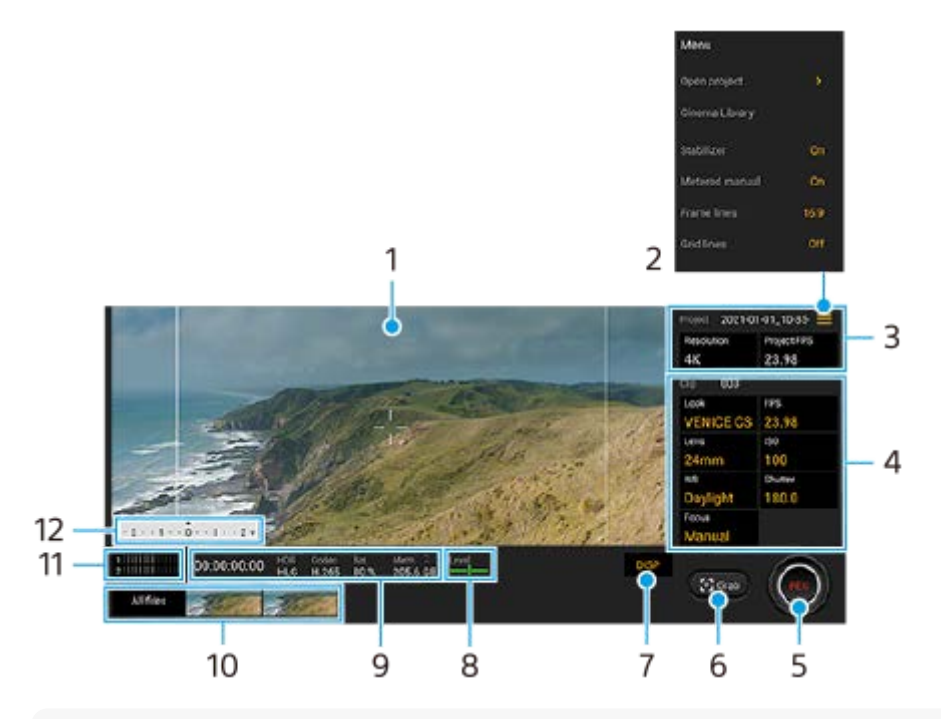

### **Wskazówka**

Stuknij parametry w kolorze pomarańczowym, aby zmienić ustawienia.

### **1.** Wizjer

- 2. Ikona menu stuknij, aby otworzyć menu.
	- Stuknij [Otwórz projekt], aby otworzyć istniejący projekt lub utworzyć nowy projekt. W przypadku tworzenia nowego projektu wybierz pamięć wewnętrzną lub kartę SD jako miejsce zapisu.
	- Stuknij [Cinema Library], aby uruchomić aplikację Cinema Library. Istnieje możliwość otwarcia istniejącego projektu lub obejrzenia utworzonego filmu.
	- Stuknij [Stabilizat.], aby włączyć lub wyłączyć funkcję stabilizatora.
	- Stuknij [Pomiar ręczny], aby wyświetlić lub ukryć Pomiar ręczny. W wizjerze Pomiar ręczny jest wyświetlany w postaci wskaźnika pomiaru.
	- Stuknij [Linie klatki] kilka razy, aby wyświetlić i wybrać różne proporcje obrazu.
	- Stuknij [Linie siatki], aby wyświetlić kompozycję i ją zrównoważyć.
	- Stuknij [Poziomica], aby włączyć lub wyłączyć poziomicę.
	- Stuknij [Kalib. Poziomicy], aby skalibrować standard dla płaszczyzny poziomej w celu skorygowania odchylenia w kierunku pochylenia.
	- Stuknij [Wyświetlanie pamięci], aby przełączyć wyświetlanie pozostałej pamięci pomiędzy pozostałym czasem nagrywania a pozostałą pojemnością pamięci.
- Stuknij [Inteligentny filtr przeciwwietrzny], aby zredukować szum wiatru.
- Stuknij [Przypisz przyc. migaw.], aby użyć klawisza aparatu jako przycisku REC lub przycisku Zrzut. Po wybraniu opcji [Nagraj] można zacząć nagrywanie naciśnięciem klawisza aparatu, nawet jeśli okno dialogowe konfiguracji jest otwarte.
- Stuknij [Przypisz przyc. głośności], aby użyć klawisza głośności jako przycisku REC lub aby włączyć klawisz głośności w przypadku aplikacji Cinema Pro. Po wybraniu opcji [Nagraj] można zacząć nagrywanie naciśnięciem klawisza głośności, nawet jeśli okno dialogowe konfiguracji jest otwarte.
- Stuknij [Poz. przyc. Nag.], aby zmienić pozycję przycisku REC i przycisku Zrzut.
- Ustawienia funkcji Projekt **3.**

Stuknij pomarańczowy parametr, aby dobrać rozdzielczość i szybkość klatek całego projektu lub nagrań wideo. Ustawienia projektu można zmieniać tylko przed nagraniem pierwszego klipu wideo.

- Ustawienia Klip parametry ustawiane dla każdego klipu wideo. **4.**
	- Stuknij [Wygl.], aby ustawić nastrój nagrania wideo.
	- Stuknij [FPS], aby dobrać szybkość klatek. Wybierz [120fps], aby zarejestrować nagranie wideo w zwolnionym tempie.
	- Stuknij [Obiektyw], aby wybrać obiektyw.
	- Stuknij [ISO], aby dostosować wartość ISO. Stuknij [Auto], gdy jest w kolorze pomarańczowym, aby automatycznie ustawić właściwą wartość ISO.
	- Stuknij [BB], aby wyregulować balans bieli. Balans bieli można regulować suwakami. Stuknij [Resetuj], aby zresetować wartości suwaka dla wybranego ustawienia.

Aby ustawić balans bieli zgodnie z wybranym białym obszarem, wybierz [Niestandardowy], stuknij [Ustaw], trzymaj urządzenie w taki sposób, aby biały obszar całkowicie wypełnił kadr w środku, po czym ponownie stuknij [Ustaw].

Po wybraniu opcji [Auto] można ustawić, czy mają być zablokowane ustawienia balansu bieli.

- Stuknij [Migawka], aby dostosować szybkość migawki. Stuknij [Auto], gdy jest w kolorze pomarańczowym, aby automatycznie ustawić odpowiednią szybkość migawki.
- Stuknij [Ostrość], aby ustawić ostrość. Stuknij [AF] lub [MF], aby przełączyć tryb ustawiania ostrości na automatyczny lub ręczny. Przy ręcznym trybie ustawiania ostrości można regulować znaczniki ostrości oraz szybkość ostrzenia, stukając (Kona ustawień). Przy automatycznym trybie ustawiania ostrości można określić obszar ostrości, stukając wizjer.
- **5.** Stuknij, aby rozpocząć lub zakończyć nagrywanie.
- **6.** Stuknij, aby przechwycić bieżącą klatkę w formie zdjęcia.
- **7.** Stuknij, aby ukryć lub wyświetlić linie ramki, linie siatki oraz Pomiar ręczny.
- Poziomica **8.**

Poziomica pomaga zmierzyć kąt nachylenia urządzenia i utrzymywać obraz w poziomie. Gdy urządzenie jest wypoziomowane, poziomica zmieni kolor na zielony.

- **9.** Informacje o stanie
- 10. Miniatura
	- Stuknij miniaturkę, aby wyświetlić klip wideo lub zdjęcie. Muśnij palcem w lewo lub w prawo, aby wyświetlić poprzedni lub następny klip wideo albo poprzednie lub następne zdjęcie. Aby wrócić do ekranu głównego aplikacji Cinema Pro, muśnij ekran palcem w dół lub stuknij (Przycisk Wstecz).
	- Stuknij [Wszystkie pliki], aby wyświetlić klip wideo lub zdjęcie, którego nie ma w widoku miniatur. W trakcie wyświetlania klipu wideo lub zdjęcia muśnij palcem w lewo lub w prawo, aby wyświetlić poprzedni lub następny obiekt.
	- Aby wrócić do poprzedniego ekranu, muśnij ekran palcem w dół lub stuknij (Przycisk Wstecz).
	- $\bullet$  Można przechwycić zdjęcie z nagrania wideo, stukając  $\mathcal{W}$  (Ikona edycji wideo) podczas odtwarzania.
- **11.** Stuknij, aby zmienić poziom dźwięku.

### 12. Pomiar ręczny

Pomiar ręczny wskazuje niedoświetlenie/prześwietlenie.

### **Powiązany temat**

[Łączenie nagrań i oglądanie filmu](#page-26-0)

<span id="page-26-0"></span>**Smartfon** Xperia 5 III XQ-BQ52/XQ-BQ62/XQ-BQ72

# **Łączenie nagrań i oglądanie filmu**

Można połączyć nagrania, aby utworzyć film, po czym obejrzeć ten film przy użyciu aplikacji Cinema Library.

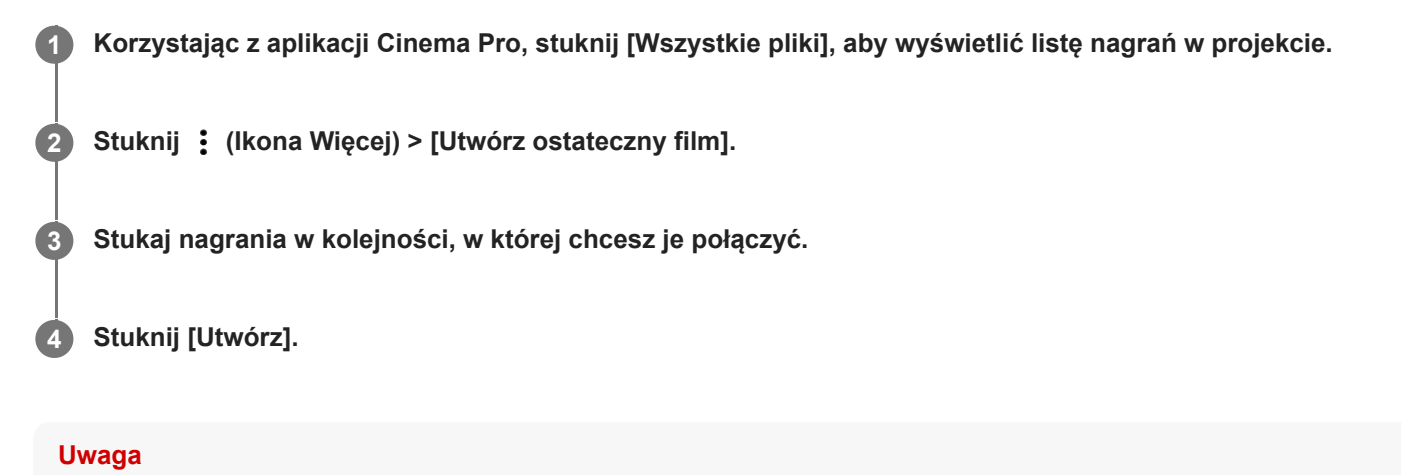

Nagrań o różnych szybkościach klatek nie można łączyć.

### **Jak obejrzeć utworzony film przy użyciu aplikacji Cinema Library**

- Uruchom aplikację Cinema Library. **1.**
	- Korzystając z aplikacji Cinema Pro, stuknij [Wszystkie pliki] >  $\binom{2}{1}$  (Ikona Cinema Library).
	- Korzystając z aplikacji Cinema Pro, stuknij $\equiv$  (Ikona menu) > [Cinema Library].
	- Dotknij i przytrzymaj (Ikona Cinema Pro), a następnie stuknij [Cinema Library] w menu, które się otworzy.
- **2.** Stuknij [Ostateczne filmy], a następnie wybierz film.

### **Wskazówka**

Na ekranie głównym można utworzyć skrót do aplikacji Cinema Library. Dotknij i przytrzymaj (Ikona Cinema Pro). Z wyświetlonego menu przeciągnij () (Ikona Cinema Library) w odpowiednie miejsce.

#### **Powiązany temat**

[Uruchamianie aplikacji Cinema Pro](#page-23-0)

<span id="page-27-0"></span>Smartfon Xperia 5 III XQ-BQ52/XQ-BQ62/XQ-BQ72

# **Parowanie z pilotem zdalnego sterowania Bluetooth**

Po aktualizacji oprogramowania na posiadanym urządzeniu, aplikację Photo Pro można obsługiwać z poziomu urządzenia Xperia za pomocą pilota zdalnego sterowania Bluetooth produkowanego przez firmę Sony (sprzedawany oddzielnie).

Szczegółowe informacje dotyczące zgodnych pilotów zdalnego sterowania można znaleźć w witrynie Sony dla danego obszaru lub uzyskać od sprzedawcy produktów Sony, albo w miejscowym autoryzowanym serwisie Sony. Zapoznaj się również z instrukcją obsługi pilota zdalnego sterowania Bluetooth.

**1 Na urządzeniu Xperia uruchom aplikację Photo Pro.**

**2 Na urządzeniu Xperia stuknij [MENU].**

**3 Na urządzeniu Xperia stuknij [Zdal. ster. Bluetooth], a następnie stuknij przełącznik, aby włączyć tę funkcję.**

**4 Na urządzeniu Xperia stuknij [Sparuj nowy kontroler].**

**Na pilocie zdalnego sterowania Bluetooth przeprowadź parowanie.**

- GP-VPT2BT: Naciśnij i przez co najmniej 7 sekund przytrzymaj jednocześnie przycisk PHOTO i stronę T przycisku zoomu .
- RMT-P1BT: Naciśnij i przez co najmniej 7 sekund przytrzymaj jednocześnie przycisk zwalniania migawki/REC oraz przycisk ostrości/zoomu (przycisk + lub przycisk -).

Szczegółowe informacje można znaleźć w instrukcji obsługi pilota zdalnego sterowania Bluetooth.

### **Na urządzeniu Xperia postępuj zgodnie z instrukcjami wyświetlanymi na ekranie.**

Wybierz [Sparuj i połącz] i [SPARUJ] w powiadomieniach i oknach dialogowych wyświetlanych kilkakrotnie po wykryciu pilota zdalnego sterowania Bluetooth przez urządzenie Xperia. Nazwa pilota zdalnego sterowania Bluetooth może być wyświetlana jako adres Bluetooth (liczby i litery).

### **Uwaga**

**5**

**6**

- Po przywróceniu ustawień fabrycznych dane parowania również zostaną usunięte. Aby korzystać z pilota zdalnego sterowania Bluetooth, należy ponownie przeprowadzić parowanie.
- W przypadku niestabilnego połączenia Bluetooth usuń wszelkie przeszkody, na przykład osoby lub metalowe przedmioty znajdujące się pomiędzy urządzeniem Xperia a sparowanym pilotem zdalnego sterowania Bluetooth.
- Jeżeli funkcja ta nie działa prawidłowo, zapoznaj się z poniższymi uwagami, a następnie spróbuj ponownie sparować urządzenia.
	- Sprawdź, czy pilot zdalnego sterowania Bluetooth nie jest połączony z innymi urządzeniami.
	- Sprawdź, czy nie obsługujesz urządzenia Xperia przy użyciu innego pilota zdalnego sterowania Bluetooth.
	- Sprawdź, czy tryb samolotowy urządzenia Xperia jest wyłączony.
	- Sprawdź, czy funkcja Bluetooth urządzenia Xperia jest włączona.
	- Usuń parowanie pilota zdalnego sterowania Bluetooth.

Aby zmienić nazwę sparowanego pilota zdalnego sterowania Bluetooth, znajdź i stuknij [Ustawienia] > [Połączenie urządzenia], stuknij <a>
(Ikona ustawień) obok nazwy sparowanego pilota zdalnego sterowania Bluetooth, a następnie stuknij <a>
(Ikona edycji).

### **Ikony stanu połączenia z pilotem zdalnego sterowania Bluetooth**

W trakcie korzystania z aplikacji Photo Pro można sprawdzić stan połączenia z pilotem zdalnego sterowania Bluetooth w wizjerze, gdy włączona jest funkcja [Zdal. ster. Bluetooth].

- (Ikona połączenia z pilotem zdalnego sterowania Bluetooth): Obsługa z poziomu pilota zdalnego sterowania Bluetooth jest włączona.
- **fi** (Ikona rozłączenia z pilotem zdalnego sterowania Bluetooth): Obsługa z poziomu pilota zdalnego sterowania Bluetooth jest wyłączona.

### **Wskazówka**

Połączenie Bluetooth jest aktywne tylko podczas korzystania z urządzenia Xperia za pomocą pilota zdalnego sterowania Bluetooth.

### **Jak usunąć parowanie pilota zdalnego sterowania Bluetooth**

- **1.** Znajdź i stuknij [Ustawienia] > [Połączenie urządzenia].
- 2. W sekcji [Urządzenia połączone wcześniej], stuknij **be** (Ikona ustawień) obok nazwy pilota zdalnego sterowania Bluetooth, którego parowanie chcesz usunąć.
- **3.** Stuknij [Zapomnij] > [Zapomnij urządzenie].

### **Obsługa pilota zdalnego sterowania Bluetooth**

Można rejestrować obrazy i nagrywać wideo, naciskając przyciski na pilocie zdalnego sterowania Bluetooth. Więcej informacji na temat obsługi pilota zdalnego sterowania Bluetooth zawiera Przewodnik pomocniczy pilota zdalnego sterowania Bluetooth.

### **Wskazówka**

Aby przełączyć obiektywy głównego aparatu, naciśnij przycisk C1 na pilocie zdalnego sterowania Bluetooth.

### **Powiązany temat**

- **[Włączanie lub wyłączanie funkcji Bluetooth](#page-187-0)**
- [Przegląd trybu BASIC \(Podstawowego\)](#page-18-0)
- [Przegląd trybu AUTO/P/S/M](#page-21-0)
- [Menu Ustawienia](#page-119-0)

### <span id="page-29-0"></span>Smartfon Xperia 5 III XQ-BQ52/XQ-BQ62/XQ-BQ72

# **Korzystanie z aplikacji Monitor zewnętrzny**

Po podłączeniu aparatu zewnętrznego, takiego jak Sony Alpha, aplikacja Monitor zewnętrzny może się przydać w następujących sytuacjach:

- Można używać wyświetlacza HD telefonu Xperia jako monitora aparatu.
- Można upewniać się, że ostrość jest ustawiona na fotografowanym obiekcie, ściągając i rozszerzając palce na ekranie w celu zwiększenie i zmniejszenia zoomu.
- Można znajdować najlepsze oświetlenie w różnych warunkach fotografowania dzięki funkcji dostosowywania jasności.

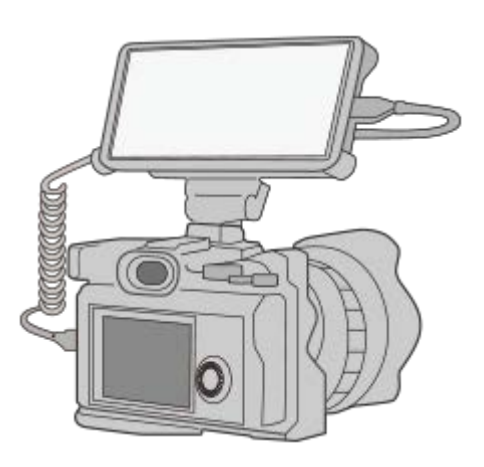

#### **Znajdź i stuknij, (Ikona monitora zewnętrznego), aby uruchomić aplikację Monitor zewnętrzny. 1**

Jeżeli w szufladzie aplikacji nie ma (z (Ikona monitora zewnętrznego), znajdź i stuknij [Ustawienia] > [Połączenie urządzenia] > [Ustawienia połączeń], a następnie stuknij przełącznik [Monitor zewnętrzny].

### **Podłącz urządzenie wideo.**

**2**

- Za pośrednictwem przewodu USB Type-C podłącz do urządzenia Xperia urządzenie wideo, które obsługuje wysyłanie sygnału USB Video Class (UVC).
- Za pośrednictwem przewodu HDMI oraz przejściówki HDMI-UVC podłącz do urządzenia Xperia urządzenie wideo, które obsługuje wysyłanie sygnału HDMI.

### **Monitor zewnętrzny — przegląd**

- (Ikona blokady ekranu): Stuknij, aby zablokować ekran i zapobiec przypadkowym działaniom.
- $\bigoplus$  (Ikona regulacji jasności): Stuknij, aby wyregulować poziom jasności suwakiem.
- **EH** (Ikona linii siatki): Stuknij, aby wyświetlić i wybrać rodzaj linii siatki.
- (Ikona linii ramki): Stuknij, aby wyświetlić i wybrać spośród różnych proporcji obrazu.
- (Ikona obrotu): Stuknij, aby obrócić ekran o 180 stopni.
- (Ikona ustawień): Stuknij, aby wprowadzić bardziej szczegółowe ustawienia.

## **Powiązany temat**

- [Menu Ustawienia](#page-119-0)
- [Przegląd](#page-62-0)

**2**

<span id="page-31-0"></span>[Przewodnik pomocniczy](#page-0-0)

Smartfon Xperia 5 III XQ-BQ52/XQ-BQ62/XQ-BQ72

# **Monitor zewnętrzny Streaming mode**

Aplikacja Monitor zewnętrzny obsługuje transmisję strumieniową na żywo przy użyciu protokołu RTMP.

### **1 Uruchom aplikację Monitor zewnętrzny i podłącz urządzenie wideo.**

### **Stuknij (Ikona ustawień) > [Ustawienia trans. strum.].**

Jeśli nie są wyświetlane żadne menu ani ikony, stuknij dowolne miejsce na ekranie.

#### **Stuknij [Połącz z], a następnie wybierz metodę przesyłania strumieniowego RTMP. 3**

- [Niestandardowy adres RTMP]: Wybierz, aby przesyłać strumieniowo za pomocą protokołu RTMP, po czym ustaw [URL strumienia RTMP] oraz [Klucz strumienia RTMP].
- [YouTube™]: Wybierz przesyłanie strumieniowe za pomocą YouTube, a następnie ustaw [Konto YouTube™] oraz [YouTube™ live event]. Aby utworzyć nowe zdarzenie, stuknij [Utwórz nowe wydarzenie].

**4 Stuknij [Tryb], a następnie wybierz [Streaming mode].**

**Stuknij (Przycisk przesyłania strumieniowego), aby rozpocząć przesyłanie strumieniowe.**

Aby zatrzymać przesyłanie strumieniowe, stuknij (Przycisk przesyłania strumieniowego).

### **Uwaga**

**5**

- W przypadku korzystania z aplikacji Monitor zewnętrzny należy przestrzegać warunków korzystania z usługi transmisji strumieniowej na żywo oraz wymagań dotyczących transmisji strumieniowej na żywo.
- Zależnie od usługi transmisji strumieniowej na żywo warunki lub dane techniczne mogą się zmienić lub zostać uzupełnione bez uprzedzenia.
- Jeżeli transmisja strumieniowa na żywo nie działa prawidłowo, spróbuj przełączyć typ sieci. Aby przełączyć typ sieci, znajdź i stuknij [Ustawienia] > [Sieć i internet] > [Karty SIM], wybierz kartę SIM, stuknij [Preferowany typ sieci], a następnie wybierz typ sieci. Dostępne typy sieci zależą od twojej umowy.
- Jeśli wybierzesz [YouTube™] w pozycji [Połącz z], miejsce docelowe przesyłania strumieniowego będzie jedynym kanałem powiązanym z twoim kontem Google. Jeżeli chcesz określić docelowe miejsce przesyłania strumieniowego w przypadku zarejestrowanych kilku kanałów, wybierz [Niestandardowy adres RTMP] w pozycji [Połącz z].

### **Wskazówka**

Aby transmisja strumieniowa była bardziej stabilna, dostosuj ustawienia w kategorii [Wideo] zgodnie ze specyfikacjami usługi transmisji strumieniowej na żywo, pasma sieci i stanu sieci. Stuknij (Ikona ustawień) > [Ustawienia trans. strum.] > [Maksymalna rozdzielczość], [Liczba klatek na sekundę] lub [Jakość wideo], a następnie wybierz odpowiednią opcję. Opcje są następujące.

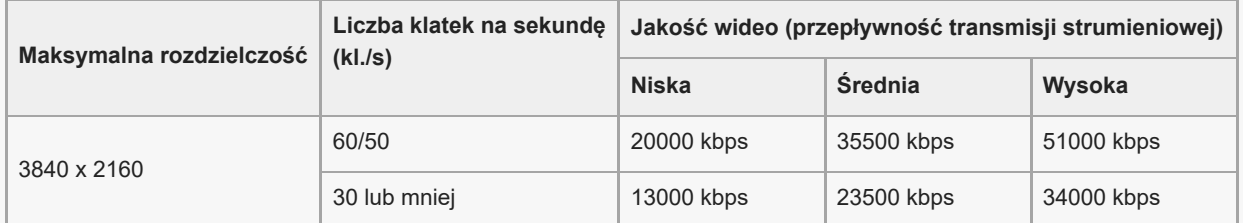

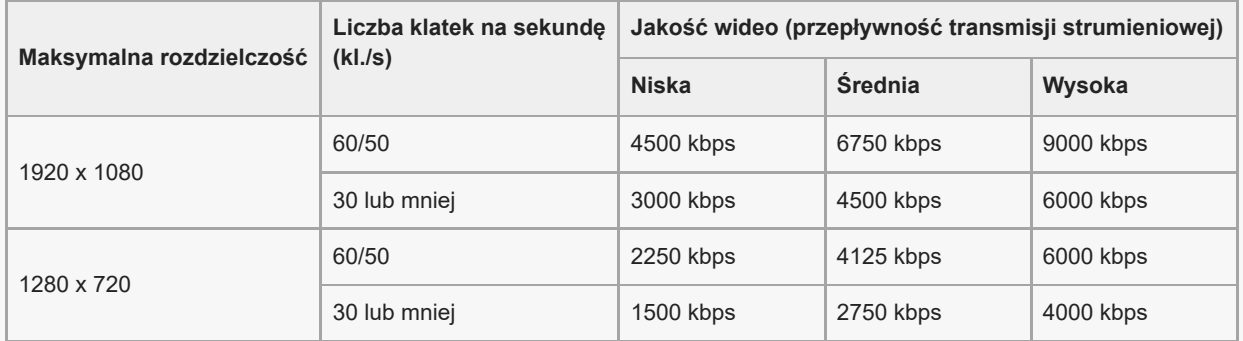

Wartości rozdzielczości, szybkości klatek i jakości wideo wybrane w kategorii [Wideo] to wartości maksymalne w przypadku przesyłania strumieniowego. Jeśli wartości dla wejściowego sygnału wideo z podłączonego aparatu zewnętrznego są niższe niż ustawienia wybrane w kategorii [Wideo], obraz wideo będzie przesyłany strumieniowo przy ustawieniach z podłączonego aparatu zewnętrznego.

Przy małych szybkościach komunikacji, na przykład w przypadku transmisji strumieniowej w miejscach o niskiej jakości sygnału lub będąc w ruchu mogą występować zakłócenia obrazów wideo i dźwięku lub może dochodzić do ich zaniku. W takim przypadku poniższe ustawienia mogą poprawić stan obrazu i dźwięku.

- Stuknij (Ikona ustawień) > [Ustawienia trans. strum.] > [Maksymalna rozdzielczość], a następnie wybierz [1280 x 720].
- Stuknij (Ikona ustawień) > [Ustawienia trans. strum.] > [Jakość wideo], a następnie wybierz [Niska].

### **Monitor zewnętrzny Streaming mode – przegląd**

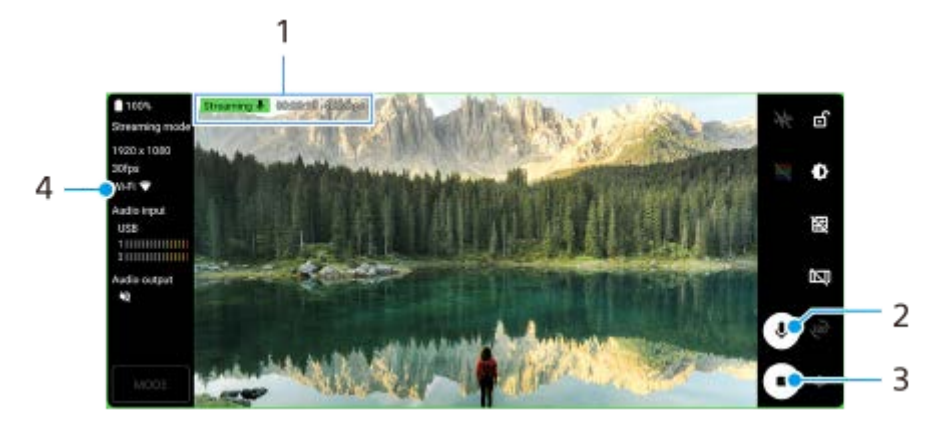

- Wskaźnik przesyłania strumieniowego/Czas przesyłania strumieniowego/Przepływność transmisji strumieniowej **1.** (wyświetlana tylko podczas przesyłania strumieniowego)
- **2.** Stuknij, aby wyłączyć lub włączyć mikrofon.
- **3.** Stuknij, aby rozpocząć lub zakończyć przesyłanie strumieniowe.
- **4.** Stan sieci

### **Powiązany temat**

- **[Korzystanie z aplikacji Monitor zewnętrzny](#page-29-0)**
- **[Monitor zewnętrzny Ustawienia audio](#page-33-0)**
- [Menu Ustawienia](#page-119-0)

<span id="page-33-0"></span>Smartfon Xperia 5 III XQ-BQ52/XQ-BQ62/XQ-BQ72

# **Monitor zewnętrzny Ustawienia audio**

Dźwięk z podłączonego urządzenia zewnętrznego, takiego jak aparat lub mikrofon urządzenia Xperia, można monitorować lub transmitować strumieniowo na żywo.

Aby monitorować lub transmitować strumieniowo na żywo dźwięk z podłączonego urządzenia zewnętrznego, podłącz go za pośrednictwem przewodu USB 2.0 High Speed **(A)**. Po podłączeniu urządzenia zewnętrznego przy użyciu przewodu USB 3.0 Super Speed **(B)** można monitorować lub transmitować strumieniowo na żywo dźwięk wejściowy z mikrofonu urządzenia Xperia.

### **Uwaga**

Po podłączeniu mikrofonu zewnętrznego do urządzenia Xperia dźwięk wejściowy z podłączonego mikrofonu zewnętrznego będzie monitorowany lub transmitowany strumieniowo na żywo. Więcej informacji można znaleźć w witrynie pomocy dla urządzeń Xperia.

### **Wskazówka**

W przypadku ustawienia rozdzielczości przesyłania strumieniowego przez USB w niektórych aparatach Sony na 720p, a następnie podłączenia takiego aparatu do urządzenia Xperia, można monitorować lub transmitować strumieniowo na żywo dźwięk z takiego aparatu. Więcej informacji o tym, czy dany aparat obsługuje tę funkcję, oraz na temat określonych ustawień zawiera Przewodnik pomocniczy danego aparatu.

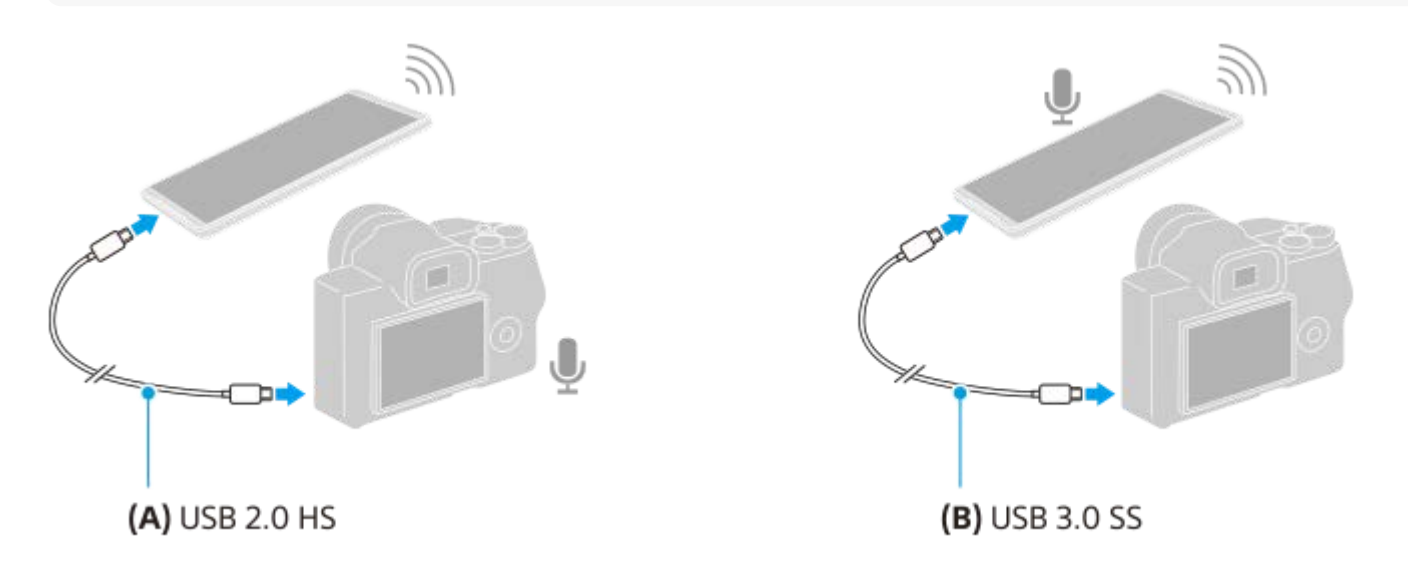

### **Jak ustawić wyjście audio**

Można wybrać, czy dźwięk ma być odtwarzany przez głośnik urządzenia Xperia, czy przez słuchawki podłączone do urządzenia Xperia.

**1.** Stuknij (Ikona ustawień) > [Ustawienia monitora] > [Wyjście audio].

**2.** Wybierz opcję.

### **Jak dostosować jakość dźwięku podczas transmisji strumieniowej na żywo**

- **1.** Stuknij (Ikona ustawień) > [Ustawienia trans. strum.].
- **2.** Stuknij [Przepływność], [Częstotliwość próbkowania] lub [Kanał audio], a następnie wybierz odpowiednią opcję.

### **Powiązany temat**

- [Korzystanie z aplikacji Monitor zewnętrzny](#page-29-0)
- **[Monitor zewnętrzny Streaming mode](#page-31-0)**

<span id="page-35-0"></span>Smartfon Xperia 5 III XQ-BQ52/XQ-BQ62/XQ-BQ72

# **Uruchamianie aplikacji Pomocnik gracza**

Dzięki różnorodnym funkcjom aplikacji **Pomocnik gracza** gra jest o wiele wygodniejsza. Podczas gry można między innymi poprawiać jakość dźwięku w mikrofonie w przypadku czatów głosowych przy użyciu zestawu nagłownego w zależności od rodzaju mikrofonu, regulować kolory, efekty wyświetlanych materiałów i dźwięki. Pobrane gry są automatycznie zapamiętywane w aplikacji **Pomocnik gracza** i można je szybko uruchomić z poziomu menu Moje gry.

**1 Znajdź i stuknij (Ikona Pomocnika gracza).**

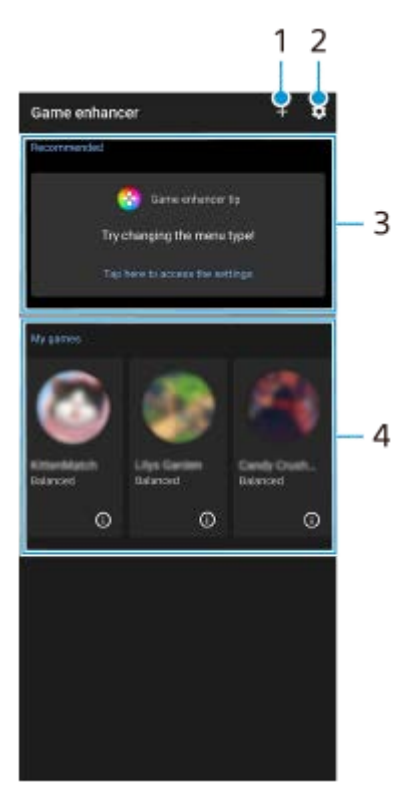

**Przegląd ekranu**

- **1.** Ręczne dodawanie nowych gier.
- **2.** Ustawienia Pomocnika gracza
- **3.** Polecane Wyświetlane jest wprowadzenie do funkcji i zalecanych gier Pomocnika gracza.
- 4. Moje gry

Automatycznie zostanie pokazana lista pobranych gier. Stuknij ikonę gry, aby uruchomić daną grę. Aby wyświetlić zrzut ekranu lub nagranie wideo zarejestrowane przez aplikację Pomocnik gracza, stuknij (1) (Ikona profilów gier).

### **Jak zapisywać ikony gier**

Wszystkie aplikacje do gier można zapisywać i nimi zarządzać w menu Moje gry. Ikony gier przechowywane na ekranie aplikacji Pomocnik gracza będą niewidoczne na ekranie głównym i w szufladzie aplikacji.

1. Stuknij **1.** (Ikona Ustawienia Pomocnika gracza), a następnie stuknij przełącznik [Zapisz ikony gier], aby włączyć tę funkcję.
### **Wskazówka**

Jeżeli ikon gier nie można zapisać, upewnij się, że ekran główny nie został zmieniony z [Xperia - Ekran główny], a na ekranie głównym znajduje się (Nicona Pomocnika gracza).

## **Powiązany temat**

[Korzystanie z funkcji Pomocnik gracza podczas gry](#page-37-0)

**2**

<span id="page-37-0"></span>[Przewodnik pomocniczy](#page-0-0)

Smartfon Xperia 5 III XQ-BQ52/XQ-BQ62/XQ-BQ72

## **Korzystanie z funkcji Pomocnik gracza podczas gry**

Podczas gry można dostosowywać różne ustawienia.

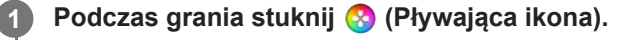

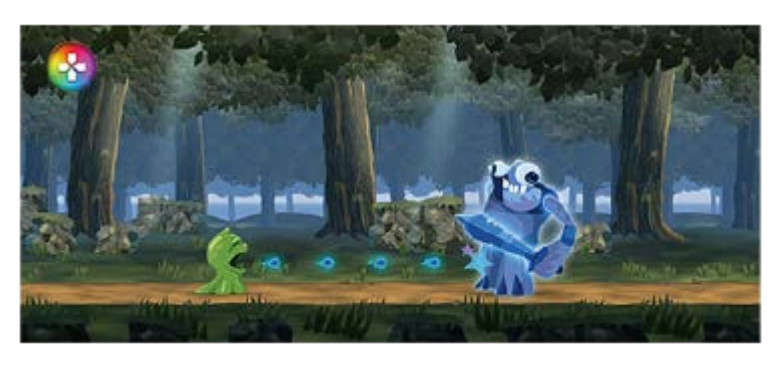

**W otwartym menu stuknij i skonfiguruj odpowiednie ustawienia.**

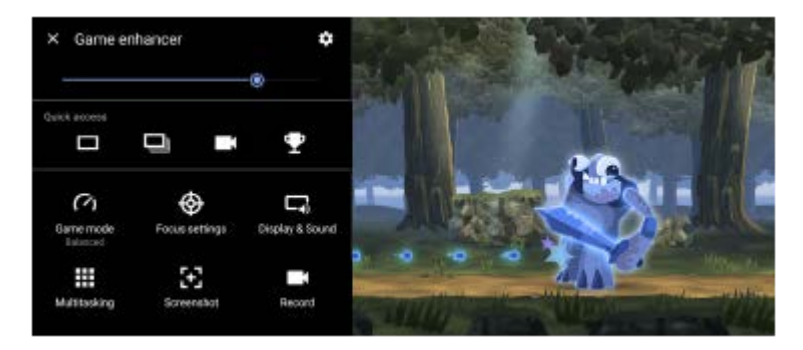

- [Tryb gry]: Wybierz opcję spośród [Preferowana wydajność], [Zrównoważony], [Preferowany czas działania baterii] oraz [Niestandardowy], aby zoptymalizować urządzenie do gier. Jeśli wybierzesz [Niestandardowy], stuknij <a>
(Ikona ustawień), aby dostosować ustawienia. Stuknij [Podgląd], aby dostosować ustawienia podczas testowania faktycznych elementów do sterowania grą. Okno konfiguracji można również przeciągnąć i przesunąć w odpowiednie miejsce. Można również ustawić następujące opcje.
	- [Optymalizacja obszaru dot.]: Ograniczenie obszaru dotykowego w trybie pejzażowym.
	- [Sterowanie zasilaniem H.S.]: Ograniczenie zmniejszenia wydajności i degradacji baterii spowodowanych przegrzaniem urządzenia w trakcie ładowania. Gdy działa aplikacja Pomocnik gracza, akumulator nie będzie ładowany, jeśli włączona jest opcja [Sterowanie zasilaniem H.S.].
- [Ustawienia koncentracji]: Umożliwienie skoncentrowania się na grze przez blokowanie powiadomień, połączeń przychodzących, klawisza aparatu i innych ustawień, które mogą przeszkadzać w rozgrywce.
- [Obraz i dźwięk]: Możliwość regulacji kolorów, efektów podczas wyświetlania materiałów oraz dźwięków podczas gry.
- [Wielozadaniowość]: Możliwość wyświetlania witryny internetowej lub korzystania z innych aplikacji. Wyszukiwanie informacji strategicznych podczas gry.
- [Zrzuty ekranu]: Wykonywanie zrzutu ekranu. Można także wykonać serię zrzutów ekranu, aby uchwycić decydujący moment w grze.
- [Nagraj]: Nagrywanie i udostępnianie rozgrywki, twarzy i komentarzy.

## **Jak przełączyć rodzaj menu**

Rodzaj menu można przełączać pomiędzy (Pasek rozwijany) i (Pływająca ikona).

1. Stuknij **(3)** (Pływająca ikona) >  $\bullet$  (Ikona Ustawienia Pomocnika gracza) > [Typ menu], a następnie wybierz odpowiednią opcję.

## **Jak wyświetlić witrynę internetową lub używać innych aplikacji podczas gry**

- **1.** Podczas grania stuknij (Pływająca ikona) > [Wielozadaniowość].
- 2. Stuknij [INTERNET], [YouTube] lub [Aplikacje].
	- o Aby zminimalizować okno [Wielozadaniowość], stuknij = [Przycisk Minimalizuj).
	- Aby wrócić do menu, stuknij  $\leftarrow$  (Przycisk Wstecz).
	- Po wybraniu aplikacji w oknie [Aplikacje], aplikacja ta zostanie otwarta w oknie podręcznym.

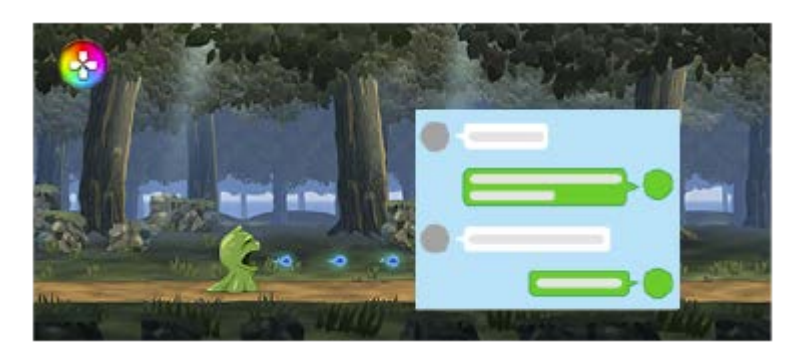

Stuknij okno podręczne, aby wyświetlić ikony operacji.

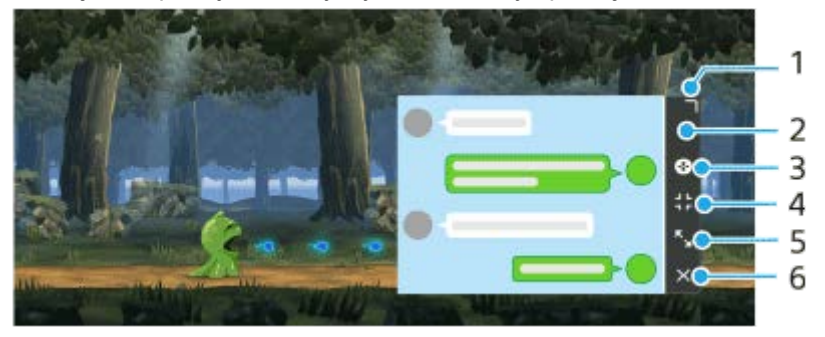

- **1.** Przeciągnij, aby zmienić rozmiar okna.
- **2.** Przeciągnij, aby przesunąć okno.
- **3.** Wyświetl menu Pomocnika gracza.
- 4. Stuknij, aby zminimalizować okno.

Aby ponownie otworzyć okno podręczne, stuknij (Pływająca ikona) lub rozwiń (Pasek rozwijany).

Po przełączeniu do innego ekranu, na przykład ekranu głównego, gdy okno jest zminimalizowane, aplikacja będzie wyświetlana jako ikona.

- 5. Stuknij, aby zmaksymalizować okno. Aby przywrócić poprzedni rozmiar okna, stuknij  $\mathbf{F}_{\mathbf{x}}$  (Ikona powrotu do poprzedniego rozmiaru), gdy okno jest zmaksymalizowane.
- **6.** Stuknij, aby zamknąć okno.

## **Regulacja kolorystyki ekranu**

Można zaprogramować maksymalnie po 4 ustawienia w pozycji [Ustawienia jakości obrazu]. Można zastosować odpowiednie ustawienia, wybierając zaprogramowane ustawienie zależnie od sytuacji w grze.

- **1.** Podczas grania stuknij (Pływająca ikona) > [Obraz i dźwięk].
- **2.** Stuknij [Ustawienia jakości obrazu].
- Stuknij < lub > na środku w górnej części ekranu menu, aby wybrać pozycję do zaprogramowania, a następnie ustaw **3.** opcje.
	- [Tryb obrazu] i [Korektor L-γ]: Stuknij, aby wybrać opcję.
	- [Balans bieli]: Przeciągnij suwak, aby ustawić wartość.
	- Aby zmienić nazwę zaprogramowanego ustawienia, stuknij (Ikona edycji) (maksymalnie 4 znaki).

#### **Regulacja dźwięku z użyciem Korektora audio**

Można zaprogramować maksymalnie po 4 ustawienia w pozycji [Korektor graficzny audio]. Można zastosować odpowiednie ustawienia, wybierając zaprogramowane ustawienie zależnie od sytuacji w grze.

- **1.** Podczas grania stuknij (Pływająca ikona) > [Obraz i dźwięk].
- **2.** Stuknij przełącznik [Korektor graficzny audio], aby włączyć dane ustawienie.
- Stuknij < lub > na środku w górnej części ekranu menu, aby wybrać pozycję do zaprogramowania, a następnie **3.** dobierz wartość dla każdej częstotliwości.
	- Aby zmienić nazwę zaprogramowanego ustawienia, stuknij (Ikona edycji) (maksymalnie 4 znaki).
	- Wartości można zmieniać tylko wówczas, gdy przełącznik [Korektor graficzny audio] jest w pozycji włączonej.

#### **Jak poprawić jakość dźwięku w mikrofonie w przypadku czatów głosowych**

Druga strona będzie wyraźniej słyszeć twój głos podczas czatu głosowego. Wyreguluj ustawienie zgodnie z rodzajem mikrofonu. Ta funkcja działa tylko po podłączeniu zestawu nagłownego do gniazda audio 3,5 mm posiadanego urządzenia.

- **1.** Podczas grania stuknij (Pływająca ikona) > [Obraz i dźwięk].
- **2.** Wybierz opcję w sekcji [Optymalizacja mikrofonu V.C.].

#### **Wskazówka**

- W menu z symbolem (i) (Przycisk Pokaż szczegóły) w prawym górnym rogu ekranu stuknij (i) (Przycisk Pokaż szczegóły), aby wyświetlić opisy ustawień.
- **(3)** (Pływająca ikona) można przeciągnąć i przesunąć w odpowiednie miejsce, np. na krawędź ekranu.
- Tryb STAMINA jest wyłączony, gdy używana jest aplikacja Pomocnik gracza. Jeśli priorytetem ma być trwałość akumulatora, ustaw w pozycji [Tryb gry] opcję [Preferowany czas działania baterii].

#### **Powiązany temat**

- [Uruchamianie aplikacji Pomocnik gracza](#page-35-0)
- **[Tryb STAMINA](#page-101-0)**

Smartfon Xperia 5 III XQ-BQ52/XQ-BQ62/XQ-BQ72

## **Używanie klawisza aparatu jako klawisza skrótu w Pomocniku gracza**

Do klawisza aparatu można przypisać używane podczas gry operacje Pomocnika gracza. Ustawienie to można zmieniać indywidualnie dla każdej gry.

**Stuknij (Pływająca ikona) > (Ikona Ustawienia Pomocnika gracza) > [Sprzętowy przycisk skrótu] > [Naciśnięcie przycisku aparatu], a następnie wybierz odpowiednią opcję. 1**

- [Domyślne (ust. urządzenia)]: Zastosuj ustawienia urządzenia.
- [Otw./zamk. Pomoc. gracza]: Otwieranie lub zamykanie menu Pomocnika gracza.
- [Włącz/wyłącz optymalizację obszaru dotykowego]: Włączanie lub wyłączanie funkcji [Optymalizacja obszaru dot.].
- [Szybki przełącznik ustawień wstępnych]: Szybkie przełączanie zaprogramowanych ustawień w pozycji [Ustawienia jakości obrazu] lub [Korektor graficzny audio] w sekcji [Obraz i dźwięk].

#### **Uwaga**

- Funkcja [Optymalizacja obszaru dot.] jest dostępna, gdy w pozycji [Typ menu] ustawiono [Pasek rozwijany] i urządzenie działa w trybie pejzażowym. Jeśli po naciśnięciu klawisza aparatu pojawi się komunikat, należy sprawdzić opisy ustawień funkcji [Optymalizacja obszaru dot.].
- Funkcja [Wyłącz klawisz aparatu] w sekcji [Ustawienia koncentracji] jest wyłączona, gdy do klawisza aparatu przypisana jest jakaś operacja w Pomocniku gracza.

#### **Wskazówka**

Aby zmienić ustawienie [Sprzętowy przycisk skrótu] dla wszystkich poprzednio dodanych gier, na ekranie głównym Pomocnika gracza stuknij **in ilicoma Ustawienia Pomocnika gracza) > [Domyślny sprzętowy przycisk skrótu] > [Naciśnięcie przycisku** aparatu], a następnie wybierz opcję i stuknij [ZASTOSUJ].

#### **Powiązany temat**

- [Uruchamianie aplikacji Pomocnik gracza](#page-35-0)
- **[Korzystanie z funkcji Pomocnik gracza podczas gry](#page-37-0)**
- [Przegląd](#page-62-0)

**Smartfon** Xperia 5 III XQ-BQ52/XQ-BQ62/XQ-BQ72

## **Poprawianie jakości dźwięku za pomocą funkcji 360 Spatial Sound**

Korzystanie z funkcji 360 Spatial Sound sprawia, że dźwięk odtwarzany z jakichkolwiek stereofonicznych źródeł dźwięku, w tym serwisów transmisji strumieniowej, brzmi jak dźwięk przestrzenny. Aby korzystać z efektów, jakie oferuje ta funkcja, zaleca się korzystanie ze słuchawek.

**1 Znajdź i stuknij [Ustawienia] > [Dźwięk] > [Ustawienia dźwięku].**

**2 Stuknij przełącznik [360 Spatial Sound], aby włączyć funkcję.**

**3 Stuknij [360 Spatial Sound], aby uzyskać więcej opcji.**

#### **Uwaga**

- Funkcja ta działa tylko wtedy, gdy używana jest aplikacja zgodna z funkcją 360 Spatial Sound.
- Jeżeli włączona jest zarówno funkcja 360 Spatial Sound, jak i Dolby Atmos, tylko jedna z nich może działać, zależnie od wykorzystywanej aplikacji. Gdy używasz aplikacji muzycznej, pierwszeństwo ma funkcja 360 Spatial Sound.
- Jakość dźwięku oryginalnego źródła dźwięku może mieć pierwszeństwo przed efektami oferowanymi przez funkcję 360 Spatial Sound, zależnie od odtwarzanego materiału.

#### **Powiązany temat**

[Menu Ustawienia](#page-119-0)

[Przewodnik pomocniczy](#page-0-0)

**Smartfon** Xperia 5 III XQ-BQ52/XQ-BQ62/XQ-BQ72

## **Poprawianie jakości dźwięku przy użyciu funkcji Dolby Atmos®**

Funkcja Dolby Atmos sprawia, że odtwarzany dźwięk brzmi bardziej realistycznie i jest trójwymiarowy.

**1 Znajdź i stuknij [Ustawienia] > [Dźwięk] > [Ustawienia dźwięku].**

**2 Stuknięciem przełącznika włącz funkcję Dolby Atmos.**

**3 Stuknij [Dolby Atmos], aby uzyskać więcej opcji.**

#### **Uwaga**

- Aby korzystać z funkcji Audio o wysokiej rozdzielczości i cieszyć się oryginalną jakością dźwięku, wyłącz funkcję Dolby Atmos.
- Jeśli włączona jest funkcja DSEE Ultimate lub 360 Spatial Sound przy włączonej funkcji Dolby Atmos, działać może tylko jedna z nich, w zależności od używanej aplikacji. Gdy używana jest aplikacja muzyczna, pierwszeństwo ma funkcja DSEE Ultimate lub 360 Spatial Sound.

#### **Powiązany temat**

[Menu Ustawienia](#page-119-0)

[Przewodnik pomocniczy](#page-0-0)

**Smartfon** Xperia 5 III XQ-BQ52/XQ-BQ62/XQ-BQ72

## **Poprawa jakości skompresowanych plików muzycznych (DSEE Ultimate)**

Funkcja DSEE Ultimate poprawia jakość skompresowanej muzyki z wykorzystaniem technologii AI.

**1 Znajdź i stuknij [Ustawienia] > [Dźwięk] > [Ustawienia dźwięku].**

**2 Stuknięciem przełącznika włącz funkcję DSEE Ultimate.**

#### **Uwaga**

Jeśli zarówno funkcja DSEE Ultimate, jak i Dolby Atmos są włączone, w zależności od wykorzystywanej aplikacji może działać tylko jedna z tych funkcji. Gdy używasz aplikacji muzycznej, pierwszeństwo ma funkcja DSEE Ultimate.

#### **Powiązany temat**

[Menu Ustawienia](#page-119-0)

Smartfon Xperia 5 III XQ-BQ52/XQ-BQ62/XQ-BQ72

## **Redukcja szumu wiatru podczas rejestrowania**

Podczas rejestrowania można usunąć szum spowodowany przez wiatr docierający do mikrofonu, nie tracąc przy tym pierwotnej jakości dźwięku.

**1 Znajdź i stuknij [Ustawienia] > [Dźwięk] > [Ustawienia dźwięku] > [Inteligentny filtr przeciwwietrzny].**

**2 Stuknij przełącznik, aby włączyć funkcję.**

## **Powiązany temat**

- [Menu Ustawienia](#page-119-0)
- [Wykonywanie zdjęć lub rejestrowanie nagrań wideo](#page-133-0)

<span id="page-45-0"></span>[Przewodnik pomocniczy](#page-0-0)

Smartfon Xperia 5 III XQ-BQ52/XQ-BQ62/XQ-BQ72

## **Boczny sensor - włączanie i wyłączanie**

**1 Znajdź i stuknij [Ustawienia] > [Wyświetlacz] > [Zaawansowane].**

**2 Stuknij [Boczny sensor].**

**3 Stuknij przełącznik, aby włączyć lub wyłączyć funkcję.**

## **Powiązany temat**

- [Menu Ustawienia](#page-119-0)
- [Korzystanie z funkcji Boczny sensor](#page-46-0)
- [Ustawianie innych opcji Boczny sensor](#page-49-0)

<span id="page-46-0"></span>**Smartfon** Xperia 5 III XQ-BQ52/XQ-BQ62/XQ-BQ72

## **Korzystanie z funkcji Boczny sensor**

Można stuknąć pasek Boczny sensor na krawędzi ekranu lub przesuwać go jedną ręką, aby ułatwić korzystanie z urządzenia. W trybie podzielonego ekranu można wyświetlić Menu Bocznego sensora jako skrót do aplikacji i ustawień lub menu wielu okien, aby wybrać dwie aplikacje. Można także wrócić do poprzedniego ekranu, przesuwając pasek Boczny sensor w dół na krawędzi ekranu. Palcem należy stukać lub przesuwać w obszarze paska Boczny sensor.

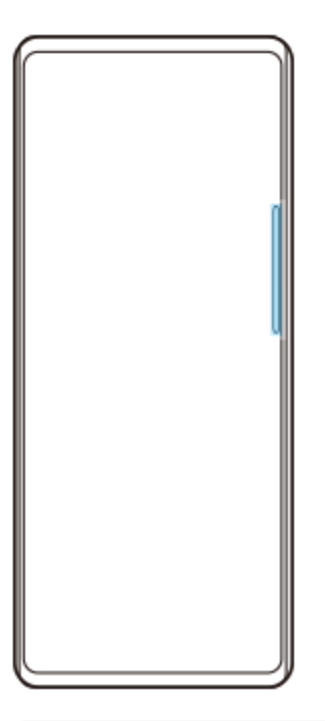

## **Uwaga**

Boczny sensor może nie być dostępny, zależnie od używanych aplikacji i funkcji.

## **Dostosowanie paska Boczny sensor**

Aby przesunąć pasek Boczny sensor w górę lub w dół, dotknij paska Boczny sensor i przytrzymaj go, po czym przeciągnij go w górę lub w dół.

Aby ustawić pozycję dotykową w dowolnym miejscu na ekranie, dotknij paska Boczny sensor i przytrzymaj go, po czym przeciągnij go w stronę środkowej części ekranu. Kształt paska Boczny sensor zmieni się w okrąg, który można przeciągnąć i umieścić w dowolnym miejscu na ekranie.

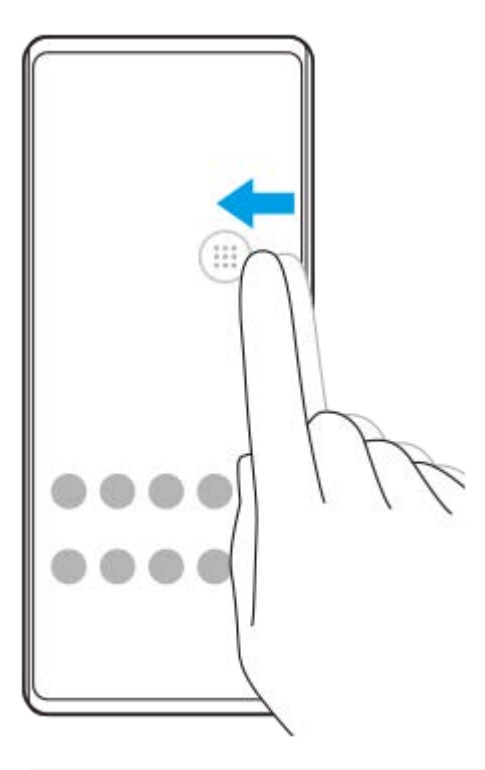

#### **Wskazówka**

Aby przywrócić oryginalny kształt paska Boczny sensor, wystarczy przeciągnąć okrąg z powrotem do krawędzi ekranu.

## **Menu Bocznego sensora - wyświetlanie**

Aby włączyć menu Boczny sensor, stuknij dwukrotnie pasek lub okrąg Boczny sensor. Postępuj zgodnie z instrukcjami wyświetlanymi na ekranie, aby wybrać aplikację. Aplikację można też uruchomić w oknie podręcznym.

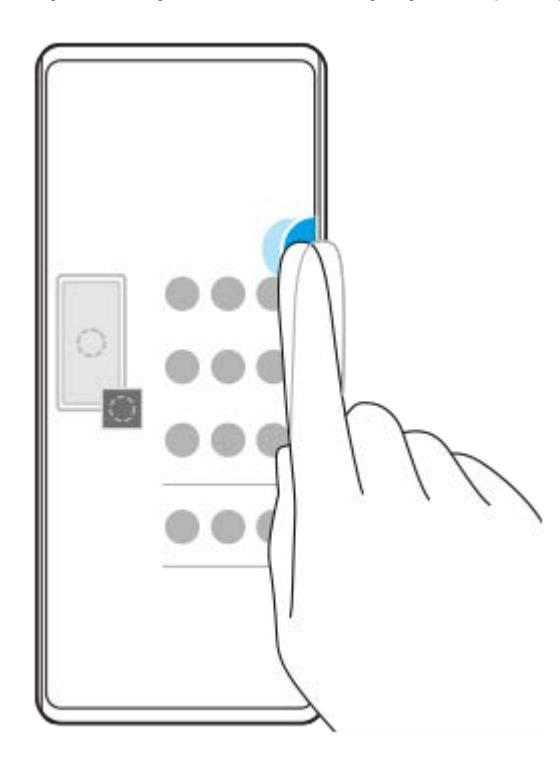

#### **Wskazówka**

Aby zamknąć Menu Bocznego sensora, stuknij dwukrotnie pasek Boczny sensor lub stuknij pusty obszar na ekranie.

## **Wyświetlanie Menu trybu wielu okien**

Muśnij w górę pasek lub okrąg Boczny sensor, aby wyświetlić Menu trybu wielu okien. Postępuj zgodnie z instrukcjami wyświetlanymi na ekranie, aby dodać aplikacje do podziału ekranu.

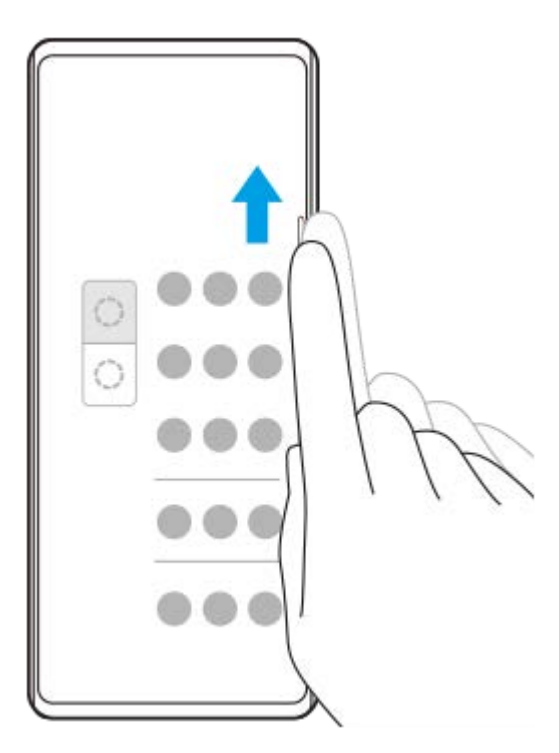

# **Powrót do poprzedniego ekranu za pomocą paska Boczny sensor**

Muśnij w dół pasek lub okrąg Boczny sensor, aby wrócić do poprzedniego ekranu.

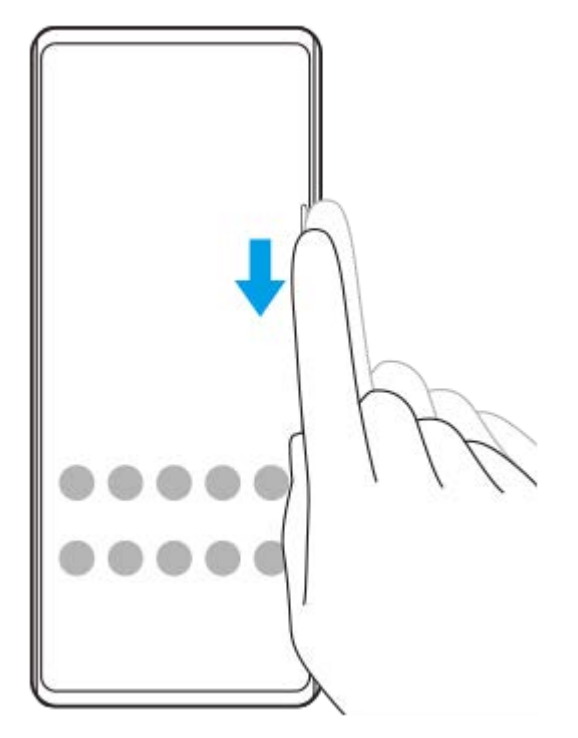

#### **Powiązany temat**

- [Boczny sensor włączanie i wyłączanie](#page-45-0)
- [Ustawianie innych opcji Boczny sensor](#page-49-0)

<span id="page-49-0"></span>**Smartfon** Xperia 5 III XQ-BQ52/XQ-BQ62/XQ-BQ72

## **Ustawianie innych opcji Boczny sensor**

Można skonfigurować, jak zachowuje się Boczny sensor, lub dostosować menu itp. Na przykład, w przypadku funkcji Boczny sensor dostępne są następujące opcje.

- Czy pasek Boczny sensor ma być pokazywany z jednej, czy z obu stron ekranu
- Reakcje ekranu na gest

**1 Znajdź i stuknij [Ustawienia] > [Wyświetlacz] > [Zaawansowane].**

**2 Stuknij [Boczny sensor].**

**3 Stuknij przełącznik, aby włączyć funkcję.**

**Aby edytować inne opcje funkcji Boczny sensor, postępuj zgodnie z instrukcjami wyświetlanymi na ekranie w jego dolnej części.**

#### **Powiązany temat**

**4**

- **[Menu Ustawienia](#page-119-0)**
- [Boczny sensor włączanie i wyłączanie](#page-45-0)
- **[Korzystanie z funkcji Boczny sensor](#page-46-0)**

Smartfon Xperia 5 III XQ-BQ52/XQ-BQ62/XQ-BQ72

## **Korzystanie z trybu okna podręcznego**

Inną aplikację można wyświetlić w małym oknie nachodzącym u góry na aplikację uruchomioną w trybie pełnoekranowym. Można także wyświetlić trzecią aplikację w oknie podręcznym, gdy wyświetlane są dwie aplikacje w trybie podzielonego ekranu.

# **1 Stuknij (Przycisk przeglądu) na pasku nawigacyjnym.** ۰ ×

**Muśnij palcem w lewo lub w prawo, aby wybrać aplikację, którą chcesz wyświetlić w małym oknie, a następnie stuknij [Okno podręczne]. 2**

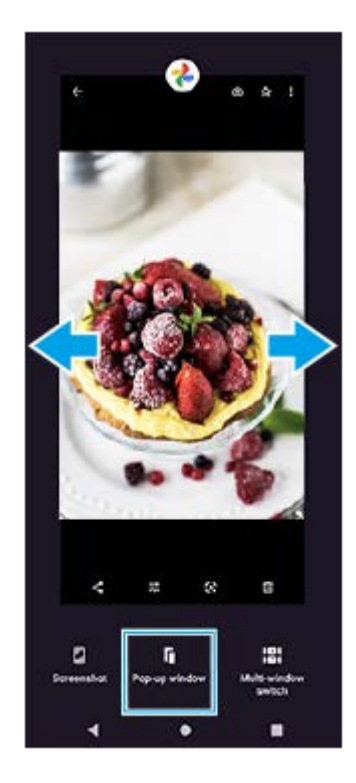

**Muśnij palcem w lewo lub w prawo, aby wybrać aplikację, którą chcesz wyświetlić na pełnym ekranie, a następnie stuknij ją.**

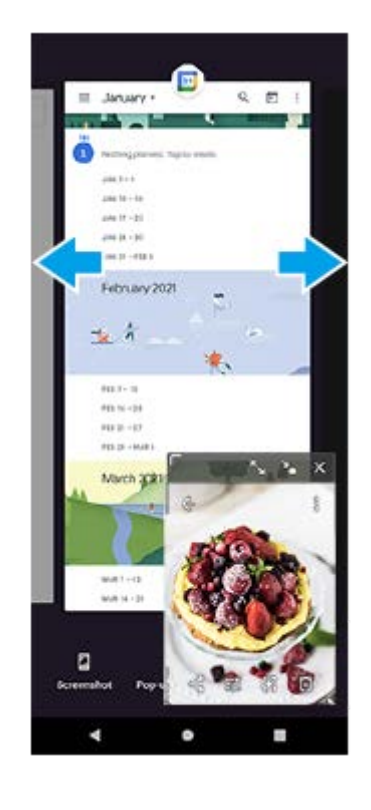

**3**

## **Okno podręczne: przegląd**

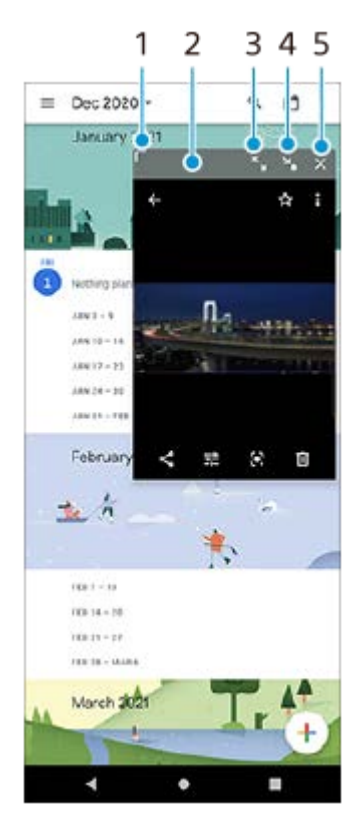

- **1.** Przeciągnij, aby zmienić rozmiar okna.
- **2.** Przeciągnij, aby przesunąć okno.
- **3.** Stuknij, aby zmaksymalizować okno.
- **4.** Stuknij, aby zminimalizować okno.
- **5.** Stuknij, aby zamknąć okno.

## **Uwaga**

- Nie wszystkie aplikacje obsługują tryb okna podręcznego.
- Tryb okna podręcznego może być niedostępny zależnie od używanej funkcji lub aplikacji, na przykład podczas korzystania z aplikacji Photo Pro.

Smartfon Xperia 5 III XQ-BQ52/XQ-BQ62/XQ-BQ72

# **Korzystanie z trybu podzielonego ekranu**

Tryb podzielonego ekranu umożliwia wyświetlenie dwóch aplikacji w tym samym czasie, na przykład gdy chcesz równocześnie oglądać zdjęcia i wyświetlić Kalendarz.

## **1 Stuknij (Przycisk przeglądu) na pasku nawigacyjnym.**

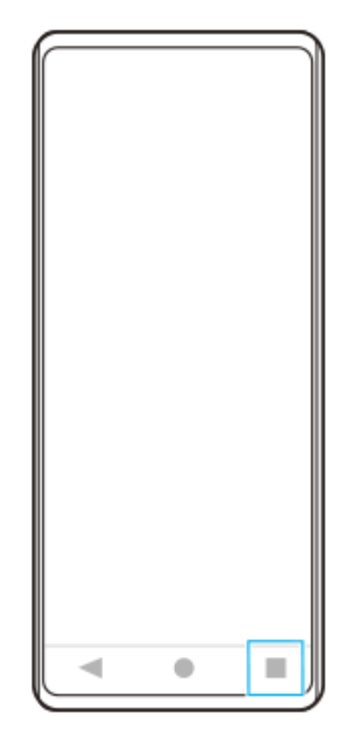

**2 Stuknij [Przełącznik trybu wielu okien].**

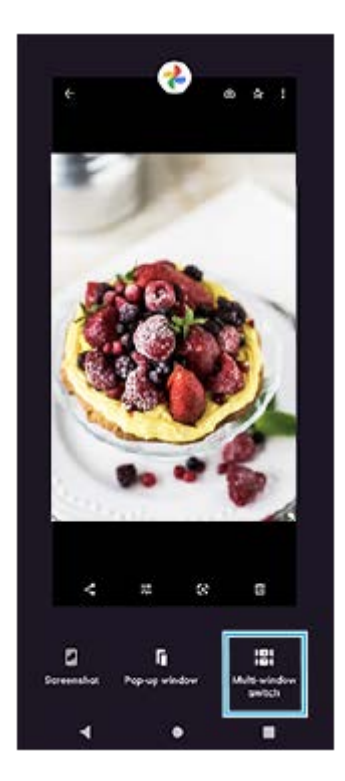

**3 Muśnij palcem w lewo lub w prawo, aby wybrać odpowiednie aplikacje, a następnie stuknij [Gotowe].**

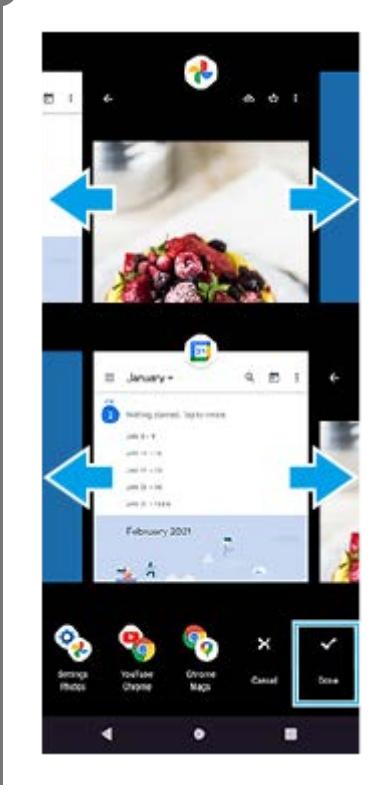

## **Przegląd podziału ekranu**

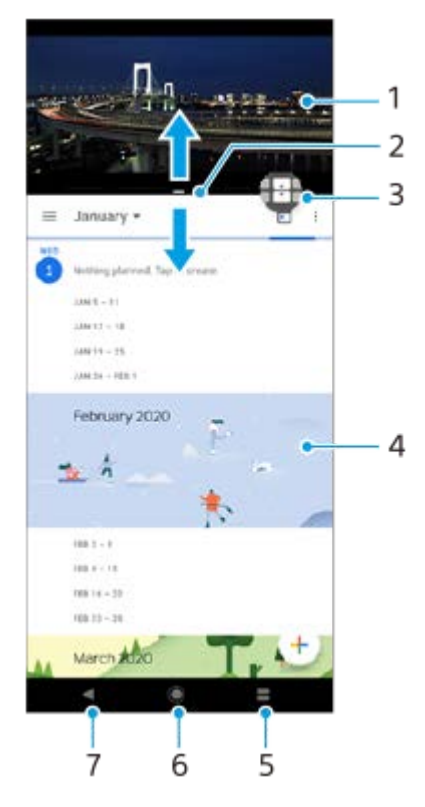

- **1.** Aplikacja 1
- **2.** Granica podziału ekranu przeciągając ją, można zmienić rozmiar okien
- 3. Ikona przełącznika trybu wielu okien Stuknij **(I)** (Ikona przełącznika trybu wielu okien), aby wybrać aplikacje. Przeciągnięcie krawędzi podzielonego ekranu spowoduje pojawienie się  $\bigoplus$  (Ikona przełącznika trybu wielu okien).
- **4.** Aplikacja 2
- **5.** Przycisk przeglądu wybierz ostatnio używaną aplikację dla dolnego okna
- **6.** Przycisk ekranu głównego umożliwia powrót do ekranu głównego
- **7.** Przycisk Wstecz powrót do poprzedniego ekranu aplikacji lub zamknięcie aplikacji

## **Uwaga**

Nie wszystkie aplikacje działają w trybie podziału ekranu.

## **Jak zmieniać rozmiar okien podziału ekranu**

**1.** Przeciągnij granicę podziału ekranu znajdującą się na środku.

## **Jak wyjść z trybu podziału ekranu**

**1.** Przeciągnij granicę podziału ekranu w górę lub w dół ekranu.

<span id="page-56-0"></span>[Przewodnik pomocniczy](#page-0-0)

**Smartfon** Xperia 5 III XQ-BQ52/XQ-BQ62/XQ-BQ72

## **Korzystanie z Wibracji dynamicznych**

Funkcja Wibracja dynamiczna wzmacnia doznania podczas odtwarzania multimediów, dodając zsynchronizowane wibracje do oglądanych nagrań wideo lub słuchanej muzyki na posiadanym urządzeniu. Aby uzyskać więcej informacji na temat tej funkcji, przejdź do [Ustawienia] > [Dźwięk] > [Wibracja dynamiczna]. Wibracje nie występują w następujących przypadkach:

- Głośność multimediów jest wyciszona.
- Ekran jest wyłączony.

#### **Uwaga**

Funkcja Wibracja dynamiczna nie działa ze wszystkimi aplikacjami multimedialnymi.

**1 Znajdź i stuknij [Ustawienia] > [Dźwięk] > [Wibracja dynamiczna].**

**2 Stuknij przełącznik, aby włączyć funkcję.**

#### **Powiązany temat**

- [Menu Ustawienia](#page-119-0)
- [Zmiana ustawień funkcji Wibracja dynamiczna](#page-57-0)

<span id="page-57-0"></span>**Smartfon** Xperia 5 III XQ-BQ52/XQ-BQ62/XQ-BQ72

## **Zmiana ustawień funkcji Wibracja dynamiczna**

## **Regulacja poziomu wibracji podczas odtwarzania materiałów za pomocą aplikacji multimedialnej**

- **1.** Uruchom odpowiednią aplikację multimedialną, na przykład aplikację Muzyka.
- **2.** Zacznij odtwarzać zawartość multimedialną.
- **3.** Naciśnij klawisz głośności, aby otworzyć panel głośności.
- Przeciągnij suwak Wibracja dynamiczna, aby ustawić preferowany poziom dla danej aplikacji. **4.** Ustawienie funkcji Wibracja dynamiczna zostanie zapisane i zastosowane przy następnym otwarciu tej aplikacji.

## **Dostosowanie czasu wibracji do dźwięku z urządzeń bezprzewodowych**

- **1.** Znajdź i stuknij [Ustawienia] > [Dźwięk] > [Wibracja dynamiczna].
- **2.** Ustaw suwak [Synchronizacja], a następnie stuknij [TESTUJ], aby zatwierdzić zmieniony czas.

## **Powiązany temat**

- [Menu Ustawienia](#page-119-0)
- [Korzystanie z Wibracji dynamicznych](#page-56-0)

## **Smartfon** Xperia 5 III XQ-BQ52/XQ-BQ62/XQ-BQ72

## **Ustawianie funkcji Ekran dostosowany do otoczenia**

Ekran dostosowany do otoczenia umożliwia wyświetlanie na ekranie informacji takich jak godzina, powiadomienia lub muzyka, gdy ekran jest wyłączony. Na Ekranie dostosowanym do otoczenia może być też wyświetlana okładka albumu podczas odtwarzania muzyki.

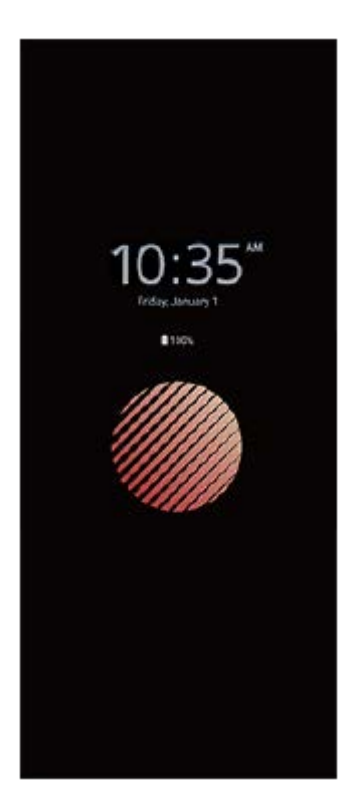

## **Zmiana ustawień Ekran dostosowany do otoczenia**

- **1.** Stuknij [Ustawienia] > [Wygląd] > [Ekran dost. do otocz. (Aktywny wyświetlacz)].
- **2.** Stuknij [Kiedy wyświetlać Ekr. dost. do otocz.], a następnie wybierz odpowiednie ustawienie.
- 3. Zamknij menu ustawień. Ustawienie zostanie zapisane.

## **Wskazówka**

Ustawieniem domyślnym jest [Inteligentna aktywacja], które uaktywnia funkcję Ekran dostosowany do otoczenia w razie potrzeby, na przykład w przypadku chodzenia z urządzeniem w ręku lub wyjmowania urządzenia z kieszeni lub torebki.

## **Ekran dostosowany do otoczenia - wyświetlanie obrazu**

- **1.** Stuknij [Ustawienia] > [Wygląd] > [Ekran dost. do otocz. (Aktywny wyświetlacz)].
- **2.** Stuknij [Naklejka], a następnie wybierz odpowiednią naklejkę lub zdjęcie.
- 3. Zamknij menu ustawień.

Ustawienie zostanie zapisane.

#### **Powiązany temat**

[Menu Ustawienia](#page-119-0)

## Smartfon Xperia 5 III XQ-BQ52/XQ-BQ62/XQ-BQ72

## **Korzystanie z funkcji Intelig. obsługa połączeń**

Połączenia przychodzące można obsługiwać bez dotykania ekranu poprzez włączenie funkcji Inteligentna obsługa połączeń. Po włączeniu, połączenia można obsługiwać w następujący sposób:

- Odebranie: Przysuń urządzenie do ucha.
- Odrzucenie: Potrząśnij urządzeniem.
- Wyłączenie dzwonka: Odłóż urządzenie ekranem skierowanym ku dołowi.

**1 Znajdź i stuknij [Ustawienia] > [System] > [Gesty] > [Intelig. obsługa połączeń].**

**2 Stuknij przełącznik, aby włączyć lub wyłączyć funkcję.**

#### **Powiązany temat**

[Menu Ustawienia](#page-119-0)

Smartfon Xperia 5 III XQ-BQ52/XQ-BQ62/XQ-BQ72

## **Informacje na temat niniejszego Przewodnika pomocniczego**

Niniejszy dokument to Przewodnik pomocniczy urządzenia Xperia 5 III z wersją oprogramowania Android 11. W razie wątpliwości, wersję oprogramowania urządzenia można sprawdzić w menu Ustawienia. Informacje na temat typowych funkcji i ustawień systemu Android (na przykład podstawowych ustawień systemu Android, ustawień Wi-Fi, ustawień ekranu głównego, przesyłania danych, nawigacji w szufladzie aplikacji, powiadomień i innych funkcji aplikacji Google) można znaleźć na stronie [support.google.com/android/](https://support.google.com/android/).

## **Uwaga**

Aktualizacje systemu i aplikacji mogą powodować odmienne wyświetlanie funkcji urządzenia niż przedstawiono to w niniejszym Przewodniku pomocniczym. Aktualizacja może nie wpływać na wersję systemu Android.

## **Jak sprawdzić bieżącą wersję oprogramowania i numer modelu urządzenia**

Znajdź i stuknij [Ustawienia] > [Informacje o telefonie]. Bieżąca wersja oprogramowania jest wyświetlana w sekcji [Numer kompilacji]. Bieżący numer modelu urządzenia jest wyświetlany w sekcji [Model].

## **Ograniczenia dotyczące usług i funkcji**

Niektóre usługi i funkcje opisane w niniejszym Przewodniku pomocniczym mogą być obsługiwane tylko w pewnych krajach lub regionach i przez wybrane sieci lub wybranych usługodawców. Międzynarodowego numeru alarmowego GSM można zawsze używać we wszystkich krajach, regionach oraz sieciach wszystkich usługodawców, jeżeli urządzenie jest połączone z siecią komórkową. W celu ustalenia dostępności określonych usług i funkcji oraz ewentualnych dodatkowych opłat z nimi związanych należy skontaktować się z operatorem sieci lub usługodawcą. Korzystanie z określonych funkcji i aplikacji opisanych w tej instrukcji może wymagać dostępu do Internetu. Nawiązywanie połączenia z Internetem za pomocą urządzenia może się wiązać z opłatami za transmisję danych. Więcej informacji można uzyskać u dostawcy usług bezprzewodowych.

## **Powiązany temat**

- **[Przed aktualizacją urządzenia](#page-105-0)**
- **Bezprzewodowa aktualizacia urządzenia**
- [Menu Ustawienia](#page-119-0)

<span id="page-62-0"></span>[Przewodnik pomocniczy](#page-0-0)

Smartfon Xperia 5 III XQ-BQ52/XQ-BQ62/XQ-BQ72

# **Przegląd**

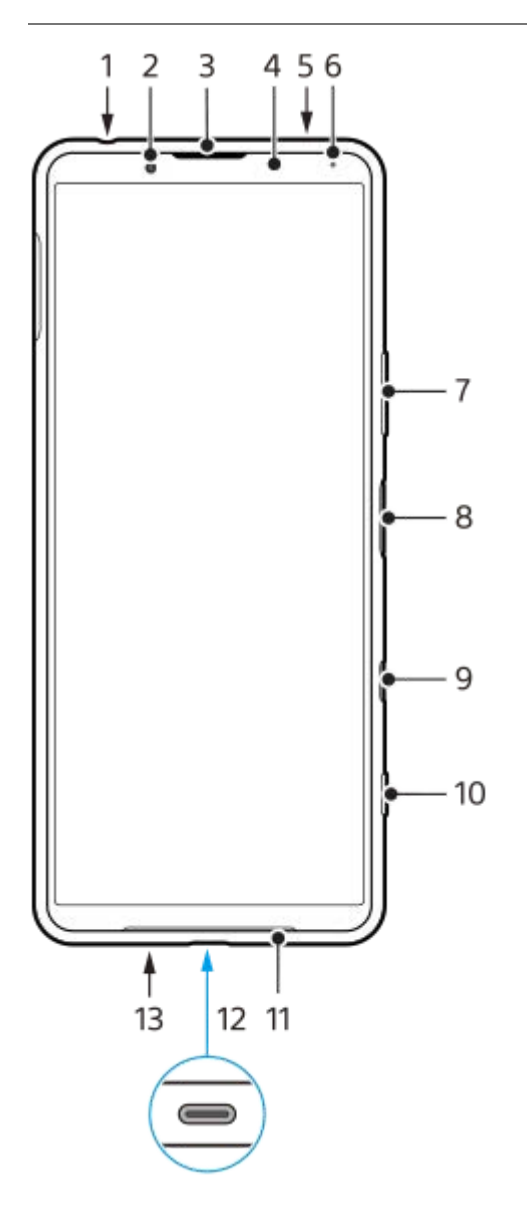

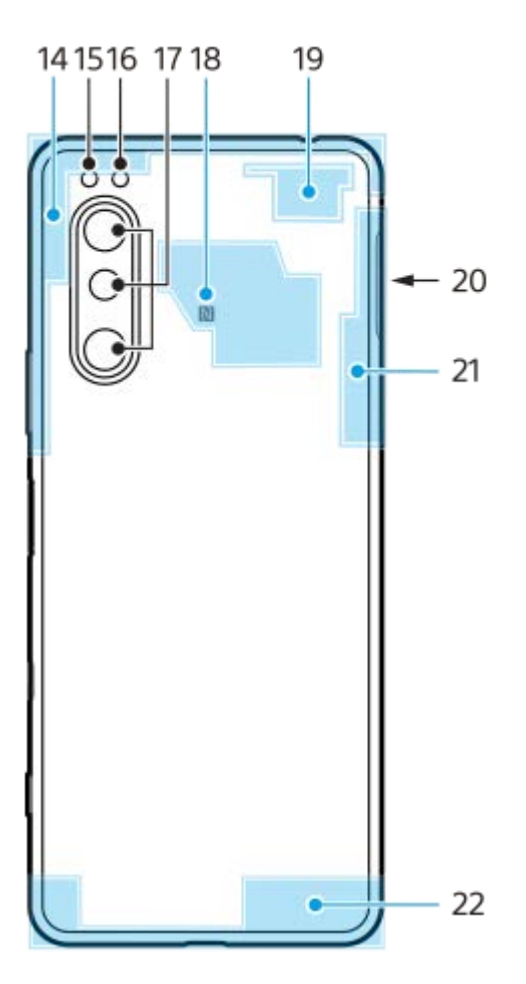

- **1.** Gniazdo zestawu słuchawkowego
- **2.** Aparat z przodu
- **3.** Głośnik słuchawki/drugi głośnik
- **4.** Czujnik zbliżeniowy/światła
- **5.** Mikrofon dodatkowy
- **6.** Dioda ładowania/powiadomień
- **7.** Przycisk głośności/zoomu
- **8.** Klawisz zasilania/czytnik odcisków palców
- Przycisk Google Assistant **9.**

## **Uwaga**

- Funkcja przycisku Google Assistant różni się w niektórych krajach/regionach.
- **10.** Klawisz aparatu
- **11.** Główny głośnik
- Gniazdo USB/ładowarki **12.**

Ekran posiadanego urządzenia można wyświetlić na odbiorniku TV lub na innym dużym urządzeniu wyświetlającym, używając przewodu USB Type-C®.

Dostęp do Internetu można także uzyskać za pośrednictwem przewodu LAN, używając dostępnej w handlu przejściówki USB-LAN.

## **Uwaga**

- W przypadku podłączania urządzenia do telewizora lub innego dużego wyświetlacza za pośrednictwem przewodu USB Type-C, musi on być zgodny ze standardem portu wyświetlania. Pamiętaj, że niektóre funkcje lub nagrania na urządzeniu Xperia mogą nie być wyświetlane na odbiorniku TV lub na urządzeniu obrazującym.
- Niektóre przejściówki USB-LAN mogą nie działać prawidłowo.
- **13.** Mikrofon główny
- **14.** Antena komórkowa
- **15.** Lampa błyskowa LED
- **16.** Czujnik podczerwieni RGBC
- **17.** Aparat główny
- **18.** Obszar wykrywania funkcji NFC
- **19.** Antena komórkowa/Wi-Fi
- **20.** Gniazdo karty nano SIM/karty pamięci
- **21.** Antena Wi-Fi/Bluetooth/GPS
- **22.** Antena komórkowa

[Przewodnik pomocniczy](#page-0-0)

**Smartfon** Xperia 5 III XQ-BQ52/XQ-BQ62/XQ-BQ72

## **Montaż — urządzenie z obsługą dwóch kart SIM**

Opisywane urządzenie obsługuje tylko karty nano SIM. Urządzenia z obsługą dwóch kart SIM umożliwiają korzystanie z dwóch kart nano SIM lub z karty nano SIM i karty pamięci.

## **Uwaga**

- Aby zapobiec utracie danych, pamiętaj o wyłączeniu urządzenia przed wyciągnięciem uchwytu w celu wyjęcia karty (lub kart) nano SIM albo karty pamięci z urządzenia.
- Nawet po włożeniu dwóch kart SIM obsługujących technologię 5G można korzystać z technologii 5G tylko na karcie SIM ustawionej do transmisji danych. Nie można używać technologii 5G na dwóch kartach SIM jednocześnie.

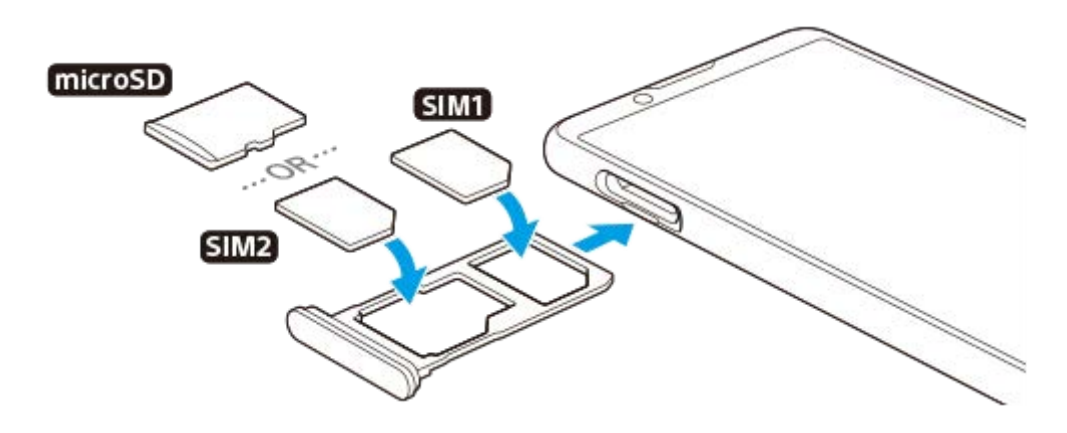

#### **Uwaga**

**3**

Nie wycinaj i nie przycinaj karty SIM, gdyż grozi to uszkodzeniem urządzenia.

## **1 Wyciągnij uchwyt karty SIM.**

**2 Umieść prawidłowo główną kartę SIM w pozycji SIM1.**

**Umieść prawidłowo drugą kartę SIM (SIM2) lub kartę pamięci w uchwycie z zachowaniem właściwej orientacji.**

**4 Delikatnie wsuń uchwyt karty SIM do gniazda, aż wskoczy na swoje miejsce.**

#### **Powiązany temat**

[Znajdowanie numeru lub numerów IMEI urządzenia](#page-77-0)

**Smartfon** Xperia 5 III XQ-BQ52/XQ-BQ62/XQ-BQ72

## **Korzystanie z urządzenia z obsługą dwóch kart SIM**

Urządzenie z obsługą dwóch kart SIM umożliwia:

- Odbieranie połączeń i wiadomości przychodzących za pośrednictwem obu kart SIM.
- Wybór numeru, który ma obsługiwać połączenia i wiadomości wychodzące lub opcjonalnie wybór karty SIM przy każdorazowym nawiązywaniu połączenia.
- Przekierowywanie połączeń odbieranych przez kartę SIM 1 na kartę SIM 2, gdy karta SIM 1 jest niedostępna, i odwrotnie. Jest to tak zwana funkcja dostępności podwójnej karty SIM. Trzeba włączyć ją ręcznie.

Aby było możliwe używanie więcej niż jednej karty SIM, należy je włączyć i wybrać kartę SIM do obsługi transferu danych.

## **Wskazówka**

Urządzenie z obsługą dwóch kart SIM działa albo z jedną bądź z dwiema włożonymi kartami SIM.

## **Włączanie lub wyłączanie korzystania z dwóch kart SIM**

- **1.** Znajdź i stuknij [Ustawienia] > [Sieć i internet] > [Sieć komórkowa].
- **2.** Wybierz kartę SIM.
- **3.** Stuknij przełącznik [Użyj karty SIM], aby włączyć lub wyłączyć kartę SIM.
- 4. Stuknij  $\leftarrow$  (Przycisk Wstecz), aby ustawić drugą kartę SIM.

## **Zmiana nazwy karty SIM**

- **1.** Znajdź i stuknij [Ustawienia] > [Sieć i internet] > [Sieć komórkowa].
- **2.** Wybierz kartę SIM.
- **3.** Stuknij (Ikona edycji) obok nazwy karty SIM, a następnie wprowadź nową nazwę.
- **4.** Stuknij [Zapisz].

## **Wybór karty SIM do obsługi transferu danych**

- **1.** Znajdź i stuknij [Ustawienia] > [Sieć i internet] > [Sieć komórkowa].
- **2.** Wybierz kartę SIM.
- **3.** Stuknij [Preferencje transmisji danych].
- **4.** Wybierz kartę SIM, której chcesz używać do transferu danych.

## **Ustawianie domyślnej karty SIM dla nawiązywania połączenia**

- **1.** Znajdź i stuknij [Ustawienia] > [Sieć i internet] > [Sieć komórkowa].
- **2.** Wybierz kartę SIM.
- **3.** Stuknij [Ustawienie połączeń].

## **Włączanie funkcji Dostępność dwóch kart SIM**

- **1.** Uruchom aplikację Telefon.
- **2.** Stuknij (Ikona Więcej) > [Ustawienia] > [Konta telefoniczne] > [Dostępność dwóch kart SIM].
- **3.** Stuknij przełącznik, aby włączyć funkcję.
- **4.** Postępuj zgodnie z instrukcjami na ekranie, aby ukończyć procedurę.

#### **Uwaga**

W przypadku niektórych kombinacji operatorów sieciowych, którzy dostarczyli karty SIM, funkcja Dostępność dwóch kart SIM może nie być dostępna.

#### **Wskazówka**

- Jeżeli jedna karta SIM została ustawiona do połączeń, a druga karta SIM do przesyłania danych, dostęp do Internetu może być niemożliwy w trakcie prowadzenia rozmowy przez telefon. W takim przypadku należy włączyć przełącznik [Transmisja danych podczas rozmów] karty SIM do nawiązywania połączeń. Można teraz przesyłać dane, nawet podczas nawiązanego połączenia.
- Jeśli funkcja Dostępność dwóch kart SIM nie działa po włączeniu, sprawdź, czy w przypadku każdej z kart SIM numery telefonów zostały poprawnie wprowadzone. W niektórych przypadkach numery są automatycznie wykrywane podczas konfiguracji. Jeśli tak nie jest, pojawi się prośba o wprowadzenie ich ręcznie.

#### **Powiązany temat**

[Menu Ustawienia](#page-119-0)

[Przewodnik pomocniczy](#page-0-0)

Smartfon Xperia 5 III XQ-BQ52/XQ-BQ62/XQ-BQ72

## **Folia ochronna**

## **Uwaga**

Przed przystąpieniem do użytkowania urządzenia usuń wszystkie folie ochronne, aby móc korzystać ze wszystkich funkcji.

Osłony i folie ochronne mogą pomóc w zabezpieczeniu urządzenia przed uszkodzeniami. Zalecamy stosowanie tylko takich osłon ekranu, które są przeznaczone do posiadanego urządzenia Xperia. Używanie folii ochronnych innych producentów może spowodować nieprawidłowe działanie urządzenia, jeśli zasłonięte zostaną czujniki, obiektyw, głośniki lub mikrofon, a także skutkować unieważnieniem gwarancji.

**Smartfon** Xperia 5 III XQ-BQ52/XQ-BQ62/XQ-BQ72

## **Uruchamianie urządzenia po raz pierwszy**

Przed włączeniem urządzenia po raz pierwszy zaleca się ładowanie baterii co najmniej przez 30 minut. Podczas ładowania można nadal korzystać z urządzenia.

Po uruchomieniu urządzenia po raz pierwszy otwierany jest przewodnik konfigurowania, który ułatwia konfigurowanie podstawowych ustawień, personalizowanie urządzenia i logowanie do posiadanych kont (np. konta Google).

**1 Naciśnij długo klawisz zasilania, aż urządzenie zacznie wibrować.**

## **Jak wyłączyć urządzenie**

- **1.** Naciśnij długo klawisz zasilania do momentu otwarcia menu opcji.
- **2.** Stuknij [Wyłącz].

#### **Uwaga**

Wyłączanie urządzenia może chwilę potrwać.

#### **Powiązany temat**

[Ładowanie urządzenia](#page-97-0)

Smartfon Xperia 5 III XQ-BQ52/XQ-BQ62/XQ-BQ72

## **Konfigurowanie konta Google w urządzeniu**

Posiadane urządzenia marki Sony działa na platformie systemu Android opracowanej przez firmę Google. Po zakupieniu urządzenia można korzystać z wielu aplikacji i usług firmy Google, na przykład z aplikacji Gmail, Google Maps, YouTube i Google Play. Aby móc w pełni wykorzystać możliwości tych usług, wymagane jest konto Google. Konto Google umożliwia na przykład wykonywanie następujących czynności:

- Pobieranie i instalowanie aplikacji na Google Play.
- Synchronizowanie wiadomości e-mail, kontaktów i kalendarza za pomocą usługi Gmail.
- Można utworzyć kopię zapasową, przywrócić dane i przesłać je z innego urządzenia do posiadanego urządzenia.
- Czat ze znajomymi przy użyciu aplikacji Google Duo.
- Synchronizacja historii przeglądania i zakładek za pomocą przeglądarki internetowej Chrome.
- Identyfikowanie się jako autoryzowany użytkownik po naprawie oprogramowania za pomocą aplikacji Xperia Companion.
- Zdalne odnajdywanie lub blokowanie zgubionego bądź skradzionego urządzenia albo czyszczenie jego zawartości za pomocą usług Znajdź moje urządzenie.

Więcej informacji można znaleźć w witrynie [support.google.com/.](https://support.google.com/)

**1 Znajdź i stuknij [Ustawienia] > [Konta] > [Dodaj konto] > [Google].**

**Postępuj zgodnie z instrukcjami wyświetlanymi na ekranie, aby utworzyć konto Google, lub zaloguj się, jeżeli masz już konto.**

#### **Powiązany temat**

**2**

[Menu Ustawienia](#page-119-0)

**Smartfon** Xperia 5 III XQ-BQ52/XQ-BQ62/XQ-BQ72

## **Przesyłanie danych za pomocą aplikacji Xperia Transfer 2 (z systemu Android/iOS)**

Za pomocą aplikacji Xperia Transfer 2 można przesyłać dane, takie jak muzyka, zdjęcia, nagrania wideo, kontakty, ustawienia urządzenia, harmonogramy, historię połączeń, wiadomości SMS/MMS itd.

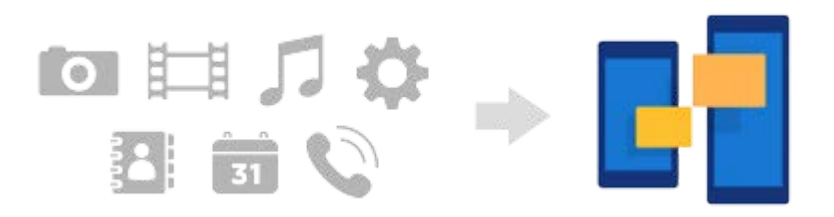

Dane można przesyłać, podłączając urządzenie (urządzenie docelowe) do innego urządzenia (urządzenie źródłowe) za pośrednictwem przewodu USB. Aby przesłać pliki z urządzenia iOS, należy użyć adaptera USB OTG oraz przewodu USB. Można także nawiązywać połączenie między urządzeniami przy użyciu sieci Wi-Fi.

**(A)**: Adapter USB OTG (używaj adaptera USB OTG do przesyłania plików z urządzenia iOS.)

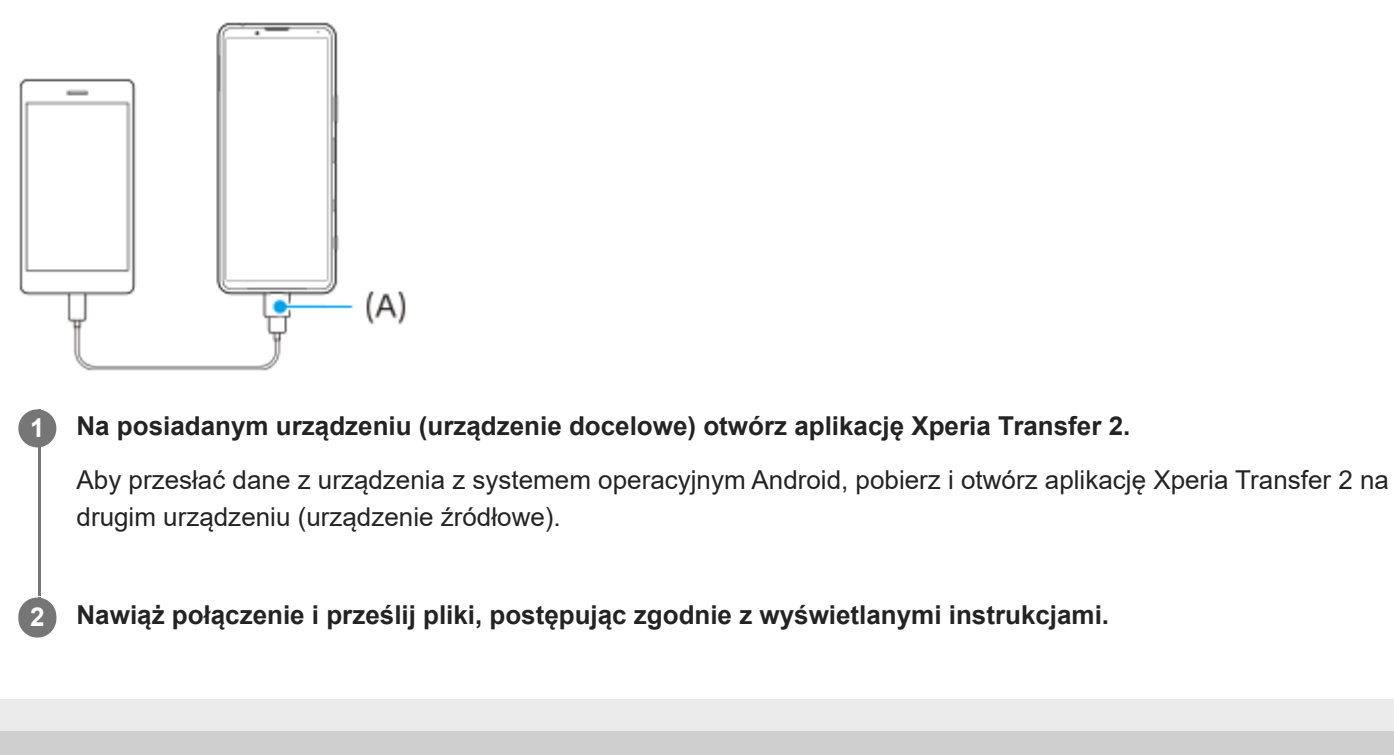
Smartfon Xperia 5 III XQ-BQ52/XQ-BQ62/XQ-BQ72

# **Synchronizowanie danych za pomocą konta Google (z systemu Android)**

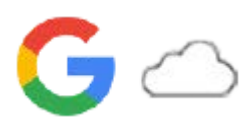

Dane można przesłać, synchronizując je z kontem Google.

Aby przesłać dane z innego urządzenia z systemem Android (urządzenie źródłowe) do posiadanego urządzenia (urządzenie docelowe), najpierw zaloguj się do konta Google na drugim urządzeniu i utwórz kopię zapasową danych. Następnie skonfiguruj to samo konto Google na posiadanym urządzeniu i prześlij zawartość poprzez synchronizację danych. Synchronizację danych można przeprowadzić na kilka sposobów w zależności od rodzaju danych, których kopię zapasową chcesz utworzyć i które chcesz zsynchronizować.

Więcej informacji można znaleźć na stronie [support.google.com/android/](https://support.google.com/android/) lub w pomocy tej aplikacji.

Pojemność pamięci Dysku Google może się różnić w zależności od abonamentu użytkownika. Aby poznać pojemność Dysku Google, stuknij = (Ikona menu) > [Pamięć masowa].

# **Gmail, Kalendarz i Kontakty**

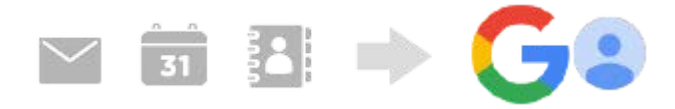

- **1.** Znajdź i stuknij [Ustawienia] > [Konta].
- Jeśli nie zostało jeszcze ustawione konto Google, stuknij [Dodaj konto], a następnie postępuj zgodnie z instrukcjami **2.** wyświetlanymi na ekranie, aby dodać konto.
- Stuknij przełącznik [Automatycznie synchronizuj dane aplikacji], aby włączyć funkcję. **3.** Automatycznie zostanie utworzona kopia zapasowa danych poczty Gmail, Kalendarza i Kontaktów.

# **Obrazy (zdjęcia) i nagrania wideo**

Zdjęcia i nagrania wideo można przesyłać poprzez utworzenie ich kopii zapasowej na innym urządzeniu za pomocą usługi Zdjęcia Google.

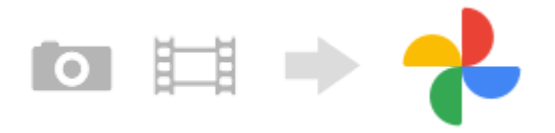

- 1. Z poziomu drugiego urządzenia (urządzenie źródłowe) należy utworzyć kopię zapasową zdjęć i nagrań wideo na serwerze Google, korzystając z usługi Zdjęcia Google, a następnie włączyć ustawienia synchronizacji.
- Na posiadanym urządzeniu (urządzenie docelowe) zaloguj się za pomocą tego samego konta Google, z którego **2.** korzystasz na drugim urządzeniu.
- Uruchom aplikację Zdjęcia Google. **3.** Zdjęcia i nagrania wideo, dla których utworzono kopię zapasową z poziomu innego urządzenia, można wyświetlać i edytować.

Jeśli chcesz zapisać pliki w pamięci wewnętrznej urządzenia, możesz je pobrać.

# **Aplikacje, ustawienia, historia połączeń i wiadomości SMS/MMS**

Aplikacje, ustawienia i historię połączeń można przesyłać poprzez utworzenie ich kopii zapasowej na Dysku Google automatycznie z poziomu innego urządzenia.

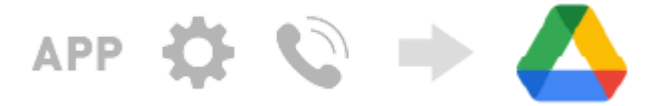

- Na drugim urządzeniu (urządzeniu źródłowym) włącz ustawienie kopii zapasowej w menu ustawień na Dysku **1.** Google.
- Przy pierwszym uruchamianiu posiadanego urządzenia (urządzenie docelowe) zaloguj się przy użyciu tego samego **2.** konta Google, które jest wykorzystywane na drugim urządzeniu, a następnie wybierz kopię zapasową danych i obiektów, które chcesz przywrócić.

#### **Wskazówka**

Aby automatycznie tworzyć kopię zapasową danych aplikacji, ustawień urządzenia i historii połączeń z posiadanego urządzenia, znajdź i stuknij [Ustawienia] > [System] > [Kopia zapasowa], a następnie stuknij przełącznik kopii zapasowej.

## **Muzyka i inne dokumenty**

Muzyka i inne dokumenty są przesyłane z innego urządzenia poprzez ręczne tworzenie ich kopii zapasowej na Dysku Google.

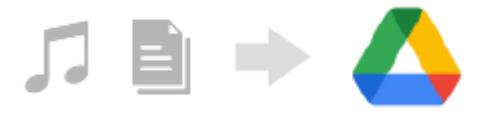

- **1.** Na drugim urządzeniu (urządzenie źródłowe) uruchom aplikację Muzyka lub Pliki.
- Wybierz plik do przesłania na Dysk Google, a następnie zapisz go na Dysku Google, korzystając z funkcji **2.** Udostępnianie.
- Na posiadanym urządzeniu (urządzenie docelowe) zaloguj się za pomocą tego samego konta Google, z którego **3.** korzystasz na drugim urządzeniu.
- 4. Uruchom aplikację Dysk Google. Pliki z innego urządzenia, dla których utworzono kopię zapasową, zostaną wyświetlone lub pobrane.

#### **Wskazówka**

Aby utworzyć kopię zapasową plików muzycznych i innych dokumentów z posiadanego urządzenia, dotknij pliku, którego kopię zapasową chcesz utworzyć, i przytrzymaj go, a następnie stuknij < (Ikona Udostępnij), aby zapisać go na Dysku Google.

#### **Powiązany temat**

- [Menu Ustawienia](#page-119-0)
- [Konfigurowanie konta Google w urządzeniu](#page-70-0)

**Smartfon** Xperia 5 III XQ-BQ52/XQ-BQ62/XQ-BQ72

# **Przesyłanie danych za pomocą komputera (z systemu Android)**

Dużą ilość danych można przesłać do urządzenia (urządzenie docelowe) z innego urządzenia z systemem Android (urządzenie źródłowe) przy użyciu komputera.

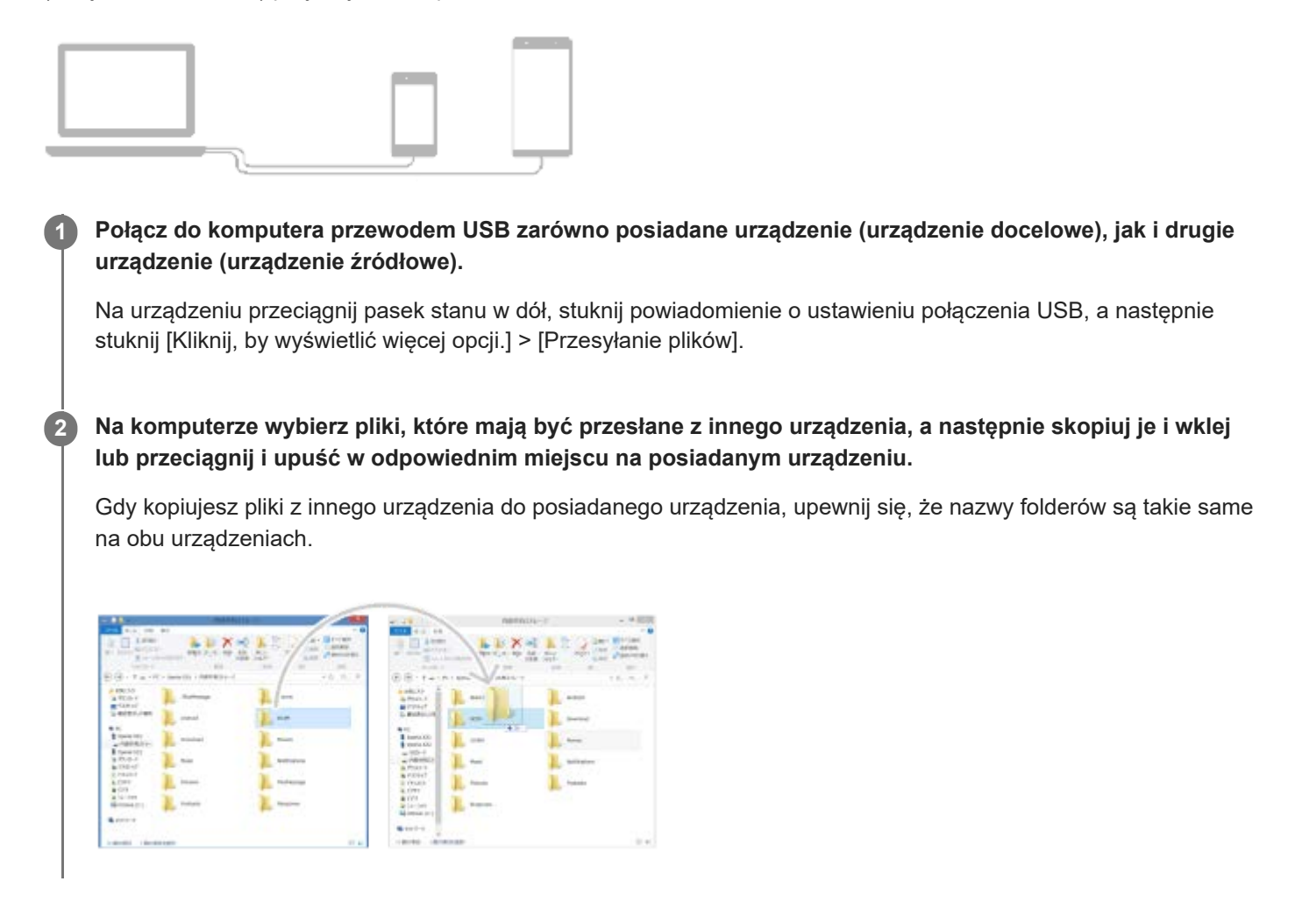

#### **Uwaga**

Zawsze używaj przewodu USB przeznaczonego dla danego modelu urządzenia Xperia i upewnij się, że jest on zupełnie suchy.

Smartfon Xperia 5 III XQ-BQ52/XQ-BQ62/XQ-BQ72

# **Przenoszenie danych za pomocą karty SD (z systemu Android)**

Za pomocą karty SD można przenosić zdjęcia, nagrania wideo, muzykę i inne pliki dokumentów z innego urządzenia z systemem Android.

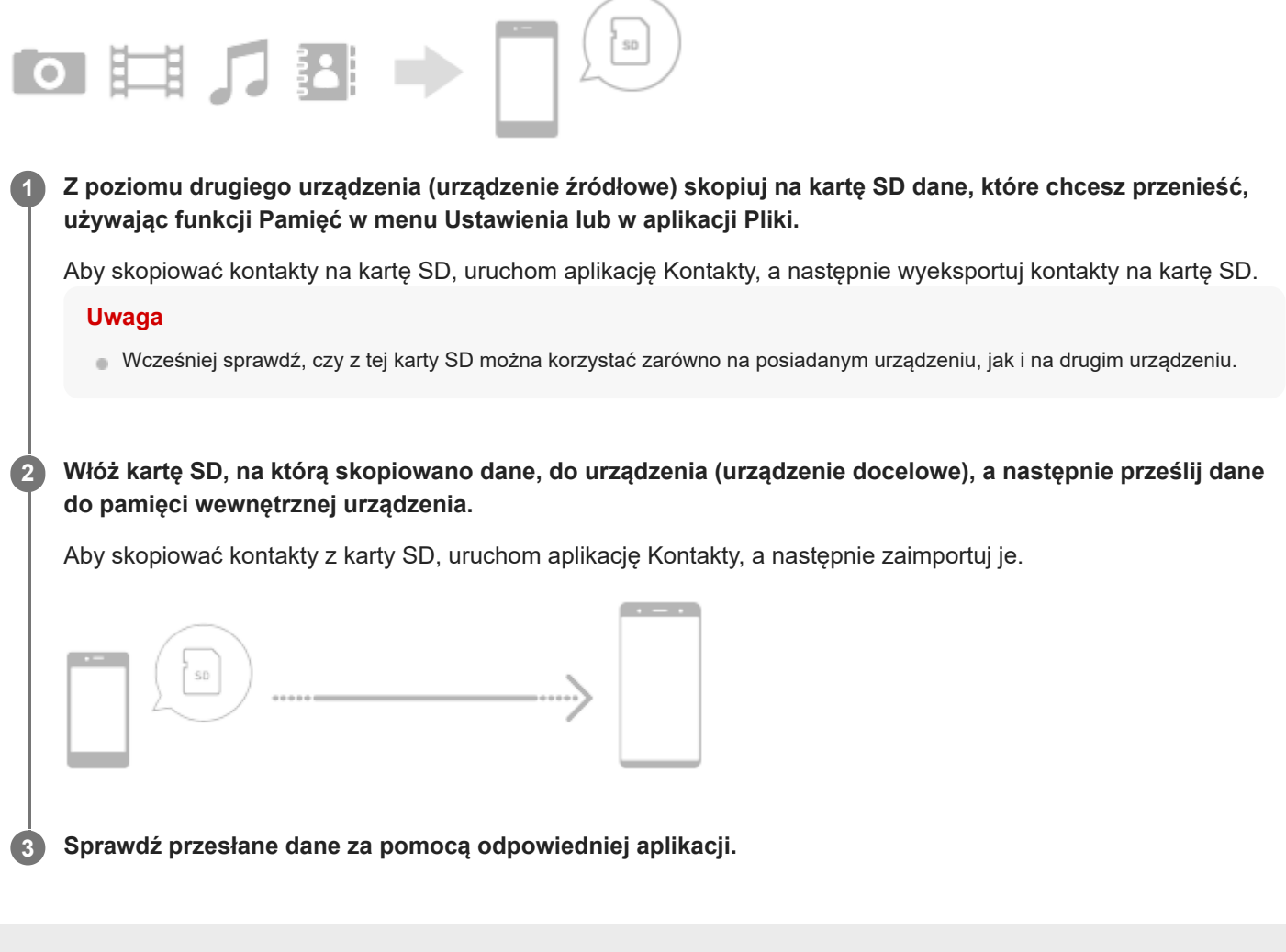

[Przewodnik pomocniczy](#page-0-0)

**Smartfon** Xperia 5 III XQ-BQ52/XQ-BQ62/XQ-BQ72

# **Zabezpieczanie urządzenia**

Urządzenie oferuje opcje zabezpieczeń, których używanie jest bardzo zalecane na wypadek zgubienia lub kradzieży urządzenia.

Istnieje kilka sposobów ochrony urządzenia, które wymieniono poniżej. Znajdź i stuknij [Ustawienia], po czym odszukaj ustawienia u góry ekranu.

- Blokada ekranu
- Menedżer odcisków palców
- Blokada karty SIM

Można zarejestrować odciski palców w celu zabezpieczenia urządzenia przed odblokowaniem lub uwierzytelniania zakupów. Znajdź i stuknij [Ustawienia] > [Zabezpieczenia] > [Menedżer odcisków palców], po czym postępuj zgodnie z instrukcjami wyświetlanymi na ekranie.

Więcej informacji można znaleźć w witrynie [support.google.com/android/.](https://support.google.com/android/)

### **Uwaga**

Używanie opcji zabezpieczeń urządzenia wymaga zapamiętania informacji podawanych podczas konfiguracji.

#### **Powiązany temat**

[Menu Ustawienia](#page-119-0)

### **Smartfon** Xperia 5 III XQ-BQ52/XQ-BQ62/XQ-BQ72

# **Znajdowanie numeru lub numerów IMEI urządzenia**

Urządzenie ma jedno lub dwa niepowtarzalne numery identyfikacyjne, który noszą nazwę numeru IMEI lub identyfikatora produktu. Należy zachować kopię tego numeru. Może być on potrzebny w przypadku kradzieży urządzenia lub w przypadku kontaktu z działem pomocy technicznej.

# **Sprawdzanie numeru(-ów) IMEI przy użyciu panelu numerycznego**

- 1. Znajdź i stuknij (b) (Ikona telefonu).
- **2.** Stuknij (Ikona panelu numerycznego).
- **3.** Wprowadź \*#06# z panelu numerycznego. Numery IMEI zostaną wyświetlone automatycznie.

# **Sprawdzanie numeru(-ów) IMEI na uchwycie**

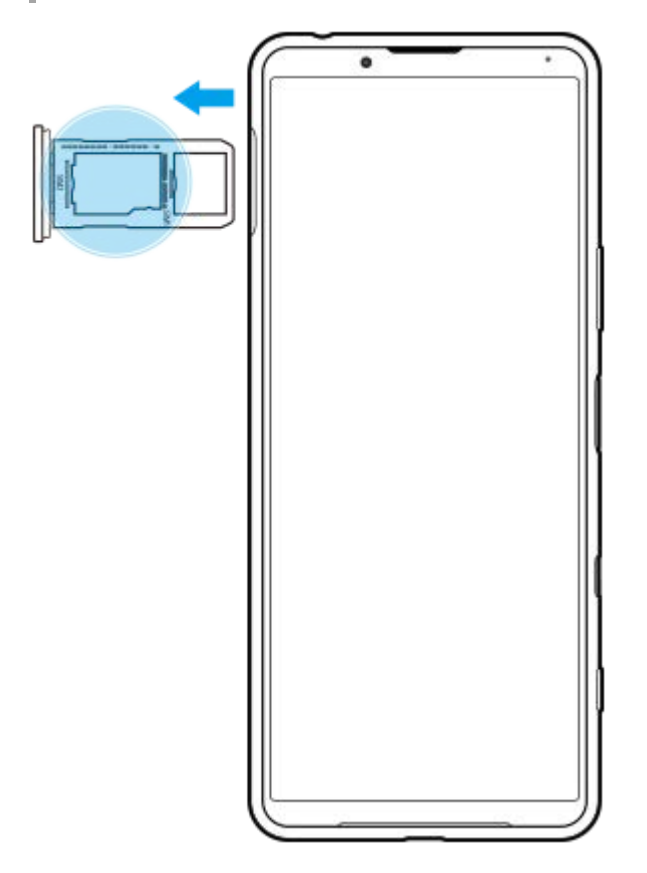

**1.** Wyciągnij uchwyt karty SIM. Numer(y) IMEI znajduje(-ą) się na uchwycie.

[Przewodnik pomocniczy](#page-0-0)

Smartfon Xperia 5 III XQ-BQ52/XQ-BQ62/XQ-BQ72

# **Znajdowanie i blokowanie utraconego urządzenia oraz usuwanie jego zawartości**

Firma Google oferuje internetową usługę lokalizacji i zabezpieczenia urządzeń o nazwie "Znajdź moje urządzenie". Po zalogowaniu się na konto Google usługa "Znajdź moje urządzenie" jest domyślnie włączona. Jeżeli zgubisz urządzenie, możesz skorzystać z funkcji "Znajdź moje urządzenie", aby je odnaleźć, zablokować lub usunąć jego zawartość. Więcej informacji na stronie [support.google.com/android/.](https://support.google.com/android/)

**Smartfon** Xperia 5 III XQ-BQ52/XQ-BQ62/XQ-BQ72

# **Włączanie lub wyłączanie ekranu**

Kiedy ekran jest wyłączony, urządzenie można zablokować lub odblokować w zależności od ustawień blokady ekranu. Funkcja ekranu dostosowanego do otoczenia umożliwia przeglądanie informacji, na przykład godziny i powiadomień, bez naciskania klawisza zasilania.

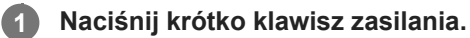

#### **Wskazówka**

Jeśli ekran dostosowany do otoczenia jest ustawiony na [Inteligentna aktywacja] lub [Wyświetlaj po podniesieniu urządzenia], ekran ten jest włączany automatycznie w momencie chwycenia urządzenia.

#### **Powiązany temat**

[Ustawianie funkcji Ekran dostosowany do otoczenia](#page-58-0)

<span id="page-80-0"></span>[Przewodnik pomocniczy](#page-0-0)

**Smartfon** Xperia 5 III XQ-BQ52/XQ-BQ62/XQ-BQ72

# **Ekran główny**

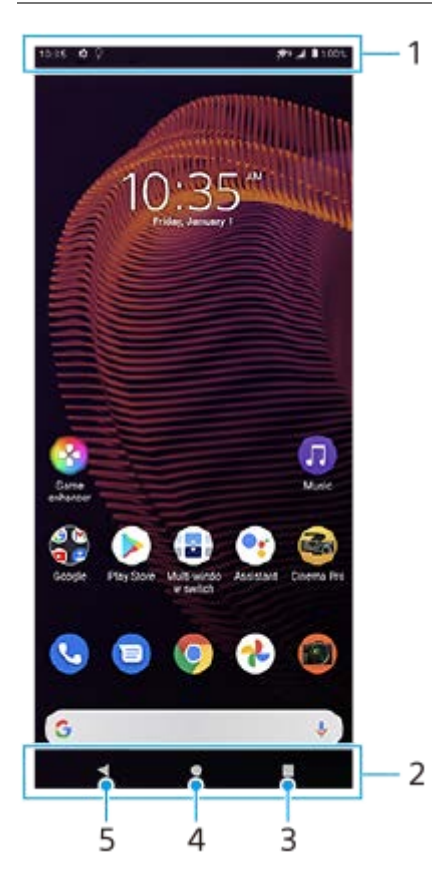

- **1.** Pasek stanu
- **2.** Pasek nawigacyjny
- Przycisk przeglądu Stuknij, aby znaleźć wszystkie otwarte aplikacje. **3.**
	- Aby otworzyć inną aplikację, stuknij przycisk przeglądu, muśnij palcem w lewo lub w prawo, aby wybrać aplikację, którą chcesz otworzyć, a następnie stuknij tę aplikację.
	- Aby zamknąć aplikację, stuknij przycisk przeglądu, muśnij palcem w lewo lub w prawo, aby wybrać aplikację, którą chcesz zamknąć, a następnie muśnij palcem w górę na aplikacji.
- **4.** Przycisk Ekran główny Stuknij, aby wyjść z aplikacji i wrócić do ekranu głównego.
- **5.** Przycisk Wstecz Stuknij, aby wrócić do poprzedniego ekranu aplikacji lub zamknąć tę aplikację.

### **Wskazówka**

Gdy 3 przyciski — Ekran główny, Wstecz i Przegląd — nie są wyświetlane u dołu ekranu, znajdź i stuknij [Ustawienia] > [System] > [Gesty] > [Nawigacja w systemie] > [Nawigacja przy użyciu 3 przycisków].

# **Jak otworzyć panel Szybkie ustawienia**

**1.** Muśnij palcem ekran dwukrotnie w dół od jego górnej krawędzi.

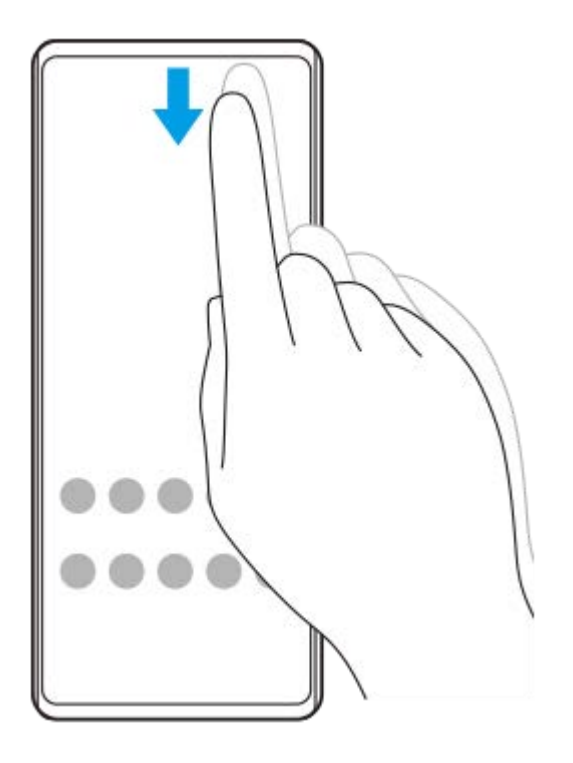

# **Jak wyświetlić wszystkie aplikacje w szufladzie aplikacji i otworzyć aplikację**

**1.** Muśnij ekran palcem w górę od jego dolnej krawędzi, aby otworzyć szufladę aplikacji.

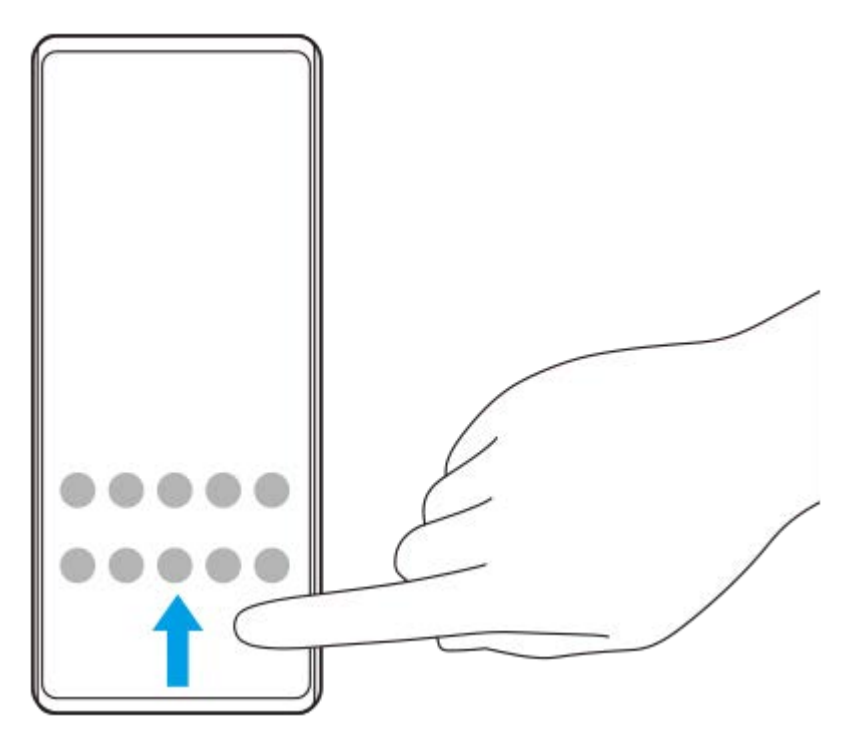

**2.** Stuknij aplikację, którą chcesz otworzyć.

### **Jak zmienić tapetę**

Tapetę można zmienić na dostarczony przez producenta obraz lub na ulubione zdjęcie.

**1.** Dotknij pustego obszaru ekranu głównego i przytrzymaj go, a następnie stuknij [Tapety].

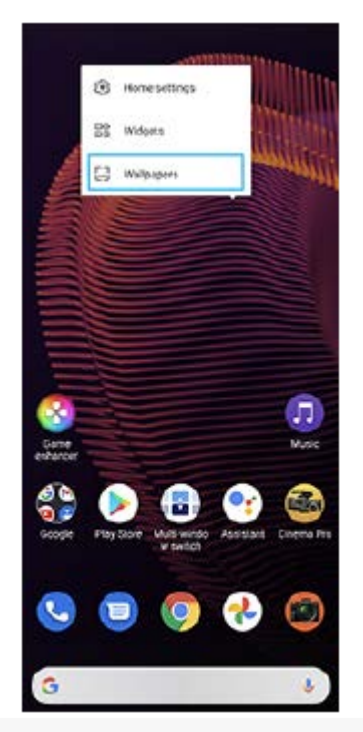

#### **Wskazówka**

Aby dodać widżet do ekranu głównego, dotknij pustego obszaru na ekranie głównym i przytrzymaj go, a następnie stuknij [Widżety].

### **Powiązany temat**

- [Menu Ustawienia](#page-119-0)
- [Ustawienia ekranu](#page-125-0)

<span id="page-83-0"></span>[Przewodnik pomocniczy](#page-0-0)

Smartfon Xperia 5 III XQ-BQ52/XQ-BQ62/XQ-BQ72

# **Dostosowywanie czasu bezczynności przed wyłączeniem ekranu**

Ekran włączonego urządzenia, które nie jest używane przez ustalony okres czasu, zostanie automatycznie przyciemniany i wyłączony z uwagi na oszczędzanie energii baterii. Czas aktywności ekranu przed wyłączeniem można zmienić.

**1 Znajdź i stuknij [Ustawienia] > [Wyświetlacz] > [Uśpienie].**

**2 Wybierz opcję.**

### **Powiązany temat**

[Menu Ustawienia](#page-119-0)

**Smartfon** Xperia 5 III XQ-BQ52/XQ-BQ62/XQ-BQ72

# **Funkcja inteligentnego sterowania podświetleniem**

Funkcja inteligentnego sterowania podświetleniem podtrzymuje włączony ekran dopóki urządzenie trzymane jest w dłoni. Po odłożeniu urządzenia ekran wyłączy się zgodnie z ustawieniem czasu wyłączenia.

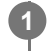

**Znajdź i stuknij [Ustawienia] > [Wyświetlacz] > [Zaawansowane] > [Inteligentne sterowanie podświetleniem].**

**2 Stuknij przełącznik, aby włączyć lub wyłączyć funkcję.**

### **Powiązany temat**

- [Menu Ustawienia](#page-119-0)
- [Dostosowywanie czasu bezczynności przed wyłączeniem ekranu](#page-83-0)

**3**

[Przewodnik pomocniczy](#page-0-0)

**Smartfon** Xperia 5 III XQ-BQ52/XQ-BQ62/XQ-BQ72

# **Tryb obsługi jedną ręką**

Włączenie opcji Tryb obsługi jedną ręką pozwala regulować rozmiar wyświetlacza, aby ułatwić pisanie jedną ręką.

**1 Znajdź i stuknij [Ustawienia] > [Wyświetlacz] > [Zaawansowane] > [Tryb obsługi jedną ręką].**

**2 Stuknij przełącznik [Tryb obsługi jedną ręką], aby włączyć lub wyłączyć funkcję.**

**Aby zmniejszyć ekran, stuknij dwukrotnie (Przycisk ekranu głównego).**

Aby zakończyć działanie Tryb obsługi jedną ręką, ponownie stuknij dwukrotnie (Przycisk ekranu głównego) lub stuknij pusty obszar na ekranie.

### **Jak dostosować położenie ekranu**

- **Aby przenieść ekran na lewą lub prawą stronę**: stuknij odpowiednio  $\overline{(\cdot)}$  (Ikona strzałki w lewo) lub  $\overline{(\cdot)}$  (Ikona strzałki w prawo).
- **Aby przenieść ekran w górę lub w dół**: przeciągnij poziome paski na krawędzi ekranu o zmienionym rozmiarze.
- **Aby zmienić rozmiar ekranu**: przeciągnij  $\Box$  (Ikona Zmień rozmiar ekranu) na krawędzi ekranu o zmienionym rozmiarze.

### **Wskazówka**

Ekran można zmniejszyć, korzystając z menu Boczny sensor.

#### **Powiązany temat**

- **[Menu Ustawienia](#page-119-0)**
- **[Korzystanie z funkcji Boczny sensor](#page-46-0)**

**Smartfon** Xperia 5 III XQ-BQ52/XQ-BQ62/XQ-BQ72

# **Robienie zrzutu ekranu**

Dowolny ekran wyświetlany na urządzeniu można zachować jako zrzut (obraz). Po zrobieniu zrzutu ekranu uzyskany obraz można wyświetlić, edytować i udostępnić. Zrzuty ekranu są automatycznie zapisywane w pamięci wewnętrznej urządzenia.

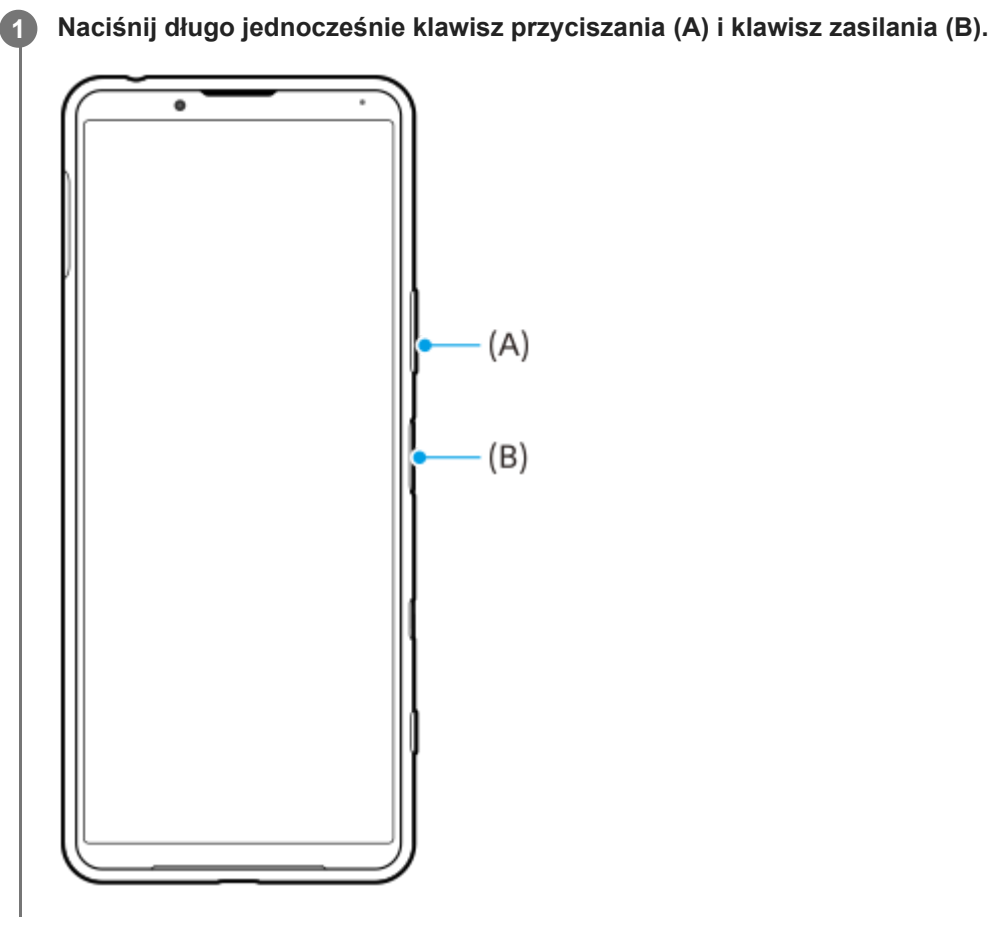

#### **Wskazówka**

Zrzuty ekranu można przypisać do gestu na pasku Boczny sensor. Aby zrobić zrzut ekranu z użyciem paska Boczny sensor, znajdź i stuknij [Ustawienia] > [Wyświetlacz] > [Boczny sensor] > [Gesty], wybierz gest spośród [Puknąć dwukrotnie], [Przesunięcie do góry] i [Przesunięcie do dołu], a następnie stuknij [Zrób zrzut ekranu].

### **Robienie zrzutu ekranu ostatnio używanej aplikacji**

**1.** Stuknij (Przycisk przeglądu) na pasku nawigacyjnym.

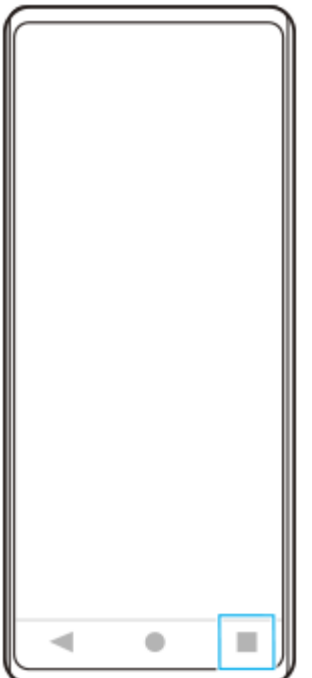

Muśnij palcem w lewo lub w prawo, aby wybrać aplikację, której zrzut ekranu chcesz zrobić, a następnie stuknij **2.** [Zrzut ekranu].

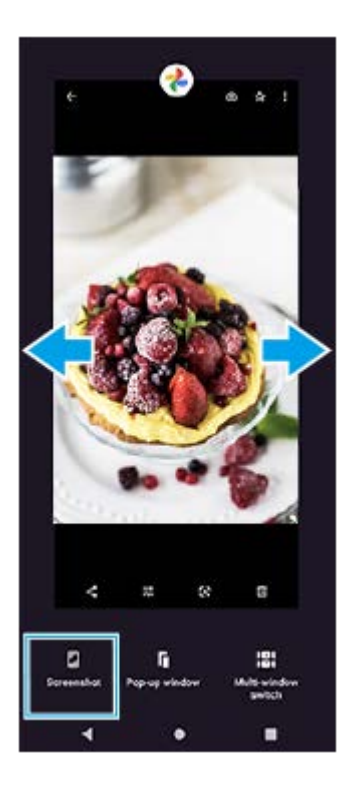

### **Powiązany temat**

- [Ustawianie innych opcji Boczny sensor](#page-49-0)
- [Menu Ustawienia](#page-119-0)

**Smartfon** Xperia 5 III XQ-BQ52/XQ-BQ62/XQ-BQ72

# **Nagrywanie ekranu urządzenia**

Można nagrać wideo obrazujące ekran posiadanego urządzenia. Nagrane pliki wideo są automatycznie zapisywane w pamięci wewnętrznej urządzenia.

**1 Dwukrotnie muśnij ekran palcem w dół od jego górnej krawędzi, aby otworzyć panel Szybkie ustawienia.**

### **Muśnij palcem w lewo lub w prawo, aby znaleźć ikonę (Ikona nagrywania ekranu), a następnie stuknij ją.**

Jeżeli nie możesz znaleźć ikony w panelu Szybkie ustawienia, stuknij / (Ikona edycji), po czym przeciągnij i upuść ( $\odot$  (Ikona nagrywania ekranu) w górnej części ekranu.

**Postępuj zgodnie z instrukcjami wyświetlanymi na ekranie, aby rozpocząć nagrywanie ekranu.**

Aby zatrzymać nagrywanie, przeciągnij w dół pasek stanu w celu otwarcia panelu powiadomień, a następnie stuknij powiadomienie funkcji Nagrywanie ekranu.

### **Uwaga**

**2**

**3**

- Nie można korzystać z funkcji Nagrywanie ekranu ani podobnych funkcji w innych aplikacjach jednocześnie z funkcją [Zrzuty ekranu] lub funkcją [Nagraj] aplikacji Pomocnik gracza.
- W zależności od konstrukcji aplikacji nagrywanie ekranu urządzenia może nie być możliwe.

#### **Powiązany temat**

[Ekran główny](#page-80-0)

<span id="page-89-0"></span>[Przewodnik pomocniczy](#page-0-0)

Smartfon Xperia 5 III XQ-BQ52/XQ-BQ62/XQ-BQ72

# **Alarm**

Można ustawić jeden lub kilka alarmów i jako sygnału alarmowego używać dowolnego pliku dźwiękowego zapisanego na urządzeniu. Alarm się nie włączy, jeśli urządzenie będzie wyłączone.

# **1 Znajdź i stuknij [Zegar] > [Alarm].**

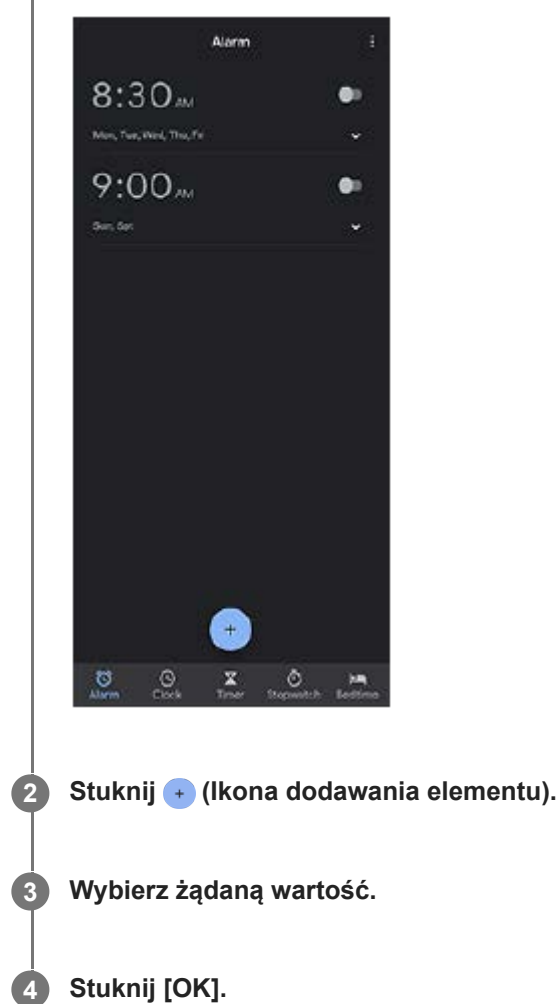

### **Wskazówka**

Aby dodać widżet zegara do ekranu głównego, dotknij pustego obszaru na ekranie głównym i przytrzymaj go, stuknij [Widżety], a następnie dotknij i przytrzymaj wybrany zegar.

### **Powiązany temat**

[Data i godzina](#page-129-0)

**2**

[Przewodnik pomocniczy](#page-0-0)

**Smartfon** Xperia 5 III XQ-BQ52/XQ-BQ62/XQ-BQ72

# **Skanowanie QR Code**

Kody QR Code można skanować za pomocą aplikacji Photo Pro.

### **1 Znajdź i stuknij (Ikona Photo Pro), a następnie przełącz tryb fotografowania na [BASIC] (Podstawowy).**

**Skieruj aparat na kod QR Code, a następnie stuknij wyświetlane powiadomienie.**

Jeżeli powiadomienie się nie pojawi, przeciągnij w dół pasek stanu w celu otwarcia panelu powiadomień, a następnie sprawdź powiadomienie.

### **Jak włączyć funkcję [Czytnik kodów QR Code]**

- **1.** Znajdź i stuknij (Ikona Photo Pro), a następnie przełącz tryb fotografowania na [BASIC] (Podstawowy).
- **2.** Stuknij [MENU].
- **3.** Stuknij przełącznik [Czytnik kodów QR Code], aby włączyć funkcję.
- 4. Zamknij menu. Ustawienie zostanie zapisane.

### **Wskazówka**

Aby wyświetlić powiadomienie QR Code na ekranie aplikacji Photo Pro, znajdź i stuknij [Ustawienia] > [Aplikacje] > [Photography Pro] > [Powiadomienia] > [Czytnik kodów QR Code], a następnie stuknij przełącznik [Pokazuj na ekranie], aby włączyć funkcję przy wybranej opcji [Domyślne].

#### **Powiązany temat**

[Wykonywanie zdjęć lub rejestrowanie nagrań wideo](#page-133-0)

**Smartfon** Xperia 5 III XQ-BQ52/XQ-BQ62/XQ-BQ72

# **Dioda powiadomień**

Dioda powiadomień informuje o stanie naładowania baterii i innych zdarzeniach. Dioda powiadomień jest domyślnie włączona, ale można wyłączyć ją ręcznie.

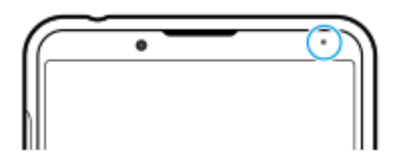

### **Uwaga**

**2**

Gdy dioda powiadomień jest wyłączona, świeci ona lub miga wyłącznie w przypadku ostrzeżeń o stanie baterii, na przykład, gdy poziom naładowania baterii spadnie poniżej 15 procent.

**1 Znajdź i stuknij [Ustawienia] > [Aplikacje i powiadomienia] > [Skonfiguruj powiadomienia].**

**Stuknij przełącznik [Informuj o powiadomieniach światłem LED], aby włączyć lub wyłączyć funkcję.**

Opcję tę można znaleźć w sekcji [Zaawansowane].

#### **Powiązany temat**

[Menu Ustawienia](#page-119-0)

**Smartfon** Xperia 5 III XQ-BQ52/XQ-BQ62/XQ-BQ72

# **Pasek stanu i panel powiadomień**

Ikony powiadomień i ikony stanu są wyświetlane na pasku stanu u góry ekranu. Ikony powiadomień informują o zdarzeniach, np. o nowych wiadomościach. Ikony stanu informują o stanach, np. o poziomie naładowania akumulatora czy mocy sygnału połączeń sieci komórkowej lub Wi-Fi.

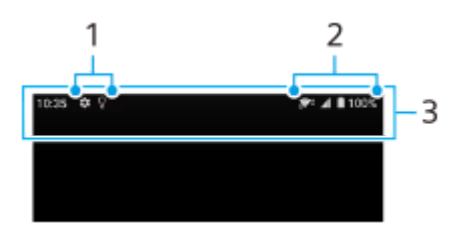

- **1.** Ikony powiadomień
- **2.** Ikony stanu
- **3.** Pasek stanu

### **Jak wyświetlić zawartość powiadomienia**

Po otwarciu panelu powiadomień można wyświetlić zawartość wyświetlanych ikon powiadomień.

**1.** Przeciągnij pasek stanu w dół w celu otwarcia panelu powiadomień.

#### **Wskazówka**

- Aby rozwinąć powiadomienie i wyświetlić wiecej informacji na jego temat, stuknij  $\vee$  (Ikona strzałki w dół). Nie każde powiadomienie można rozwinąć.
- Aby otworzyć aplikację w oknie podręcznym z poziomu powiadomienia, stuknij (Ikona okna podręcznego). Nie wszystkie aplikacje można otwierać w oknie podręcznym.
- Aby usunąć powiadomienie z panelu powiadomień, muśnij to powiadomienie palcem w lewo lub w prawo. Nie wszystkie powiadomienia można odrzucić.
- Aby zmienić ustawienia powiadomień, przeciągnij powiadomienie w lewo lub w prawo, aby pojawiła się ikona (Ikona ustawień), a następnie stuknij ją. Możesz również dotknąć powiadomienia i przytrzymać je.

#### **Powiązany temat**

- [Ikony powiadomień](#page-95-0)
- **Ikony** stanu

<span id="page-93-0"></span>[Przewodnik pomocniczy](#page-0-0)

Smartfon Xperia 5 III XQ-BQ52/XQ-BQ62/XQ-BQ72

# **Ikony stanu**

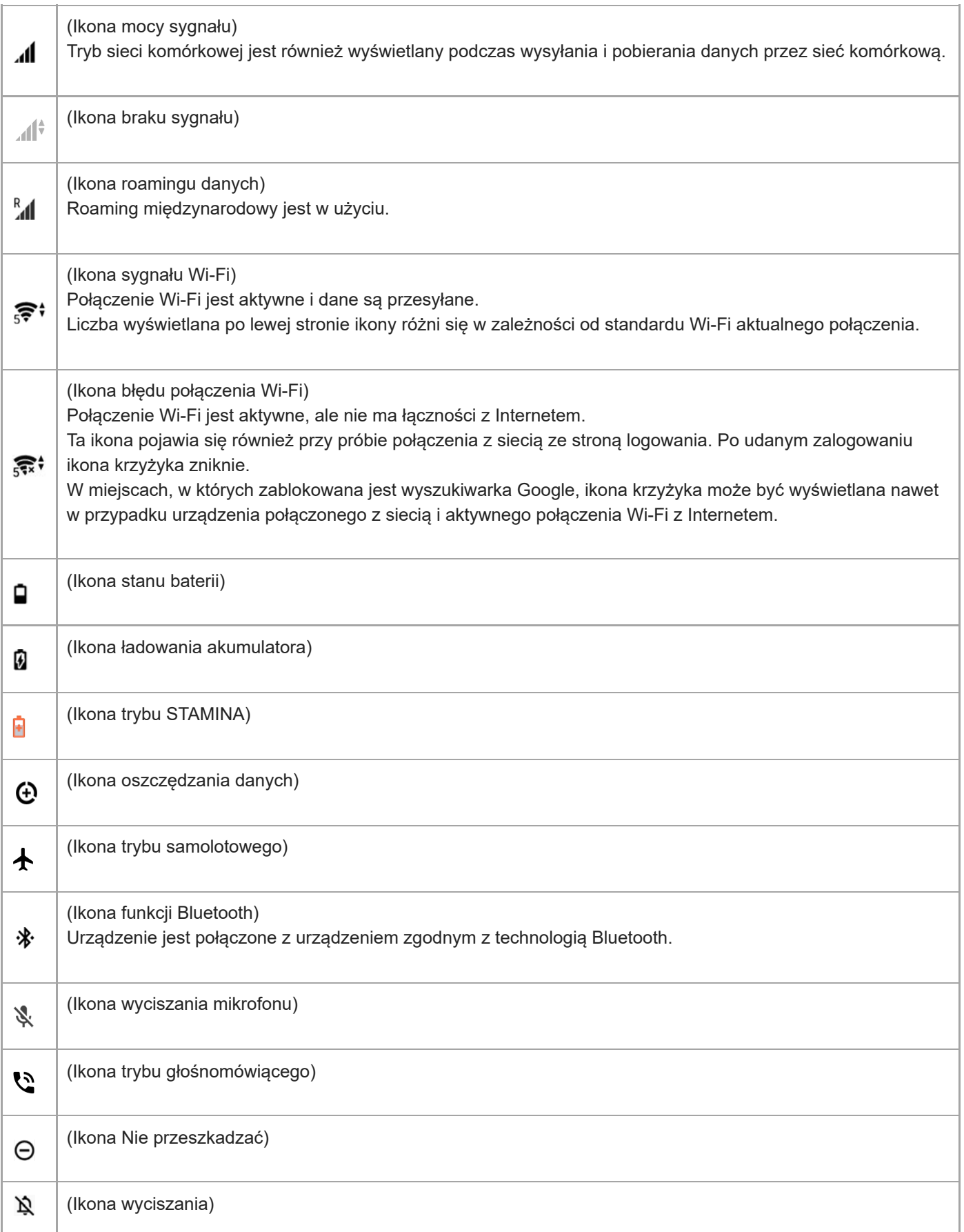

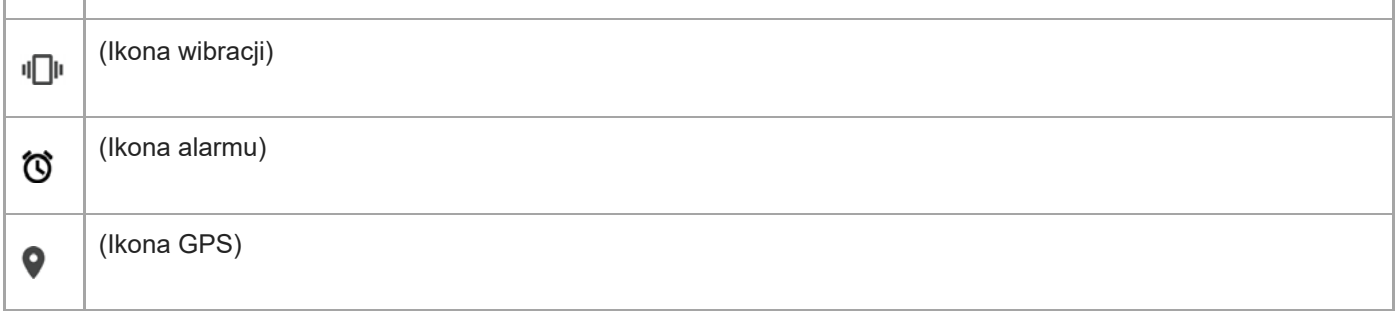

### **Uwaga**

Ta lista nie zawiera wszystkich ikon, jakie mogą być wyświetlane na urządzeniu. Ta lista jest podana tylko w celach informacyjnych i może ulec zmianie bez powiadomienia.

### **Powiązany temat**

- [Ładowanie urządzenia](#page-97-0)
- [Tryb STAMINA](#page-101-0)
- [Kontrola wykorzystania danych](#page-117-0)
- [Włączanie lub wyłączanie funkcji Bluetooth](#page-187-0)
- [Głośność i wibracje](#page-122-0)
- [Alarm](#page-89-0)
- [Korzystanie z usług lokalizacji](#page-128-0)
- [Ikony powiadomień](#page-95-0)

<span id="page-95-0"></span>Smartfon Xperia 5 III XQ-BQ52/XQ-BQ62/XQ-BQ72

# **Ikony powiadomień**

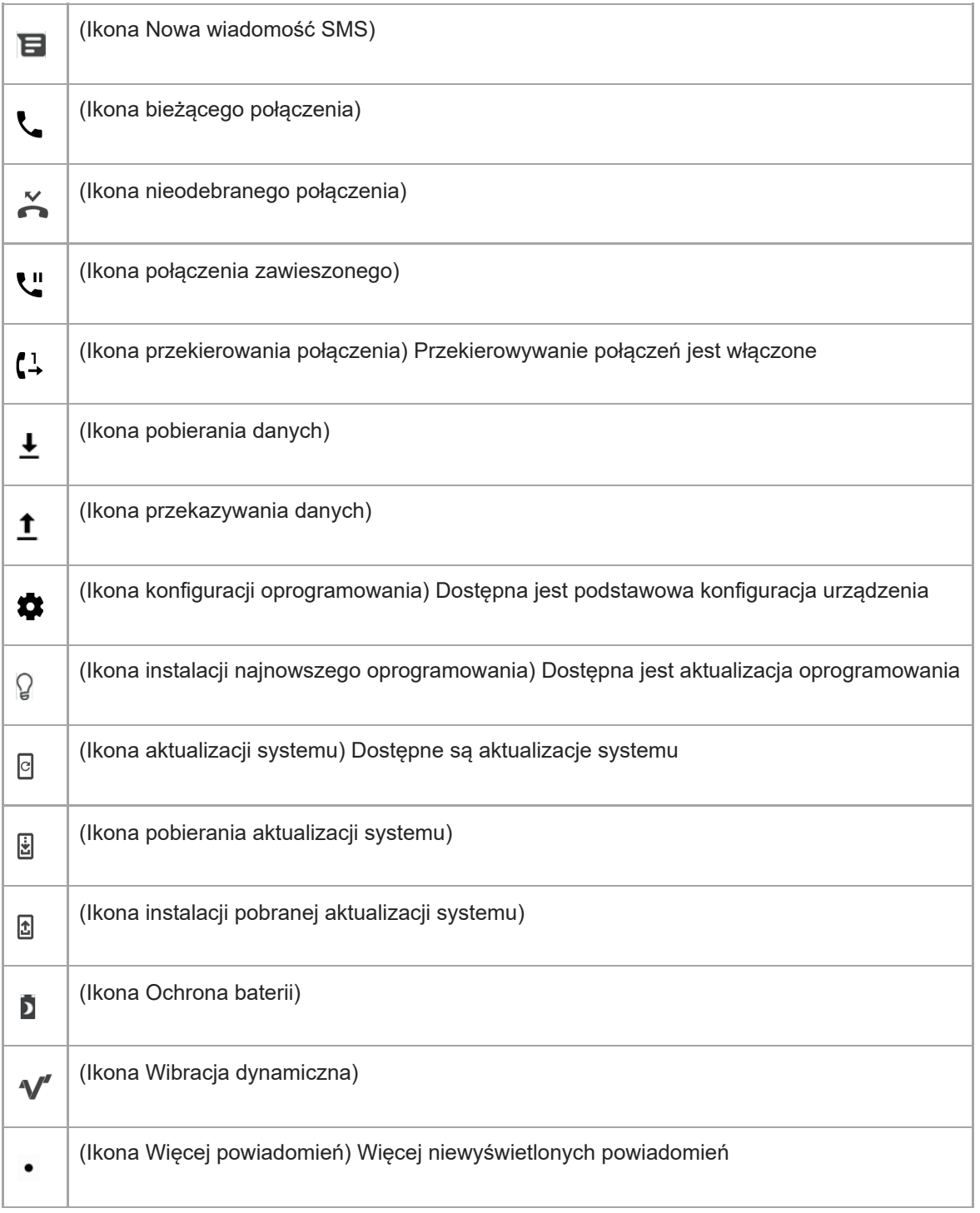

### **Uwaga**

Ta lista nie zawiera wszystkich ikon, jakie mogą być wyświetlane na urządzeniu. Ta lista jest podana tylko w celach informacyjnych i może ulec zmianie bez powiadomienia.

# **Powiązany temat**

- [Ochrona baterii](#page-100-0)
- [Korzystanie z Wibracji dynamicznych](#page-56-0)
- **Ikony** stanu

<span id="page-97-0"></span>**Smartfon** Xperia 5 III XQ-BQ52/XQ-BQ62/XQ-BQ72

# **Ładowanie urządzenia**

Posiadane urządzenie można ładować z gniazda elektrycznego lub za pośrednictwem komputera. Podczas ładowania można nadal korzystać z urządzenia.

Jeśli bateria jest rozładowana, może upłynąć nawet 10 minut, zanim urządzenie zacznie reagować na ładowanie. W tym czasie ekran może być całkowicie ciemny — bez widocznej ikony ładowania. Pełne naładowanie całkowicie rozładowanej baterii może potrwać kilka godzin. Na szybkość ładowania może wpływać temperatura otoczenia. Zawsze używaj oryginalnej ładowarki i przewodu USB firmy Sony przeznaczonych dla danego modelu urządzenia Xperia. Inne ładowarki mogą wydłużyć czas ładowania, nie ładować urządzenia albo nawet grozić jego uszkodzeniem.

### **Uwaga**

Urządzenie jest wyposażone we wbudowany akumulator, który może być wymieniany tylko przez autoryzowane centrum serwisowe Sony. Nigdy nie próbuj samodzielnie otwierać ani demontować urządzenia. Może to doprowadzić do jego uszkodzenia i unieważnienia gwarancji.

#### **Wskazówka**

Urządzenie jest ładowane szybciej przy użyciu ładowarki podłączonej do gniazda elektrycznego niż za pośrednictwem komputera. Podczas ładowania można nadal korzystać z urządzenia.

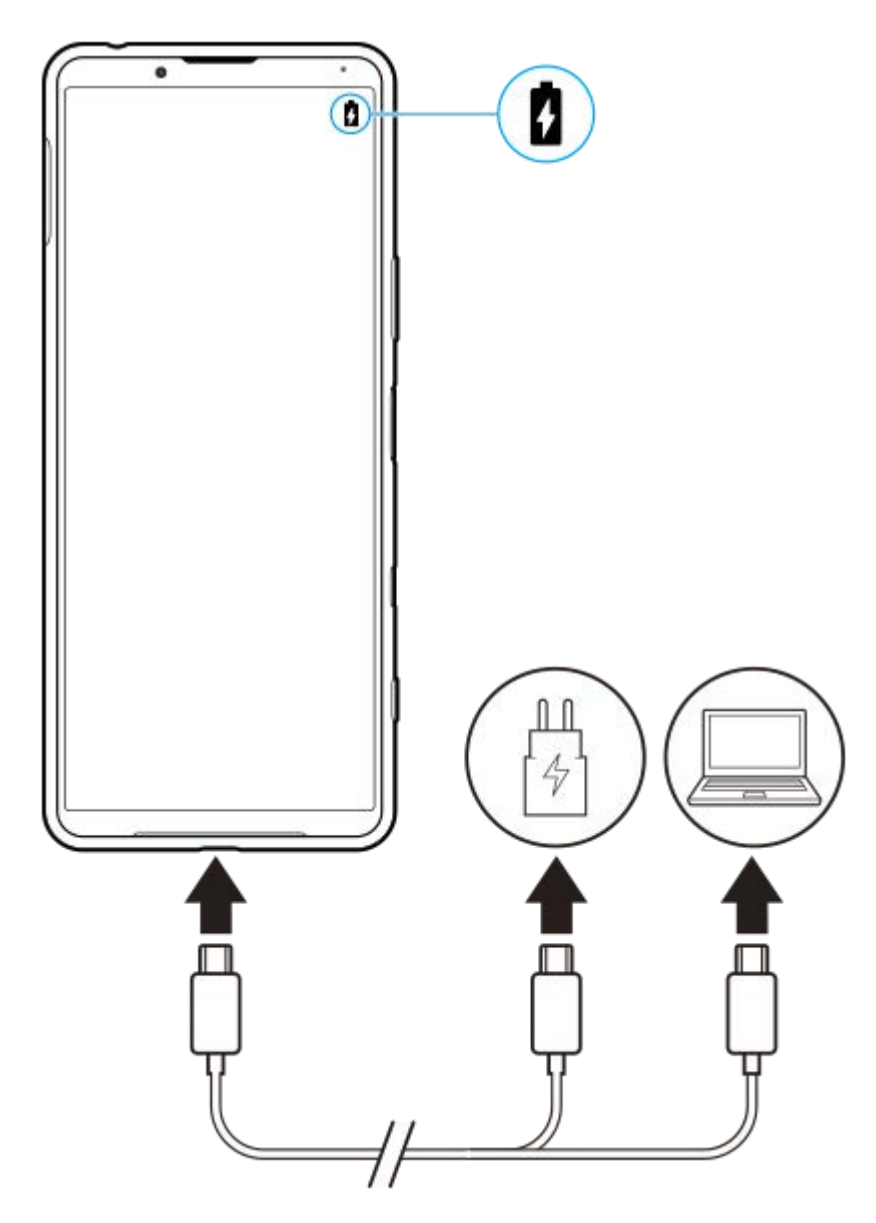

**1 Podłącz jeden koniec przewodu USB do ładowarki (lub do portu USB komputera).**

#### **Podłącz drugi koniec przewodu do gniazda USB w urządzeniu. 2**

Po rozpoczęciu ładowania dioda powiadomień zacznie świecić.

### **Po pełnym naładowaniu urządzenia odłącz od niego przewód, wyciągając wtyczkę na wprost z urządzenia.**

Pamiętaj, aby nie wyginać wtyczki.

### **Stan diody powiadomień baterii**

- Kolor zielony: Bateria jest w trakcie ładowania, a jej poziom jest wyższy niż 90%
- Kolor pomarańczowy: Bateria jest w trakcie ładowania, a jej poziom wynosi 15–90%
- Kolor czerwony: Bateria jest w trakcie ładowania, a jej poziom jest niższy niż 15%

#### **Uwaga**

**3**

Ważne jest, aby używać przewodu USB znajdującego się w zestawie z urządzeniem, ponieważ przewody USB innego typu mogą uszkodzić urządzenie.

#### **Wskazówka**

Jeśli bateria jest całkowicie rozładowana, może upłynąć nawet 10 minut, zanim dioda powiadomień zacznie świecić i pojawi się ikona ładowania.

### **Powiązany temat**

[Zarządzanie baterią i zużyciem energii](#page-102-0)

<span id="page-100-0"></span>[Przewodnik pomocniczy](#page-0-0)

**Smartfon** Xperia 5 III XQ-BQ52/XQ-BQ62/XQ-BQ72

# **Ochrona baterii**

Funkcja Ochrona baterii zwiększa żywotność baterii. Ta funkcja wykrywa wzorce ładowania urządzenia i szacuje godziny rozpoczęcia oraz zakończenia regularnych okresów ładowania. Urządzenie jest ładowane z normalną szybkością do poziomu 90%, a następnie szybkość ładowania jest kontrolowana tak, aby akumulator osiągnął 100% tuż przed odłączeniem ładowarki. Możliwe jest ręczne dostosowanie godziny rozpoczęcia i zakończenia cyklu ładowania. W celu zapewnienia większej żywotności baterii można także ustawić limit ładowania, aby bateria była zawsze ładowana do poziomu 80% lub 90%.

### **Uwaga**

Ochrona baterii nie kontroluje szybkości ładowania, dopóki nie wykryje regularnego cyklu ładowania trwającego co najmniej 4 godziny w okresie siedmiu dni.

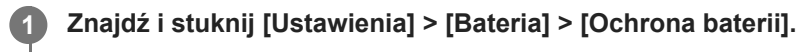

**2 Stuknij przełącznik, aby włączyć lub wyłączyć funkcję Ochrona baterii.**

**Postępuj zgodnie z instrukcjami wyświetlanymi na ekranie, a następnie wybierz opcję.**

Domyślnie zaznaczona jest opcja [Auto].

### **Wskazówka**

**3**

Funkcja Ochrona baterii zapisuje wyuczone wzorce regularnego cyklu ładowania baterii. Nawet jeżeli funkcja ta zostanie wyłączona, po ponownym włączeniu przystosowuje się do wyuczonych wzorców.

#### **Powiązany temat**

[Menu Ustawienia](#page-119-0)

<span id="page-101-0"></span>[Przewodnik pomocniczy](#page-0-0)

Smartfon Xperia 5 III XQ-BQ52/XQ-BQ62/XQ-BQ72

# **Tryb STAMINA**

Tryb STAMINA wydłuża czas do momentu, gdy konieczne jest naładowanie baterii, przez wyłączenie niektórych funkcji urządzenia. Gdy zostanie włączony Tryb STAMINA, ekran przełączy się do trybu Tryb ciemny.

W celu zmniejszenia zużycia energii baterii zostaną ograniczone lub wyłączone różne funkcje w zależności od poziomu trybu STAMINA. Obejmują one wydajność renderowania, jasność ekranu, ulepszanie obrazu oraz funkcję GPS, gdy ekran jest wyłączony. W przypadku niektórych aplikacji mogą być wyłączone synchronizacja danych aplikacji w tle lub przesyłanie strumieniowe.

Tryb STAMINA można ustawić automatycznie w zależności od poziomu naładowania akumulatora. W celu wprowadzenia szczegółowych ustawień należy postępować zgodnie z instrukcjami wyświetlanymi na ekranie.

## **1 Znajdź i stuknij [Ustawienia] > [Bateria] > [Tryb STAMINA].**

**2 Stuknij [Włącz teraz].**

### **Wskazówka**

Można wykluczyć aplikacje, aby nie były optymalizowane przez Tryb STAMINA w menu Funkcja oszczędzania energii.

#### **Powiązany temat**

[Menu Ustawienia](#page-119-0)

<span id="page-102-0"></span>Smartfon Xperia 5 III XQ-BQ52/XQ-BQ62/XQ-BQ72

# **Zarządzanie baterią i zużyciem energii**

To urządzenie ma wbudowaną baterię. Aby korzystać z niej optymalnie, monitoruj zużycie energii przez różne aplikacje i funkcje.

W celu wydłużenia żywotności baterii można także korzystać z funkcji Ochrona baterii. Domyślnie aktywna jest funkcja oszczędzania energii, która ogranicza zużywanie energii akumulatora przez aplikacje w tle. Jeżeli nie chcesz, by zakłócało to działanie określonej aplikacji, możesz ją wykluczyć w menu funkcji oszczędzania energii. Nie ma to wpływu na połączenia telefoniczne ani wiadomości SMS.

### **Uwaga**

Aktualizacje systemowe mogą zmienić dostępne funkcje oszczędzania energii w urządzeniu.

### **Ogólne wskazówki zwiększające wydajność baterii**

Stosując się do poniższych wskazówek, można zwiększyć wydajność baterii:

- Zmniejsz poziom jasności ekranu.
- Wyłącz Bluetooth, Wi-Fi i usługi lokalizacji, jeśli funkcje te nie są potrzebne.
- Jeśli znajdujesz się w miejscu, w którym nie ma zasięgu sieci lub jest on słaby, wyłącz urządzenie lub użyj trybu samolotowego. W przeciwnym razie urządzenie będzie ciągle wyszukiwać dostępnych sieci, co przyczynia się do zużycia energii.
- Za granicą używaj sieci Wi-Fi zamiast roamingu. Roaming powoduje wyszukiwanie sieci macierzystej i dodatkowo obciąża baterię, ponieważ urządzenie musi nadawać z większą mocą wyjściową.
- Zmień ustawienia synchronizacji konta e-mail, kalendarza i kontaktów.
- Sprawdź aplikacje zużywające dużo energii baterii i skorzystaj ze wskazówek dotyczących oszczędzania baterii wyświetlanych przez urządzenie w odniesieniu do tych aplikacji.
- Zmiana poziomu powiadomień w przypadku danej aplikacji.
- Wyłącz zgody udostępniania lokalizacji w przypadku danej aplikacji.
- Odinstaluj aplikacje, które nie są używane.
- Do słuchania muzyki używaj oryginalnego zestawu głośnomówiącego firmy Sony. Zestawy głośnomówiące zużywają mniej energii baterii niż głośniki urządzenia.
- Co pewien czas uruchamiaj ponownie urządzenie.

### **Jak sprawdzić zużycie baterii**

- 1. Znajdź i stuknij [Ustawienia] > [Bateria], aby wyświetlić szacowaną pozostałą ilość energii w ujęciu procentowym oraz pozostały czas działania baterii.
- **2.** Stuknij (Ikona Więcej) > [Zużycie baterii], aby wyświetlić listę aplikacji i funkcji, które zużywają energię.

#### **Powiązany temat**

- [Ładowanie urządzenia](#page-97-0)
- [Sprawdzanie zużycia energii baterii przez aplikacje](#page-104-0)
- [Ochrona baterii](#page-100-0)
- [Ustawienia ekranu](#page-125-0)
- **[Włączanie lub wyłączanie funkcji Bluetooth](#page-187-0)**
- [Korzystanie z usług lokalizacji](#page-128-0)
- [Ponowne uruchamianie i resetowanie urządzenia](#page-107-0)

<span id="page-104-0"></span>Smartfon Xperia 5 III XQ-BQ52/XQ-BQ62/XQ-BQ72

# **Sprawdzanie zużycia energii baterii przez aplikacje**

Można sprawdzić zużycie energii baterii w przypadku poszczególnych aplikacji i w razie potrzeby zmienić ustawienia.

**1 Znajdź i stuknij [Ustawienia] > [Aplikacje i powiadomienia].**

**Wybierz aplikację i w pozycji [Bateria] sprawdź pobieraną przez nią energię baterii. 2**

Opcję tę można znaleźć w sekcji [Zaawansowane].

### **Powiązany temat**

[Menu Ustawienia](#page-119-0)

<span id="page-105-0"></span>**Smartfon** Xperia 5 III XQ-BQ52/XQ-BQ62/XQ-BQ72

# **Przed aktualizacją urządzenia**

Oprogramowanie na urządzeniu należy aktualizować, aby mieć dostęp do najnowszych funkcji, ulepszeń i poprawek błędów gwarantujących optymalną wydajność. Gdy dostępna jest aktualizacja oprogramowania, na pasku stanu widoczna jest ikona  $\boxed{\circ}$  (Ikona aktualizacji systemu). Dostępność nowych aktualizacji można też sprawdzić ręcznie. Najłatwiejszą metodą instalacji aktualizacji oprogramowania jest zrobienie tego bezprzewodowo z urządzenia. Przed aktualizacją urządzenia uwzględnij następujące zalecenia:

- Sprawdź, czy jest wystarczająca ilość wolnego miejsca.
- Aktualizacje systemu i aplikacji mogą powodować odmienne wyświetlanie funkcji urządzenia niż przedstawiono to w niniejszym Przewodniku pomocniczym. Aktualizacja może nie wpływać na wersję systemu Android.

### **Jak sprawdzić dostępność nowego oprogramowania**

**1.** Znajdź i stuknij [Ustawienia] > [System] > [Zaawansowane] > [Aktualizacja oprogramowania].

### **Powiązany temat**

- **[Bezprzewodowa aktualizacja urządzenia](#page-106-0)**
- [Menu Ustawienia](#page-119-0)

<span id="page-106-0"></span>Smartfon Xperia 5 III XQ-BQ52/XQ-BQ62/XQ-BQ72

# **Bezprzewodowa aktualizacja urządzenia**

Do aktualizacji bezprzewodowej urządzenia służy aplikacja Aktualizacja oprogramowania. Aktualizacje dostępne do pobrania za pośrednictwem sieci komórkowej zależą od operatora. W celu pobrania nowego oprogramowania zaleca się korzystanie z sieci Wi-Fi zamiast sieci komórkowej, aby uniknąć opłat za transfer danych.

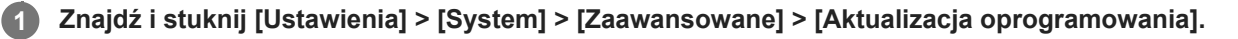

**2 Postępuj zgodnie z instrukcjami wyświetlanymi na ekranie.**

### **Jak skonfigurować automatyczne pobieranie aktualizacji systemowych**

- **1.** Znajdź i stuknij [Ustawienia] > [System] > [Zaawansowane] > [Aktualizacja oprogramowania].
- **2.** Stuknij (Ikona Więcej) > [Ustawienia] > [Aktualizuj system automatycznie].
- **3.** Wybierz preferowaną opcję.

### **Jak włączyć lub wyłączyć automatyczne aktualizacje aplikacji**

- **1.** Znajdź i stuknij [Ustawienia] > [System] > [Zaawansowane] > [Aktualizacja oprogramowania].
- **2.** Stuknij (Ikona Więcej) > [Ustawienia] > [Aktualizuj aplikacje automatycznie].
- **3.** Wybierz preferowaną opcję.

### **Powiązany temat**

- **[Przed aktualizacją urządzenia](#page-105-0)**
- [Menu Ustawienia](#page-119-0)

### <span id="page-107-0"></span>Smartfon Xperia 5 III XQ-BQ52/XQ-BQ62/XQ-BQ72

# **Ponowne uruchamianie i resetowanie urządzenia**

Można wymusić ponowne uruchomienie lub wyłączenie urządzenia, jeśli przestało ono reagować lub nie można go uruchomić ponownie w normalny sposób. Wykonanie tej czynności nie powoduje usunięcia żadnych ustawień ani informacji osobistych.

Można także przywrócić ustawienia fabryczne urządzenia. Ta procedura jest niekiedy konieczna, jeśli urządzenie przestanie działać prawidłowo, należy jednak pamiętać, aby najpierw wykonać kopię zapasową danych, ponieważ resetowanie urządzenia spowoduje usunięcie wszystkich danych z urządzenia.

Jeśli posiadane urządzenie nie włącza się lub konieczne jest zresetowanie jego oprogramowania, do naprawy urządzenia można użyć aplikacji Xperia Companion. Aby uzyskać więcej informacji na temat pobierania programu Xperia Companion i korzystania z niego, wyszukaj program Xperia Companion w witrynie pomocy firmy Sony dla klientów.

# **Ponowne uruchamianie urządzenia**

### **Uwaga**

- Ponowne uruchomienie urządzenia może się nie powieść, jeżeli poziom naładowania baterii będzie niski. Podłącz urządzenie do ładowarki i spróbuj jeszcze raz ponownie uruchomić urządzenie.
- **1.** Naciśnij długo klawisz zasilania.
- W wyświetlonym menu stuknij [Uruchom ponownie]. **2.** Urządzenie automatycznie uruchomi się ponownie.

# **Wymuszenie ponownego uruchomienia lub wyłączenia urządzenia**

- **1.** Naciśnij długo jednocześnie klawisz zasilania i klawisz zwiększania głośności, aż urządzenie zacznie wibrować.
- W zależności od tego, czy chcesz wymusić ponowne uruchomienie, czy wyłączenie urządzenia, wykonaj **2.** następujące czynności.
	- Jeżeli chcesz wymusić ponowne uruchomienie urządzenia: Zwolnij w tym momencie klawisze. Urządzenie uruchomi się ponownie.
	- Jeżeli chcesz wymusić wyłączenie urządzenia: Naciskaj nadal klawisze. Po kilku sekundach urządzenie zawibruje trzy razy, a następnie się wyłączy.

#### **Wskazówka**

Jeśli urządzenie nie włączy się, problem może rozwiązać wymuszenie ponownego uruchomienia urządzenia.

# **Przywracanie ustawień fabrycznych**

### **Uwaga**

- Aby uniknąć trwałego uszkodzenia urządzenia, nie przerywaj procedury przywracania ustawień fabrycznych.
- Wykonaj kopię zapasową wszystkich danych zapisanych w pamięci wewnętrznej urządzenia. Resetowanie usuwa wszystkie dane z urządzenia.
- **1.** Znajdź i stuknij [Ustawienia] > [System] > [Zaawansowane] > [Opcje resetowania].
- **2.** Stuknij [Wykasuj wszystkie dane (przywróć dane fabryczne)] > [Usuń wszystkie dane].
- Jeżeli jest to wymagane, w celu kontynuowania narysuj wzór odblokowania ekranu lub wprowadź hasło bądź kod **3.** PIN odblokowania ekranu.
**4.** Aby potwierdzić, stuknij [Usuń wszystkie dane].

#### **Wskazówka**

Przywracanie ustawień fabrycznych nie powoduje przywrócenia wcześniejszej wersji systemu Android na urządzeniu.

#### **Powiązany temat**

- [Naprawa oprogramowania urządzenia przy użyciu aplikacji Xperia Companion](#page-109-0)
- [Menu Ustawienia](#page-119-0)

<span id="page-109-0"></span>Smartfon Xperia 5 III XQ-BQ52/XQ-BQ62/XQ-BQ72

# **Naprawa oprogramowania urządzenia przy użyciu aplikacji Xperia Companion**

Aplikacja Xperia Companion umożliwia naprawę oprogramowania urządzenia. Jeśli zapomnisz hasła, kodu PIN lub wzoru odblokowania ekranu, możesz użyć funkcji naprawy urządzenia w aplikacji Xperia Companion w celu usunięcia tej warstwy bezpieczeństwa. Do wykonania tej operacji są wymagane dane logowania do konta Google. Uruchomienie funkcji naprawy powoduje ponowne zainstalowanie oprogramowania urządzenia i może prowadzić do utraty części danych osobistych.

Jeżeli po aktualizacji oprogramowania Xperia, naprawie oprogramowania lub przywróceniu ustawień fabrycznych urządzenie nie reaguje, nieustannie uruchamia się ponownie lub nie uruchamia się wcale, spróbuj wymusić wyłączenie, a następnie włączyć urządzenie ponownie. Jeżeli problem nie ustępuje, wymuś wyłączenie urządzenia, a następnie napraw oprogramowanie.

### **Uwaga**

- Przed przystąpieniem do naprawy oprogramowania sprawdź, czy pamiętasz nazwę użytkownika i hasło do swojego konta Google. W zależności od ustawień zabezpieczeń może być wymagane ich wprowadzenie w celu ponownego uruchomienia urządzenia po naprawie oprogramowania.
- **Jeżeli program Xperia Companion nie jest zainstalowany na komputerze, odwiedź witrynę pomocy firmy Sony dla klientów i wyszukaj program Xperia Companion, aby go pobrać. 1**

**Otwórz program Xperia Companion na komputerze i kliknij [Naprawa oprogramowania] na ekranie głównym. 2**

**Postępuj zgodnie z instrukcjami wyświetlanymi na ekranie, aby ponownie zainstalować oprogramowanie i ukończyć naprawę.**

#### **Powiązany temat**

**3**

[Ponowne uruchamianie i resetowanie urządzenia](#page-107-0)

[Przewodnik pomocniczy](#page-0-0)

Smartfon Xperia 5 III XQ-BQ52/XQ-BQ62/XQ-BQ72

# **Resetowanie aplikacji**

Jeśli aplikacja nie odpowiada lub powoduje problemy z urządzeniem, można zresetować aplikację lub wyczyścić jej dane. Zresetowanie preferencji dotyczących aplikacji nie powoduje usunięcia żadnych danych aplikacji z urządzenia.

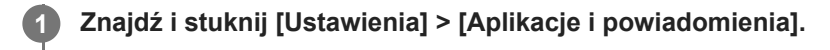

**2 Stuknij liczbę aplikacji, aby wyświetlić wszystkie aplikacje.**

**3 Stuknij (Ikona Więcej) > [Resetuj ustawienia aplikacji] > [Resetuj aplikacje].**

## **Jak wyczyścić dane aplikacji**

- **1.** Znajdź i stuknij [Ustawienia] > [Aplikacje i powiadomienia].
- Wybierz aplikację lub usługę, a następnie stuknij [Pamięć i pamięć podręczna] > [Wyczyść pamięć wewnętrzną] > **2.** [OK].

## **Jak wyczyścić pamięć podręczną aplikacji**

- **1.** Znajdź i stuknij [Ustawienia] > [Aplikacje i powiadomienia].
- **2.** Wybierz aplikację lub usługę, a następnie stuknij [Pamięć i pamięć podręczna] > [Wyczyść pamięć podręczną].

## **Jak usunąć domyślne ustawienie aplikacji**

- **1.** Znajdź i stuknij [Ustawienia] > [Aplikacje i powiadomienia].
- **2.** Wybierz aplikację lub usługę, a następnie stuknij [Zaawansowane] > [Otwórz domyślnie] > [Wyczyść domyślne].

### **Uwaga**

Opcja czyszczenia danych aplikacji, pamięci podręcznej lub domyślnego ustawienia nie jest dostępna w przypadku wszystkich aplikacji lub usług.

### **Powiązany temat**

[Menu Ustawienia](#page-119-0)

<span id="page-111-0"></span>[Przewodnik pomocniczy](#page-0-0)

**Smartfon** Xperia 5 III XQ-BQ52/XQ-BQ62/XQ-BQ72

# **Wyświetlanie stanu pamięci**

W pamięci wewnętrznej są przechowywane pobrane lub przesłane dane wraz z ustawieniami i danymi osobistymi i w związku z tym ma ona tendencję do zapełniania się. Jeżeli urządzenie zacznie działać wolniej lub aplikacje zaczną się nieoczekiwanie wyłączać, weź pod uwagę poniższe kwestie:

- Zamknij działające aplikacje, z których nie korzystasz.
- Odinstaluj pobrane aplikacje, których nie używasz.
- Przenieś zdjęcia, nagrania wideo i muzykę z pamięci wewnętrznej na wymienną kartę pamięci lub do serwisu Google.

#### **Uwaga**

- **Kartę pamięci można nabyć osobno.**
- Jeśli urządzenie nie może odczytać zawartości z karty pamięci, może być konieczne jej sformatowanie. Formatowanie karty powoduje usunięcie całej zawartości.

### **Jak wyświetlić stan pamięci**

**1.** Znajdź i stuknij [Ustawienia] > [Pamięć wewnętrzna].

#### **Powiązany temat**

- [Zwalnianie miejsca w pamięci wewnętrznej](#page-112-0)
- [Formatowanie karty pamięci](#page-114-0)
- [Zatrzymywanie uruchomionych aplikacji i](#page-113-0) usług
- [Menu Ustawienia](#page-119-0)

**2**

**4**

<span id="page-112-0"></span>[Przewodnik pomocniczy](#page-0-0)

**Smartfon** Xperia 5 III XQ-BQ52/XQ-BQ62/XQ-BQ72

# **Zwalnianie miejsca w pamięci wewnętrznej**

Jeżeli urządzenie zacznie spowalniać pracę lub aplikacje nagle są zamykane, rozwiązaniem problemu może być zwolnienie miejsca w pamięci wewnętrznej. Aby zwolnić miejsce, usuń pliki i odinstaluj aplikacje, których nie używasz.

## **1 Znajdź i stuknij [Ustawienia] > [Pamięć wewnętrzna].**

### **Stuknij [Zarządzaj pamięcią].**

Przy włożonej karcie pamięci wybierz [Wewnętrzna pamięć współdzielona] > [Zarządzaj pamięcią].

### **3 Wybierz kartę Przeglądanie.**

### **Usuń foldery lub pliki bądź odinstaluj aplikacje.**

- Aby usunąć foldery lub pliki, wybierz folder pamięci wewnętrznej, wybierz folder lub plik do usunięcia, stuknij (Ikona Więcej), a następnie usuń go.
- Aby odinstalować aplikacje, wybierz folder aplikacji, znajdź nieużywaną aplikację i stuknij: (Ikona Więcej), a następnie odinstaluj aplikację.

### **Powiązany temat**

- [Menu Ustawienia](#page-119-0)
- [Wyświetlanie stanu pamięci](#page-111-0)

<span id="page-113-0"></span>Smartfon Xperia 5 III XQ-BQ52/XQ-BQ62/XQ-BQ72

# **Zatrzymywanie uruchomionych aplikacji i usług**

Jeżeli działanie urządzenia lub aplikacji nie jest optymalne, spróbuj zatrzymać uruchomione aplikacje i usługi.

**1 Znajdź i stuknij [Ustawienia] > [Aplikacje i powiadomienia].**

**2 Wybierz aplikację lub usługę, a następnie stuknij [Wymuś zatrzymanie] > [OK].**

**Powiązany temat**

- [Menu Ustawienia](#page-119-0)
- [Wyświetlanie stanu pamięci](#page-111-0)

**1**

**2**

<span id="page-114-0"></span>[Przewodnik pomocniczy](#page-0-0)

**Smartfon** Xperia 5 III XQ-BQ52/XQ-BQ62/XQ-BQ72

# **Formatowanie karty pamięci**

Jeżeli urządzenie nie może odczytać plików zapisanych na karcie pamięci, sformatuj kartę pamięci w urządzeniu.

### **Znajdź i stuknij [Ustawienia] > [Pamięć wewnętrzna] > [Karta SD].**

Wybierz aplikację, jeśli zostanie wyświetlony monit.

**Stuknij (Ikona Więcej) > [Ustawienia pamięci] > [Formatuj], a następnie przeprowadź formatowanie z poziomu następnego okna dialogowego potwierdzenia.**

#### **Uwaga**

Sformatowanie karty pamięci spowoduje usunięcie z niej całej zawartości. Wykonaj kopię zapasową wszystkich danych, które mają zostać zapisane. Aby utworzyć kopię zapasową zawartości, można ją skopiować na komputer.

#### **Powiązany temat**

[Menu Ustawienia](#page-119-0)

**Smartfon** Xperia 5 III XQ-BQ52/XQ-BQ62/XQ-BQ72

# **Komórkowe połączenie transmisji danych**

Do uzyskania dostępu do Internetu potrzebne jest komórkowe połączenie transmisji danych z prawidłowymi ustawieniami Internetu.

- W przypadku większości sieci i operatorów komórkowych ustawienia te są fabrycznie zainstalowane na urządzeniu, co pozwala od razu zacząć korzystać z Internetu.
- Dostępność aktualizacji ustawień Internetu można sprawdzić ręcznie. W razie pomyłkowej zmiany ustawień Internetu albo ich usunięcia należy je zresetować.
- Znajdź i stuknij [Ustawienia] > [Sieć i internet] > [Sieć komórkowa], a następnie wybierz nazwę karty SIM, aby uzyskać więcej opcji sieci komórkowych.

### **Powiązany temat**

[Menu Ustawienia](#page-119-0)

[Przewodnik pomocniczy](#page-0-0)

Smartfon Xperia 5 III XQ-BQ52/XQ-BQ62/XQ-BQ72

# **Zwiększanie siły sygnału Wi-Fi®**

Odbiór sygnału sieci Wi-Fi można poprawić na kilka sposobów:

- Zbliż urządzenie do punktu dostępu Wi-Fi.
- Odsuń punkt dostępu Wi-Fi od wszelkich potencjalnych przeszkód lub źródeł zakłóceń.
- Nie należy zasłaniać anteny Wi-Fi urządzenia.

**Powiązany temat**

[Przegląd](#page-62-0)

Smartfon Xperia 5 III XQ-BQ52/XQ-BQ62/XQ-BQ72

# **Kontrola wykorzystania danych**

Można kontrolować ilość danych przesyłanych do urządzenia i z niego wysyłanych za pośrednictwem transmisji danych w sieci komórkowej lub połączenia Wi-Fi w ciągu określonego czasu. Można na przykład wyświetlić ilość danych przesłanych przez poszczególne aplikacje. W przypadku komórkowego połączenia transmisji danych można też ustawić ostrzeżenia i limity użycia danych, aby uniknąć dodatkowych opłat.

# **Pomoc w ograniczeniu wykorzystania danych**

- 1. Znajdź i stuknij [Ustawienia] > [Sieć i internet] > [Oszczędzanie danych]. Opcję tę można znaleźć w sekcji [Zaawansowane].
- **2.** Stuknij przełącznik, aby włączyć funkcję.

# **Ustawianie ostrzeżenia o wykorzystaniu danych lub limitu transmisji danych w sieci komórkowej**

- **1.** Sprawdź, czy funkcja transmisji danych w sieci komórkowej jest włączona.
- Znajdź i stuknij [Ustawienia] > [Sieć i internet] > [Sieć komórkowa]. **2.** Jeżeli używasz dwóch kart SIM, wybierz jedną z nich.
- Stuknij [Ostrzeżenie dotyczące danych i limit]. **3.** Opcję tę można znaleźć w sekcji [Zaawansowane].
- 4. Zależnie od tego, czy ma być ustawione ostrzeżenie o wykorzystaniu danych lub ustawiony limit transmisji danych wykonaj następujące czynności.
	- Aby ustawić ostrzeżenie o wykorzystaniu danych, stuknij przełącznik [Ustaw ostrzeżenie dotyczące danych] w celu włączenia funkcji, po czym stuknij [Ostrzeżenie dotyczące danych] w celu zmiany poziomu ostrzeżenia.
	- Aby ustawić limit transmisji danych w sieci komórkowej, stuknij przełącznik [Ustaw limit transmisji danych], w celu włączenia funkcji, po czym stuknij [Limit danych] w celu zmiany limit wykorzystania danych.

### **Wskazówka**

Można ustawić datę resetowania cyklu wykorzystania danych. W pozycji [Ostrzeżenie dotyczące danych i limit] stuknij [Cykl użycia mobilnej transmisji danych], po czym ustaw datę resetowania.

## **Uwaga**

Gdy poziom wykorzystania danych w sieci komórkowej osiągnie ustawiony limit, komórkowa transmisja danych zostanie automatycznie wyłączona w urządzeniu.

# **Sprawdzanie wykorzystania danych**

- **1.** Znajdź i stuknij [Ustawienia] > [Sieć i internet].
- Zależnie od tego, czy chcesz sprawdzić wykorzystanie danych w sieci komórkowej lub wykorzystanie danych w sieci **2.** Wi-Fi, wykonaj następujące czynności.
	- Aby sprawdzić wykorzystanie danych w sieci komórkowej, stuknij [Sieć komórkowa] > [Użycie danych przez aplikację].

Jeżeli używasz dwóch kart SIM, wybierz jedną z nich, a następnie stuknij [Użycie danych przez aplikację].

Aby sprawdzić wykorzystanie danych w sieci Wi-Fi, stuknij [Wi‑Fi] > [Użycie danych (Wi-Fi)].

# **Kontrolowanie wykorzystania danych przez poszczególne aplikacje**

**1.** Znajdź i stuknij [Ustawienia] > [Aplikacje i powiadomienia].

- **2.** Stuknij aplikację, którą chcesz kontrolować, a następnie stuknij [Dane komórkowe i Wi‑Fi].
- **3.** Zmień ustawienia opcji zgodnie z potrzebą.

#### **Uwaga**

Zmiana ustawień wykorzystania danych przez konkretne aplikacje może wpłynąć na ich wydajność.

### **Powiązany temat**

**[Menu Ustawienia](#page-119-0)** 

**2**

<span id="page-119-0"></span>[Przewodnik pomocniczy](#page-0-0)

Smartfon Xperia 5 III XQ-BQ52/XQ-BQ62/XQ-BQ72

# **Menu Ustawienia**

Ustawienia urządzenia można wyświetlić i zmienić z poziomu menu Ustawienia.

**1 Muśnij ekran palcem w górę od jego dolnej krawędzi, a następnie znajdź [Ustawienia].**

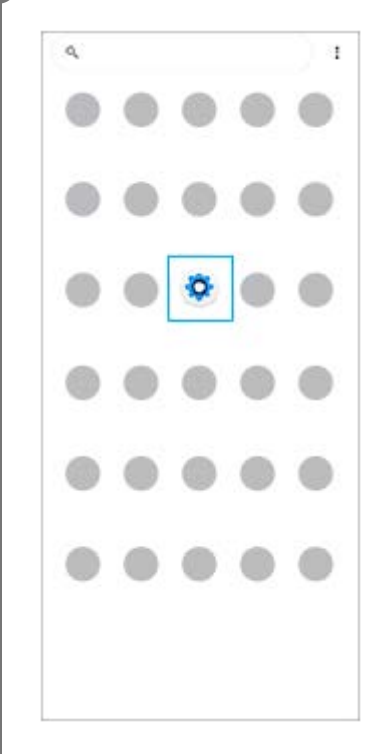

#### **Stuknij [Ustawienia], a następnie wybierz odpowiednie menu.**

Jeżeli nie masz pewności, które menu wybrać, możesz je wyszukać, wprowadzając słowo kluczowe w polu [Wyszukaj ustawienia].

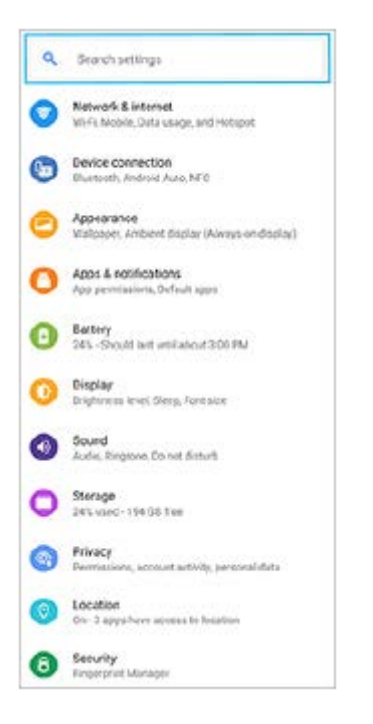

### **Jak otworzyć menu Ustawienia z panelu Szybkie ustawienia**

**1.** Muśnij palcem ekran dwukrotnie w dół od jego górnej krawędzi.

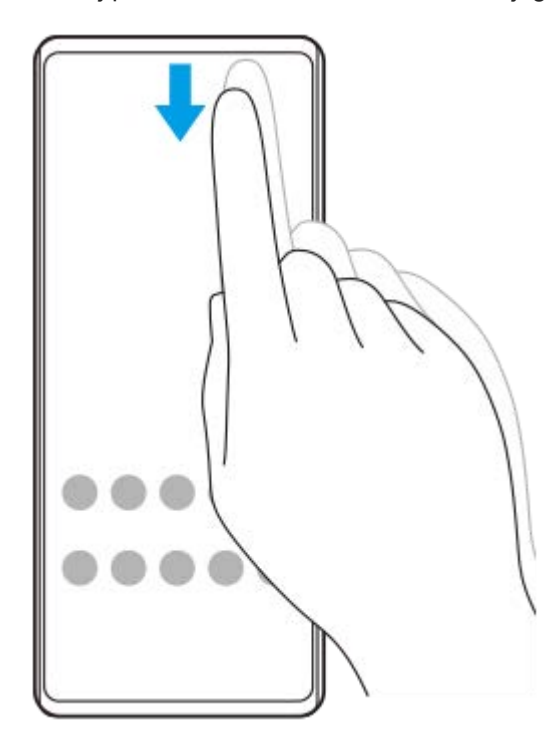

**2.** Znajdź (Ikona ustawień).

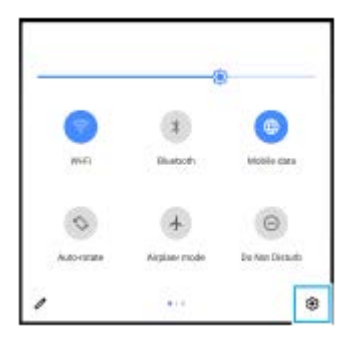

3. Stuknij (3 (Ikona ustawień).

#### **Wskazówka**

- Gdy 3 przyciski Ekran główny, Wstecz i Przegląd nie są wyświetlane u dołu ekranu, znajdź i stuknij [Ustawienia] > [System] > [Gesty] > [Nawigacja w systemie] > [Nawigacja przy użyciu 3 przycisków].
- Aby wyświetlić informacje o urządzeniu, znajdź i stuknij [Ustawienia] > [Informacje o telefonie].
- Jeżeli wybierzesz nieprawidłowy język i nie możesz odczytać tekstów menu, znajdź i stuknij (c) (Ikona ustawień) > © (Ikona menu systemu). Następnie wybierz tekst obok ikony [HH] (Ikona klawiatury) i wybierz pierwszą pozycję w menu, które zostanie otwarte. Można teraz wybrać właściwy język.

#### **Powiązany temat**

- [Głośność i wibracje](#page-122-0)
- [Dźwięki i sygnały](#page-123-0)
- [Ustawienia ekranu](#page-125-0)
- [Data i godzina](#page-129-0)

<span id="page-122-0"></span>[Przewodnik pomocniczy](#page-0-0)

Smartfon Xperia 5 III XQ-BQ52/XQ-BQ62/XQ-BQ72

# **Głośność i wibracje**

Głośność i wibracje można zmieniać klawiszami głośności lub zmieniając ustawienie. Można zmienić głośność dzwonka, multimediów, alarmu i połączeń przychodzących. Ponadto można ustawić wibracje urządzenia.

## **Uwaga**

Ustawienia aplikacji mogą zastąpić wybrane ustawienia głośności i wibracji.

# **Zmiana głośności**

- Naciśnij górną lub dolną część klawisza głośności, aby zmienić poziom głośności. **1.** Aby szybko włączyć lub wyłączyć głośność multimediów, stuknij [ (Ikona głośności multimediów).
- 2. Aby zmienić głośność połączeń przychodzących, dzwonków i powiadomień lub alarmów, stuknij 王 (Ikona Regulacja głośności).

Do regulacji głośności używaj poszczególnych suwaków. Stuknij [Pokaż więcej], aby uzyskać więcej opcji.

## **Uruchamianie trybu wibracji**

- **1.** Naciśnij górną lub dolną część klawisza głośności.
- **2. Raz lub więcej razy stuknij ikonę wyświetlaną nad suwakiem aż pojawi się**  $\prod$ **l (Ikona wibracji).**

## **Włączanie dźwięku z wibracją dla połączeń przychodzących**

- **1.** Znajdź i stuknij [Ustawienia] > [Dźwięk] > [Wibracje przy połączeniu].
- **2.** Wybierz opcję.

## **Powiązany temat**

[Menu Ustawienia](#page-119-0)

<span id="page-123-0"></span>[Przewodnik pomocniczy](#page-0-0)

Smartfon Xperia 5 III XQ-BQ52/XQ-BQ62/XQ-BQ72

# **Dźwięki i sygnały**

# **Ustawianie dzwonka**

Można wybrać różne sygnały dzwonka dla każdej karty SIM. Jako dzwonek może także posłużyć wybrany plik muzyczny.

- **1.** Znajdź i stuknij [Ustawienia] > [Dźwięk].
- **2.** Wybierz [Dzwonek telefonu SIM 1] lub [Dzwonek telefonu SIM 2].

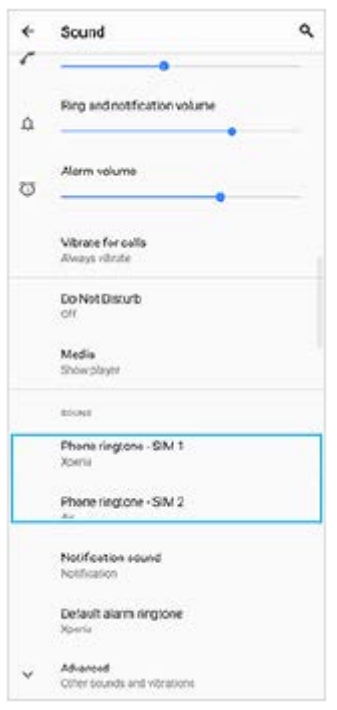

Wybierz dźwięk z listy. **3.**

Aby wybrać plik muzyczny, którego nie ma na liście, stuknij [Dodaj dzwonek].

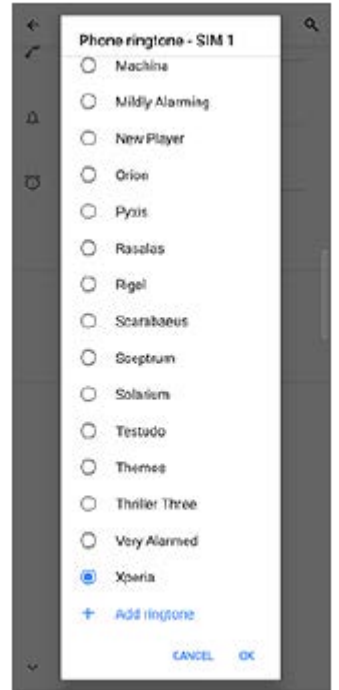

**4.** Aby potwierdzić, stuknij [OK].

# **Ustawianie dźwięku powiadomienia**

- **1.** Znajdź i stuknij [Ustawienia] > [Dźwięk] > [Dźwięk powiadomienia].
- Wybierz dźwięk z listy. **2.**
	- Aby wybrać plik muzyczny, którego nie ma na liście, stuknij [Dodaj powiadomienie].
- **3.** Aby potwierdzić, stuknij [OK].

### **Wskazówka**

- Aby wyłączyć wszystkie dźwięki dzwonków i/lub powiadomień oraz ustawić w urządzeniu tylko wibracje, wybierz [Brak] z listy.
- Aby włączyć lub wyłączyć inne dźwięki i dzwonki, znajdź i stuknij [Ustawienia] > [Dźwięk] > [Zaawansowane], po czym stuknij przełączniki w celu włączenia lub wyłączenia różnych dźwięków i dzwonków.

### **Powiązany temat**

[Menu Ustawienia](#page-119-0)

**2**

<span id="page-125-0"></span>[Przewodnik pomocniczy](#page-0-0)

Smartfon Xperia 5 III XQ-BQ52/XQ-BQ62/XQ-BQ72

# **Ustawienia ekranu**

Można zmienić funkcjonowanie ekranu, jego jasność, wyświetlany rozmiar i jakość obrazu. Można także regulować jakość zdjęć i nagrań wideo.

**1 Znajdź i stuknij [Ustawienia] > [Wyświetlacz].**

**Stuknij ustawienie, które chcesz zmienić.**

Dostosuj, używając suwaków, stukając przełączniki lub wybierając opcje.

### **Ustawienia ekranu głównego**

- **Ustawienia jakości obrazu**: Wyreguluj jakość zdjęć i nagrań wideo wyświetlanych na urządzeniu.
- **Balans bieli**: Stuknij przełącznik [Ustaw ręcznie], aby wprowadzić zmiany w ustawieniu, a następnie wybierz jedno z zaprogramowanych ustawień. Balans bieli można także regulować suwakami.
- **Wysoka częstotliwość odświeżania**: Ustaw częstotliwość odświeżania na 120 Hz, aby obraz był płynniej wyświetlany.
- **Poziom jasności**: Poziom jasności można wyregulować suwakiem. Można także włączyć funkcję [Automatyczna jasność] automatycznie optymalizującą jasność w oparciu o poziom oświetlenia zewnętrznego.
- **Tryb ciemny**: Ekran można wyświetlić na ciemnym tle.
- **Autoobracanie ekranu**: Ekran można ustawić tak, by obracał się automatycznie wraz z urządzeniem lub pozostawał w orientacji pionowej.
- **Podświetlenie nocne**: Funkcja [Podświetlenie nocne] przełącza kolor ekranu na bursztynowy. Ułatwia to oglądanie ekranu przy ciemniejszym ustawieniu, jak również ułatwia zasypianie.
- **Zapobiegaj przypadkowym operacjom przy wył. ekranie**: Można zapobiec pomyłkowemu aktywowaniu urządzenia trzymanego w kieszeni lub w torebce.

#### **Uwaga**

- Gdy tryb STAMINA jest włączony, nie można korzystać z funkcji [Wysoka częstotliwość odświeżania].
- Unikaj wyświetlania przez dłuższy czas bardzo jasnych lub statycznych obrazów. Efektem tego mogą być powidok lub przebarwienia na ekranie.

#### **Wskazówka**

- Funkcja [Ulepszenie obrazu wideo] jest dostępna tylko w przypadku pewnych aplikacji.
- Nawet przy wyłączonej funkcji Autoobracanie ekranu ekran można obrócić ręcznie, stukając  $\bigodot$  (Ikona obrotu) na pasku nawigacyjnym.
- [Ekran główny](#page-80-0)
- [Robienie zrzutu ekranu](#page-86-0)
- [Korzystanie z trybu podzielonego ekranu](#page-53-0)
- [Menu Ustawienia](#page-119-0)

**Smartfon** Xperia 5 III XQ-BQ52/XQ-BQ62/XQ-BQ72

# **Aktualizacje aplikacji**

Jeżeli funkcja automatycznych aktualizacji jest włączona, aplikacje są aktualizowane bez monitowania użytkownika. Może to powodować pobieranie znacznych ilości danych bez jego wiedzy. Aby uniknąć potencjalnie wysokich opłat za transfer danych, można wyłączyć funkcję automatycznych aktualizacji lub zezwolić na nie tylko za pośrednictwem połączenia Wi-Fi. W celu uniknięcia automatycznego aktualizowania aplikacji, funkcję tę należy wyłączyć w aplikacji Sklep Play.

 **Znajdź i stuknij > (Ikona Play Store).**  Stuknij  $\equiv$  (Ikona menu), a następnie stuknij menu ustawień. **Stuknij menu aplikacji automatycznych aktualizacji. Wybierz preferowaną opcję.**

### **Powiązany temat**

[Konfigurowanie konta Google w urządzeniu](#page-70-0)

[Przewodnik pomocniczy](#page-0-0)

**Smartfon** Xperia 5 III XQ-BQ52/XQ-BQ62/XQ-BQ72

# **Korzystanie z usług lokalizacji**

Usługi lokalizacji umożliwiają aplikacjom takim jak Mapy czy Aparat wykorzystanie informacji z sieci komórkowej lub Wi-Fi, jak również z systemu GPS (Global Positioning System) do określania przybliżonej lokalizacji. Aby móc określać miejsce pobytu za pomocą urządzenia, należy włączyć usługi lokalizacji. Więcej informacji można znaleźć w witrynie [support.google.com/.](https://support.google.com/)

## **1 Znajdź i stuknij [Ustawienia] > [Lokalizacja].**

**2 Stuknij przełącznik, aby włączyć lub wyłączyć usługi lokalizacji.**

## **Jak poprawić dokładność funkcji GPS**

Znalezienie położenia podczas pierwszego użycia funkcji GPS w urządzeniu może zająć kilka minut. Aby ułatwić wyszukiwanie, upewnij niebo jest dobrze widoczne. Stój nieruchomo i nie zasłaniaj anteny GPS. Sygnał GPS przechodzi przez chmury i przedmioty z tworzyw sztucznych, ale nie przez większe przeszkody, takie jak budynki lub góry. Jeżeli lokalizacji nie uda się ustalić po kilku minutach, przejdź w inne miejsce.

#### **Powiązany temat**

- [Przegląd](#page-62-0)
- [Menu Ustawienia](#page-119-0)

**1**

<span id="page-129-0"></span>[Przewodnik pomocniczy](#page-0-0)

**Smartfon** Xperia 5 III XQ-BQ52/XQ-BQ62/XQ-BQ72

# **Data i godzina**

Możesz zmienić datę i godzinę w urządzeniu.

## **Znajdź i stuknij [Ustawienia] > [System] > [Data i godzina].**

Opcję tę można znaleźć w sekcji [Zaawansowane].

### **Stuknij odpowiednią opcję, aby edytować lub zmienić wartości. 2**

- Aby ręcznie ustawić datę lub godzinę, stuknij przełącznik [Automatyczna data i czas] w celu wyłączenia funkcji.
- Aby ręcznie ustawić strefę czasową, stuknij przełącznik [Użyj strefy czasowej podanej przez sieć] w celu wyłączenia funkcji.

#### **Powiązany temat**

- [Menu Ustawienia](#page-119-0)
- [Alarm](#page-89-0)

**Smartfon** Xperia 5 III XQ-BQ52/XQ-BQ62/XQ-BQ72

# **Przegląd trybu BASIC (Podstawowego)**

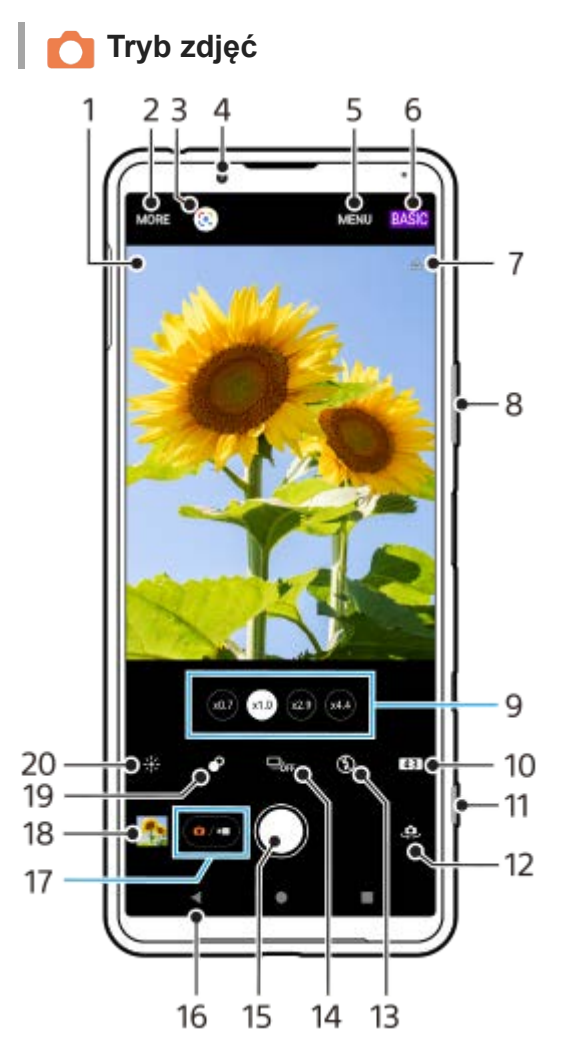

- Ikona rozpoznania sceny i ikona warunków **1.**
- Te ikony pojawią się, gdy program Photo Pro automatycznie rozpozna scenę lub warunki.
- **2.** Wybór trybu robienia zdjęć
- **3.** Google Lens
- **4.** Obiektyw aparatu z przodu
- **5.** Menu ustawień aplikacji Photo Pro
- **6.** Przełączanie trybu fotografowania
- **7.** Status funkcji geotagowania
- **8.** Klawisz głośności służy do powiększania i pomniejszania obrazu
- **9.** Stuknij jeden z przycisków kąta, aby przełączyć obiektywy
- **10.** Wybór współczynnika proporcji
- **11.** Uruchamianie aplikacji Photo Pro lub robienie zdjęć klawiszem aparatu
- **12.** Przełączanie aparatu przedniego i głównego
- **13.** Wybierz ustawienie lampy błyskowej. Kolor ikony zmieni się po uruchomieniu lampy błyskowej lub latarki.
- 14. Przycisk Tryb pracy Wybierz ustawienie samowyzwalacza lub tryb zdjęć pojedynczych albo zdjęć seryjnych.
- **15.** Przycisk migawki służy do robienia zdjęć
- **16.** Powrót lub zakończenie pracy z programem Photo Pro
- **17.** Przełączanie między robieniem zdjęć i nagrywaniem wideo
- **18.** Stuknij miniaturę, aby wyświetlić, udostępnić lub przeprowadzić edycję zdjęć
- **19.** Regulacja efektu Bokeh stuknięciem
- **20.** Regulacja koloru i jasności stuknięciem

# **Tryb wideo**

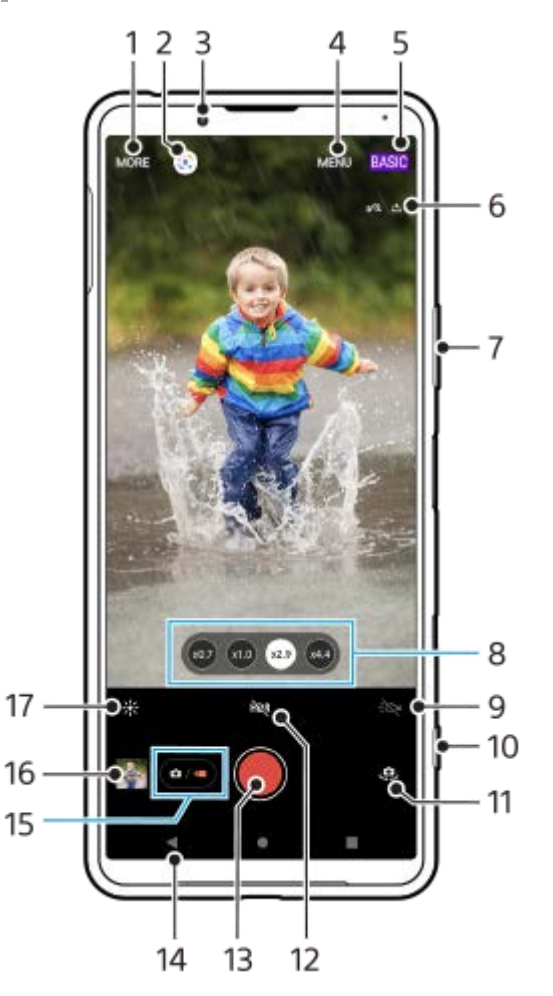

- **1.** Wybór trybu robienia zdjęć
- **2.** Google Lens
- **3.** Obiektyw aparatu z przodu
- **4.** Menu ustawień aplikacji Photo Pro
- **5.** Przełączanie trybu fotografowania
- **6.** Status funkcji geotagowania
- **7.** Klawisz głośności służy do powiększania i pomniejszania obrazu
- **8.** Stuknij jeden z przycisków kąta, aby przełączyć obiektywy
- **9.** Stuknij, aby włączyć latarkę. Kolor ikony zmienia się po włączeniu latarki.
- **10.** Uruchamianie aplikacji Photo Pro lub nagrywanie materiału wideo za pomocą klawisza aparatu
- **11.** Przełączanie aparatu przedniego i głównego
- **12.** Stuknij, aby włączyć HDR (High Dynamic Range)
- **13.** Przycisk migawki służy do nagrywania wideo
- **14.** Powrót lub zakończenie pracy z programem Photo Pro
- **15.** Przełączanie między robieniem zdjęć i nagrywaniem wideo
- **16.** Stuknij miniaturę, aby wyświetlić, udostępnić lub przeprowadzić edycję nagrań wideo
- **17.** Regulacja koloru i jasności stuknięciem

# **Powiązany temat**

- [Wybieranie trybu robienia zdjęć](#page-145-0)
- [Wykonywanie zdjęć lub rejestrowanie nagrań wideo](#page-133-0)
- [Geotagowanie](#page-173-0)
- [Często używane funkcje w trybie BASIC \(Podstawowym\)](#page-137-0)
- [Korzystanie z lampy błyskowej](#page-165-0)
- [Zdjęcia seryjne](#page-162-0)
- [Samowyzwalacz](#page-164-0)
- [Wyświetlanie zdjęć i nagrań wideo](#page-135-0)
- [Efekt Bokeh](#page-142-0)
- [Kolor i jasność](#page-141-0)
- [Nagrywanie wideo HDR](#page-143-0)
- [Skanowanie QR Code](#page-90-0)
- [AF priorytet oczu/twarzy](#page-168-0)

<span id="page-133-0"></span>[Przewodnik pomocniczy](#page-0-0)

Smartfon Xperia 5 III XQ-BQ52/XQ-BQ62/XQ-BQ72

# **Wykonywanie zdjęć lub rejestrowanie nagrań wideo**

W tej części podano objaśnienia podstawowych działań z użyciem aparatu w trybie BASIC (Podstawowym).

#### **Uruchom aplikację Photo Pro. 1**

- Naciśnij klawisz aparatu do oporu.
- **Muśnij C** (Ikona aparatu) na ekranie blokady.
- Stuknij (2) (Ikona Photo Pro) z poziomu szuflady aplikacji.
- Dwukrotnie naciśnij klawisz zasilania. Znajdź i stuknij [Ustawienia] > [System] > [Gesty] > [Uruchamianie aparatu], a następnie stuknij przełącznik, aby włączyć tę funkcję.

**2 Przełącz tryb fotografowania na [BASIC] (Podstawowy).**

**Stuknij (Przycisk przełączania między zdjęciami i nagraniami wideo), aby przełączać się między trybami zdjęć i wideo.**

#### **Naciśnij klawisz aparatu lub stuknij przycisk migawki.**

Aby zrobić zdjęcie podczas nagrywania wideo, stuknij (Ikona aparatu).

#### **Wskazówka**

**3**

**4**

- Upewnij się, że obiektywy są czyste. Odcisk palca lub niewielkie zabrudzenie mogą pogorszyć jakość zdjęcia.
- Aby uniknąć rozmycia zdjęć lub gdy potrzeba więcej czasu na przygotowanie, można skorzystać z samowyzwalacza.
- Sprawdzaj często stan pamięci urządzenia. Zdjęcia i nagrania wideo o wysokiej rozdzielczości zajmują więcej miejsca w pamięci.
- **Można skanować QR Code.**

#### **Uwaga**

Należy pamiętać, że niektóre funkcje mogą być niedostępne przy pewnych ustawieniach.

#### **Przycisk migawki**

Sposób używania przycisku migawki zależy od trybu robienia zdjęć i włączonych funkcji.

- (Przycisk migawki): Robienie zdjęcia
- (Przycisk rozpoczęcia nagrania wideo): Nagrywanie wideo/wznawianie nagrywania
- $\bullet$  ( $\bullet$ ) (Przycisk wstrzymania nagrania wideo): Wstrzymywanie nagrania wideo
- $\widehat{\mathcal{C}}$  (Przycisk zatrzymania nagrania wideo): Zatrzymywanie nagrywania wideo

#### **Wskazówka**

Można zapobiec przypadkowemu uruchomieniu aplikacji Photo Pro po naciśnięciu i przytrzymaniu klawisza aparatu. W trybie BASIC (Podstawowym) stuknij [MENU] > [Uruchom przyc. migawki] > [Wyłącz].

Można ustawić, czy po uruchomieniu aplikacja Photo Pro ma być automatycznie przełączana do trybu BASIC (Podstawowego), czy do ostatnio wybranego trybu. Aby zmienić ustawienie w trybie BASIC (Podstawowym), stuknij [MENU] > [Tryb podczas uruchamiania] > [Zawsze używaj Tryb Podstawowy].

#### **Powiązany temat**

- [Menu Ustawienia](#page-119-0)
- [Skanowanie QR Code](#page-90-0)
- [Rozpoznawanie sceny i warunków](#page-166-0)
- [Często używane funkcje w trybie BASIC \(Podstawowym\)](#page-137-0)
- [Wyświetlanie zdjęć i nagrań wideo](#page-135-0)
- [Samowyzwalacz](#page-164-0)

<span id="page-135-0"></span>**Smartfon** Xperia 5 III XQ-BQ52/XQ-BQ62/XQ-BQ72

# **Wyświetlanie zdjęć i nagrań wideo**

Oglądanie lub udostępnianie zdjęć i nagrań wideo w aplikacji Zdjęcia Google po zrobieniu zdjęć lub zapisaniu nagrań wideo.

# **Oglądanie zdjęć i nagrań wideo podczas korzystania z aplikacji Photo Pro**

Można także edytować zdjęcia lub nagrania wideo, na przykład zmieniając kolorystykę lub przycinając zdjęcia.

**1.** Podczas używania aplikacji Photo Pro stuknij miniaturę **(A)**, aby otworzyć zdjęcie lub nagranie wideo.

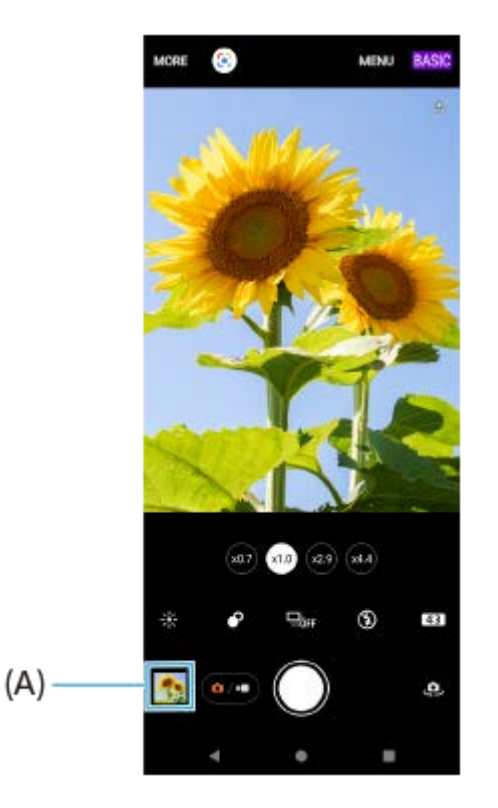

**2.** Aby przeglądać zdjęcia i nagrania wideo, muskaj ekran w lewo lub w prawo.

#### **Wskazówka**

Stuknij < (Ikona Udostępnij), aby udostępnić zdjęcie lub nagranie wideo, albo **IE** (Ikona edycji), aby przeprowadzić jego edycję. Aby ukryć lub wyświetlić ikony, stuknij ten ekran.

# **Wyświetlanie wcześniej wykonanych zdjęć lub nagrań wideo**

**1.** Uruchom aplikację Zdjęcia Google.

### **Wskazówka**

Więcej informacji o aplikacji Zdjęcia Google można znaleźć na stronie [support.google.com/photos.](https://support.google.com/photos)

<span id="page-137-0"></span>[Przewodnik pomocniczy](#page-0-0)

**Smartfon** Xperia 5 III XQ-BQ52/XQ-BQ62/XQ-BQ72

# **Często używane funkcje w trybie BASIC (Podstawowym)**

# **Zmiana współczynnika proporcji**

- 1. W trybie BASIC (Podstawowym) stuknij 4:3 (Ikona proporcji obrazu).
- **2.** Wybierz ustawienie.

#### **Wskazówka**

Liczba plików zdjęć i wideo przechowywanych w pamięci smartfonu zależy od rozdzielczości bądź liczby megapikseli (MP), a także od długości nagrań. Zdjęcia i nagrania wideo o wysokiej rozdzielczości zajmują więcej miejsca w pamięci, dlatego warto pamiętać, że do codziennego użytku może wystarczyć niższa rozdzielczość.

## **Zmiana ustawień aparatu**

- **1.** W trybie BASIC (Podstawowym) stuknij [MENU].
- **2.** Muśnij listę, aby wyświetlić dostępne ustawienia, i wybierz odpowiednie ustawienie.

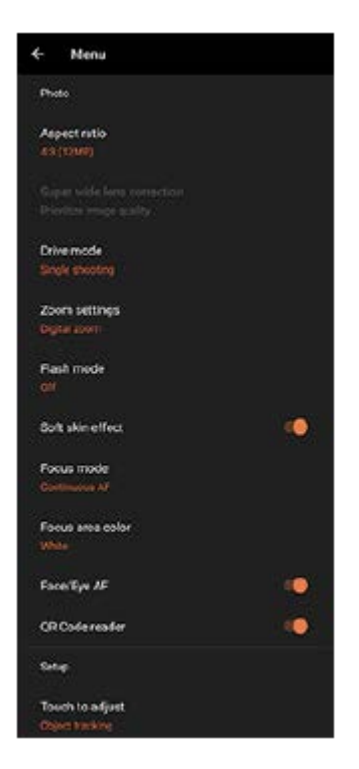

#### **Uwaga**

Dostępne ustawienia różnią się między trybami zdjęć i wideo.

#### **Wskazówka**

Stuknij [Wprowadzenie do funkcji], aby sprawdzić informacje na temat różnych funkcji.

**Przełączanie pomiędzy aparatem głównym i aparatem z przodu**

1. W trybie BASIC (Podstawowym) stuknij <a>
U (Ikona przełączania aparatu), aby przełączać się między aparatem głównym a aparatem z przodu.

# **Przełączanie obiektywów i korzystanie z zoomu**

W trakcie korzystania z aparatu głównego można przełączać obiektywy.

- Podczas używania aparatu głównego w trybie BASIC (Podstawowym) stuknij jeden z przycisków kąta. **1.**
	- (xx4) (Przycisk teleobiektywu x4.4)
	- (29) (Przycisk teleobiektywu x2.9)
	- (x1.0) (Przycisk szerokiego kąta)
	- (xo.7) (Przycisk super szerokiego kąta)
- 2. Powiększ obraz.
	- Stuknij jeden z przycisków kąta, aby wybrać obiektyw, a następnie przeciągnij przycisk kąta w lewo i w prawo (przy orientacji pionowej) lub w górę i w dół (przy orientacji poziomej).
	- Ściśnięcie lub rozsunięcie palców na ekranie aparatu.
	- Użycie klawisza głośności.

#### **Wskazówka**

Aby powiększyć z użyciem obróbki cyfrowej, która pozwala zachować więcej pierwotnej jakości obrazu, stuknij [MENU] > [Ustawienia powiększenia] > [Powiększenie HD].

## **Redukcja szumu wiatru podczas rejestrowania**

- 1. W trybie BASIC (Podstawowym) stuknij (a/m) (Przycisk przełączania między zdjęciami i nagraniami wideo), aby wybrać tryb wideo.
- **2.** Stuknij [MENU] > [Inteligentny filtr przeciwwietrzny].
- **3.** Stuknij przełącznik, aby włączyć funkcję.

#### **Powiązany temat**

- [Wykonywanie zdjęć lub rejestrowanie nagrań wideo](#page-133-0)
- [Skanowanie QR Code](#page-90-0)

**1**

[Przewodnik pomocniczy](#page-0-0)

Smartfon Xperia 5 III XQ-BQ52/XQ-BQ62/XQ-BQ72

# **Wykonanie autoportretu**

Przełącz się na aparat z przodu i zrób sobie zdjęcie. Aby uniknąć rozmycia obrazu przy słabym oświetleniu, należy umieścić urządzenie na stabilnej powierzchni i używać samowyzwalacza w celu wyeliminowania drgań urządzenia.

W trybie BASIC (Podstawowym) stuknij  $\overline{(\bullet)}$  (Przycisk przełączania między zdjęciami i nagraniami wideo), **aby wybrać tryb zdjęć lub tryb wideo.**

**2 Stuknij (Ikona przełączania aparatu), aby włączyć aparat z przodu.**

**3 Stuknij przycisk Tryb pracy, aby wybrać czas opóźnienia, jeśli chcesz użyć samowyzwalacza.**

**4 Naciśnij klawisz aparatu lub stuknij przycisk migawki, aby zrobić autoportret.**

Smartfon Xperia 5 III XQ-BQ52/XQ-BQ62/XQ-BQ72

# **Wykonywanie autoportretu za pomocą funkcji Zdjęcie z detekcją dłoni**

Użyj funkcji Zdjęcie z detekcją dłoni, aby automatycznie zrobić zdjęcie po pewnym czasie od wykrycia ręki przez aparat. Funkcja Zdjęcie z detekcją dłoni jest dostępna tylko w przypadku korzystania z aparatu z przodu.

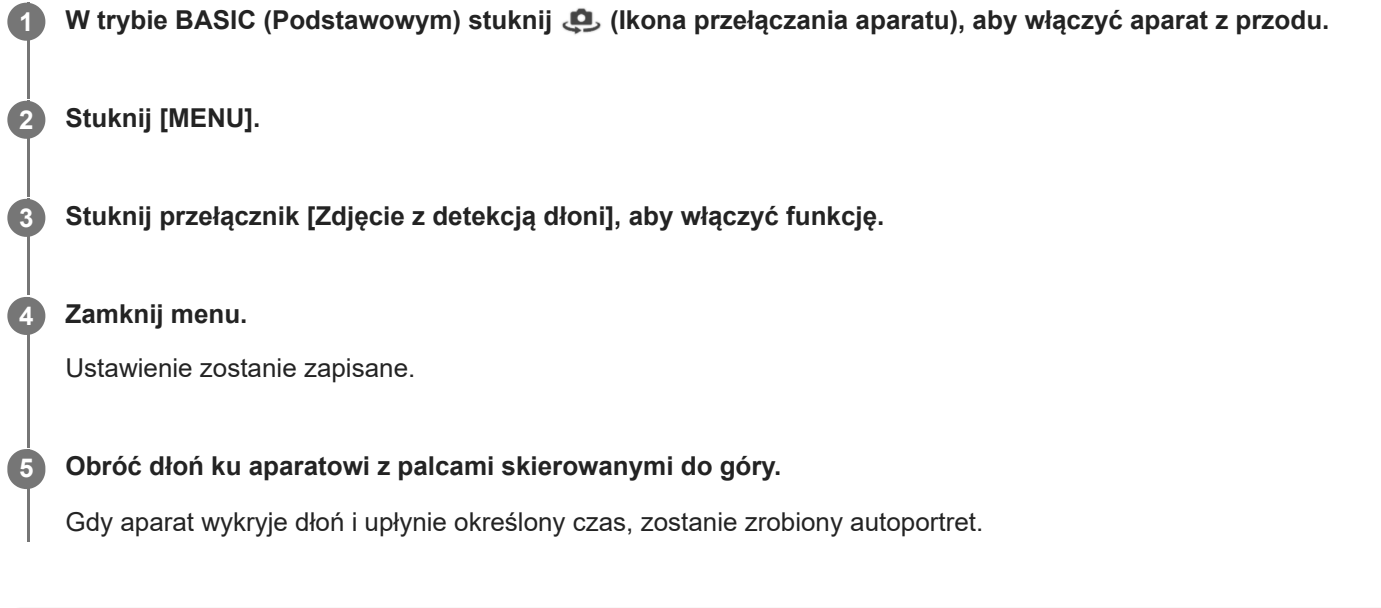

### **Wskazówka**

Gdy ustawiony jest samowyzwalacz, odliczanie czasu jest uruchamiane po wykryciu ręki przez aparat.

<span id="page-141-0"></span>**Smartfon** Xperia 5 III XQ-BQ52/XQ-BQ62/XQ-BQ72

# **Kolor i jasność**

Aparat automatycznie dostosowuje kolor i jasność, wykrywając warunki oświetlenia i szacując temperaturę barwową otaczającego światła. Aparaty cyfrowe mogą jedynie oszacować temperaturę barwową, dlatego może być konieczna regulacja ustawień, aby ją skorygować.

Jeżeli zdjęcia robione w pomieszczeniach są żółte, a zdjęcia robione z lampą błyskową — niebieskawe, spróbuj wyregulować kolory.

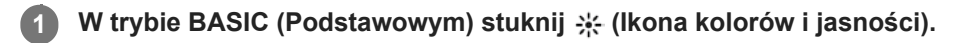

**Przeciągnij suwaki, aby dostosować kolor i jasność.**

Kolor ikony zmienia się po zmianie ustawień. Aby ukryć suwaki, stuknij  $\bigtimes$  (Przycisk Zamknij) lub wizjer. Aby zresetować ustawienia, stuknij [Reset].

**3 Naciśnij klawisz aparatu lub stuknij przycisk migawki, aby zrobić zdjęcie lub nagrać wideo.**

### **Wskazówka**

**2**

Poszukaj światła o odpowiednim kierunku i kolorze, które nada kształtu i głębi fotografowanemu ujęciu. Tego rodzaju światło występuje w naturze tuż przed wschodem i o zachodzie słońca. Dobre jest także światło naturalne z okna.

<span id="page-142-0"></span>**Smartfon** Xperia 5 III XQ-BQ52/XQ-BQ62/XQ-BQ72

# **Efekt Bokeh**

Zdjęcia z efektem Bokeh można robić, korzystając z głównego aparatu w urządzeniu. Efekt Bokeh zmniejsza ostrość, aby uwydatnić obiekty na pierwszym planie, w celu uzyskania artystycznego efektu.

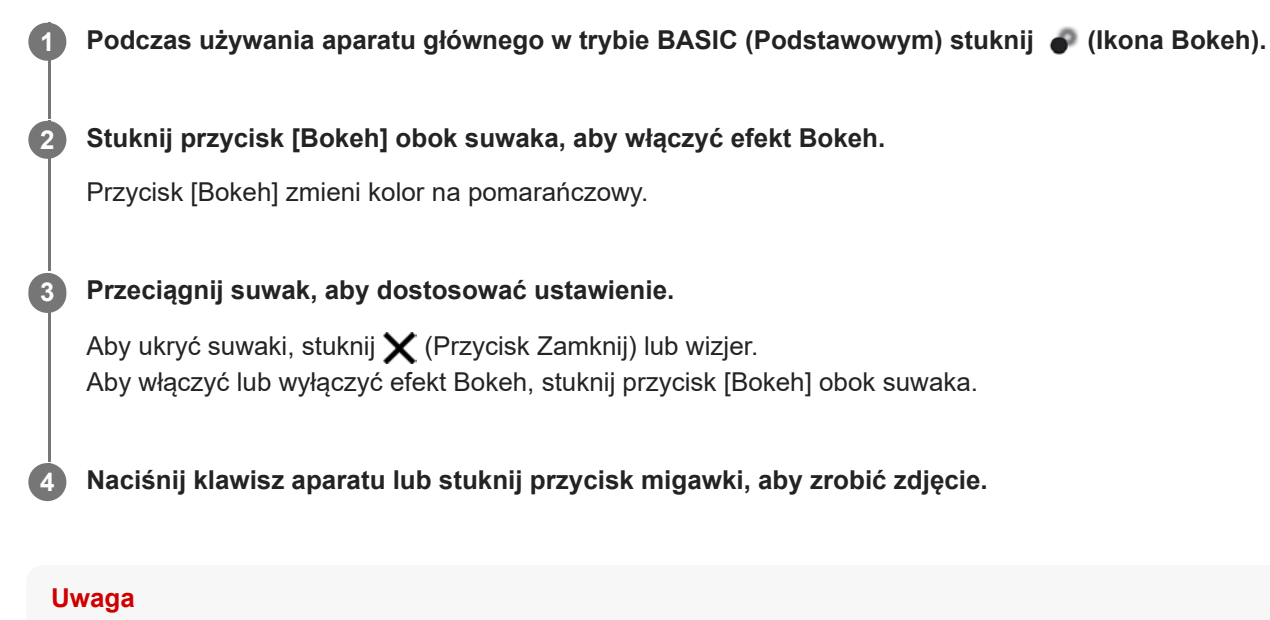

- Efekt Bokeh nie jest dostępny po wybraniu obiektywu x0,7.
- W trakcie korzystania z efektu Bokeh funkcja zoomu nie jest dostępna.

#### **Wskazówka**

W razie zbytniego zbliżenia lub oddalenia względem obiektu podczas korzystania z efektu Bokeh pojawi się ostrzeżenie. W takim przypadku dostosuj odległość między aparatem a obiektem, aby zrobić zdjęcie z efektem Bokeh.

<span id="page-143-0"></span>Smartfon Xperia 5 III XQ-BQ52/XQ-BQ62/XQ-BQ72

# **Nagrywanie wideo HDR**

Włączenie HDR (High Dynamic Range) sprawia, że obrazy na nagraniu wideo wydają się bardziej dramatyczne i bliższe niż są w rzeczywistości.

W trybie BASIC (Podstawowym) stuknij  $\overline{(\bullet)}$  (Przycisk przełączania między zdjęciami i nagraniami wideo), **aby wybrać tryb wideo.**

**2 Stuknij HDR** (Ikona HDR) i wybierz [HDR].

#### **Uwaga**

**1**

To ustawienie nie jest dostępne przy ustawieniu [Full HD (60 kl./s)] lub [HD] w pozycji [Rozmiar wideo].
Smartfon Xperia 5 III XQ-BQ52/XQ-BQ62/XQ-BQ72

# **Nagrywanie stabilnego wideo**

Podczas nagrywania filmów wideo można używać funkcji stabilizacji obrazu, która niweluje poruszenia aparatu i stabilizuje kadr.

W trybie BASIC (Podstawowym) stuknij  $\overline{(\bullet)}$  (Przycisk przełączania między zdjęciami i nagraniami wideo), **aby wybrać tryb wideo. 1 2 Stuknij [MENU]. 3 Stuknij przełącznik [Stabilizacja wideo], aby skompensować ruch aparatu.**

**Zamknij menu. 4**

Ustawienie zostanie zapisane.

**5 Naciśnij klawisz aparatu lub stuknij przycisk migawki, aby nagrać wideo.**

**Smartfon** Xperia 5 III XQ-BQ52/XQ-BQ62/XQ-BQ72

# **Wybieranie trybu robienia zdjęć**

W zależności od obiektu lub celu rejestrowania obrazu można wybrać tryb robienia zdjęć.

**1 W trybie BASIC (Podstawowym) stuknij [Więcej], a następnie wybierz tryb robienia zdjęć.**

### **Przegląd trybów robienia zdjęć**

Poniżej podano kilka głównych trybów robienia zdjęć.

- (Ikona zwolnionego tempa): Umożliwia dodawanie efektu zwolnionego tempa po nagraniu wideo
- **(A)** (Ikona Autoportret): Umożliwia robienie lepiej wyglądających autoportretów
- (Ikona panoramy): Umożliwia robienie zdjęć szerokokątnych i panoramicznych
- (Ikona efektu kreatywnego): Umożliwia robienie zdjęć z efektami i filtrami barwnymi

#### **Uwaga**

Dostępne ustawienia zależą od wybranego trybu robienia zdjęć.

#### **Powiązany temat**

- [Nagrania wideo w zwolnionym tempie](#page-146-0)
- [Autoportret](#page-147-0)
- [Panoramiczne](#page-148-0)
- [Efekt kreatywny](#page-149-0)

<span id="page-146-0"></span>[Przewodnik pomocniczy](#page-0-0)

**Smartfon** Xperia 5 III XQ-BQ52/XQ-BQ62/XQ-BQ72

### **Nagrania wideo w zwolnionym tempie**

Tryb wideo Zwolnione tempo pozwala wzbogacić nagrania wideo o niesamowite efekty. Efekt Zwolnione tempo jest dodawany po nagraniu wideo w normalnym tempie.

#### **Uwaga**

Podczas nagrywania wideo w zwolnionym tempie konieczne są dobre warunki oświetleniowe.

### **Dodawanie efektu zwolnionego tempa po nagraniu wideo**

- 1. W trybie BASIC (Podstawowym) stuknij [Więcej] > (o (Ikona zwolnionego tempa).
- **2.** Naciśnij klawisz aparatu lub stuknij przycisk migawki, aby nagrać wideo.
- **3.** Stuknij (Przycisk Stop), aby zatrzymać nagrywanie.
- **4.** Stuknij miniaturę, aby otworzyć film.
- Przeciągnij uchwyty na osi czasu zwolnionego tempa do miejsca, w którym ma być widoczny efekt zwolnionego **5.** tempa.
	- **(A)**: Uchwyty
	- **(B)**: Oś czasu zwolnionego tempa
	- **(C)**: Stuknij, aby włączyć lub wyłączyć dźwięk.

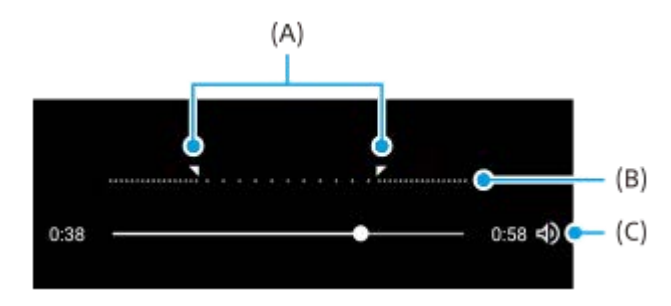

<span id="page-147-0"></span>[Przewodnik pomocniczy](#page-0-0)

**Smartfon** Xperia 5 III XQ-BQ52/XQ-BQ62/XQ-BQ72

# **Autoportret**

Autoportret umożliwia robienie lepiej wyglądających autoportretów.

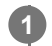

**2**

**1 W** trybie BASIC (Podstawowym) stuknij [Więcej] > (a) (Ikona Autoportret).

**Stuknij ikonę efektu, który ma zostać zastosowany, a następnie przeciągnij suwak, aby ustawić poziom efektu.**

W razie potrzeby w taki sam sposób dostosuj poziom pozostałych efektów.

**3 Naciśnij klawisz aparatu lub stuknij przycisk migawki, aby zrobić zdjęcie.**

### **Przegląd funkcji Autoportret**

- (Ikona Bokeh): Zastosowanie efektu rozmycia wokół osoby
- \* (Ikona Gładka skóra): Zmiękczanie odcieni skóry
- 米(Ikona jasności skóry): Rozjaśnianie odcieni skóry
- © (Ikona powiększenia oczu): Powiększanie oczu
- (Ikona Smukła twarz): Wyszczuplanie twarzy

#### **Wskazówka**

- Własny portret można zapisać w tej samej orientacji co podgląd, stukając (■ (Ikona dublowania) > [Włącz].
- Zdjęcie można wykonać, stukając w dowolnym miejscu na ekranie. Stuknij  $\int_{x}$  (Ikona rejestrowania dotykiem) > [Włącz].

<span id="page-148-0"></span>[Przewodnik pomocniczy](#page-0-0)

Smartfon Xperia 5 III XQ-BQ52/XQ-BQ62/XQ-BQ72

## **Panoramiczne**

Aplikacja Panoramiczne umożliwia robienie zdjęć szerokokątnych i panoramicznych.

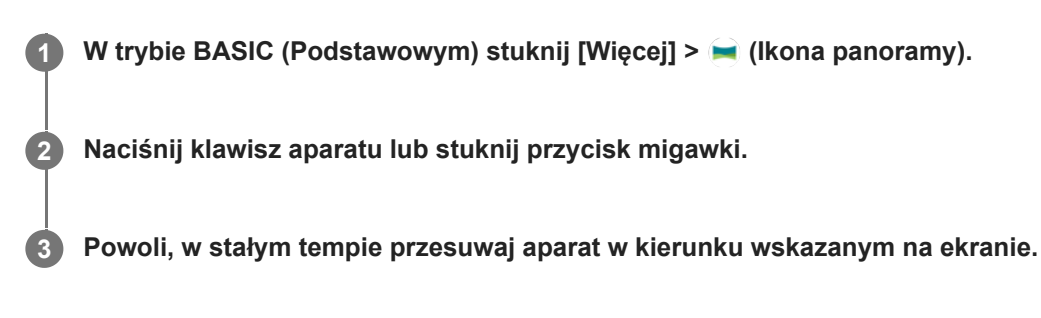

<span id="page-149-0"></span>**Smartfon** Xperia 5 III XQ-BQ52/XQ-BQ62/XQ-BQ72

# **Efekt kreatywny**

Aplikacja Efekt kreatywny umożliwia zaprogramowanie efektów i filtrów kolorów przed zrobieniem zdjęcia lub zarejestrowaniem nagrania wideo.

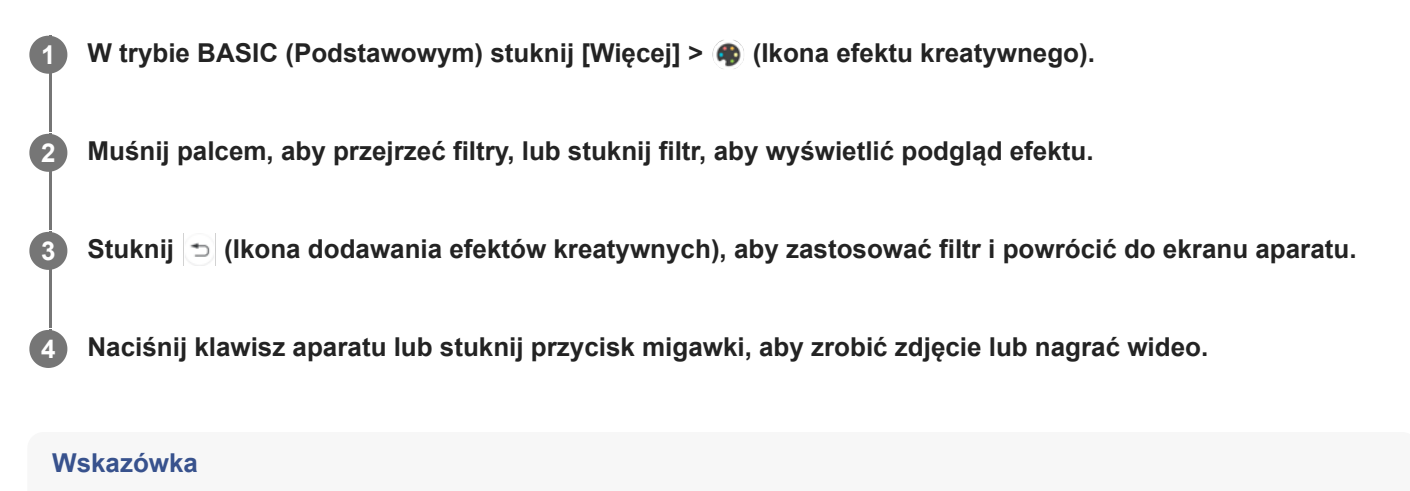

Stuknij  $\bigcirc$  (Ikona przełączania filtrów), aby przełączyć filtry.

Smartfon

Xperia 5 III XQ-BQ52/XQ-BQ62/XQ-BQ72

# **Przegląd trybu AUTO/P/S/M**

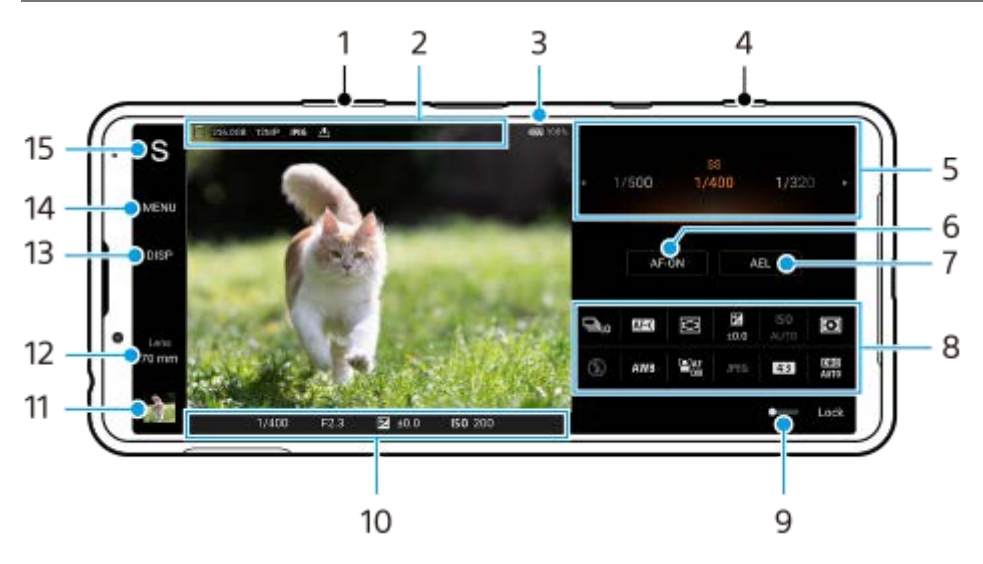

- **1.** Klawisz głośności służy do powiększania i pomniejszania obrazu.
- 2. Ikona pamięci danych / Ilość wolnego miejsca / Rozmiar obrazu / Format pliku / Status funkcji geotagowania Gdy wybrany jest tryb AUTO, wyświetlana jest również ikona sceny lub ikona stanu.
- **3.** Stan baterii
- **4.** Klawisz aparatu służy do uruchamiania aplikacji Photo Pro lub robienia zdjęć.
- Skala **5.**
	- Regulacja wartości ekspozycji, gdy wybrany jest tryb Program Auto (P).
	- Regulacja czasu otwarcia migawki, gdy wybrany jest tryb Priorytet szybkości migawki (S) lub Ekspozycja ręczna (M).
- Stuknij, aby zablokować ostrość. **6.**

Po zablokowaniu ostrości przycisk zmieni kolor na pomarańczowy. Stuknij ponownie przycisk, aby odblokować ostrość.

- 7. Stuknij, aby zablokować ekspozycję. Po zablokowaniu ekspozycji przycisk zmieni kolor na pomarańczowy. Stuknij ponownie przycisk, aby odblokować ekspozycję.
- 8. Ikony ustawień Stuknij, aby dobrać ustawienia.
- Przeciągnij przełącznik w prawo w celu zablokowania elementów po lewej stronie wizjera i ikon ustawień, aby **9.** zapobiec przypadkowym działaniom.
- Wskaźnik ostrości/ustawienia ekspozycji **10.**

(Ikona autofokusa) wskazuje, że obiekt jest ostry.

- (Ikona blokady AE) wskazuje, że ekspozycja jest zablokowana.
- 11. Stuknij miniaturę, aby wyświetlić, udostępnić lub przeprowadzić edycję zdjęć. Stuknij (Przycisk Wstecz), aby powrócić do ekranu gotowości aplikacji Photo Pro.

12. Stuknij, aby przełączyć obiektywy.

Aby użyć zoomu, stuknij > (Ikona otwartej skali powiększenia), zsuń lub rozsuń palce na wizjerze lub użyj klawisza głośności.

- 13. Stuknij, aby pokazać lub ukryć informacje wyświetlane w wizjerze. Histogram przedstawia rozkład luminancji w postaci graficznej. Poziomica pomaga zmierzyć kąt nachylenia urządzenia i utrzymywać obraz w poziomie. Gdy urządzenie jest wypoziomowane, poziomica zmieni kolor na zielony.
- **14.** Stuknij, aby wprowadzić bardziej szczegółowe ustawienia.
- 15. Stuknij, aby zmienić tryb.

Aby wybrać domyślny tryb fotografowania po uruchomieniu aplikacji Photo Pro, stuknij [MENU] > [Konfiguracja] > [Tryb podczas uruchamiania], a następnie wybierz odpowiednią opcję.

### **Powiązany temat**

- **[Ikony Ustawienia](#page-152-0)**
- [Fotografowanie](#page-154-0)
- [Tryb automatyczny \(AUTO\)](#page-156-0)
- [Program auto \(P\)](#page-157-0)
- [Priorytet szybkości migawki \(S\)](#page-158-0)
- [Ekspozycja ręczna \(M\)](#page-159-0)
- [Pamięć ustawień fotograficznych](#page-160-0)
- [Przywołanie pamięci \(MR\)](#page-161-0)

<span id="page-152-0"></span>[Przewodnik pomocniczy](#page-0-0)

Smartfon Xperia 5 III XQ-BQ52/XQ-BQ62/XQ-BQ72

# **Ikony Ustawienia**

Ustawienia, które można zmieniać, zależą od trybu fotografowania.

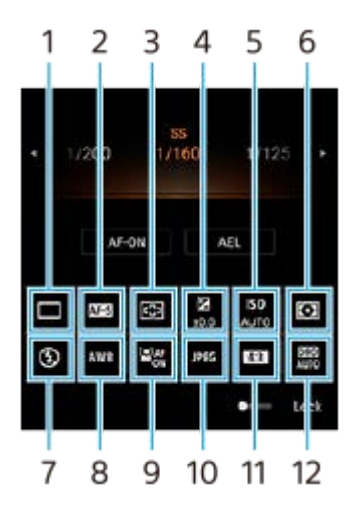

### **Tryb pracy 1.**

#### **Zdjęcia pojedyncze**

**Zdjęcia seryjne: dużo**: Do momentu zwolnienia klawisza aparatu zdjęcia są wykonywane w trybie ciągłym. Szybkość wynosi maksymalnie 20 zdjęć na sekundę.

**Zdjęcia seryjne: mało**: Do momentu zwolnienia klawisza aparatu zdjęcia są wykonywane w trybie ciągłym. Szybkość wynosi maksymalnie 10 zdjęć na sekundę.

#### **Samowyzwalacz: 3 s** / **Samowyzwalacz: 10 s**

**Tryb ostrości 2.**

**Pojedynczy AF**: Po naciśnięciu klawisza aparatu do połowy i ustawieniu ostrości na obiekcie ostrość pozostanie zablokowana do momentu zwolnienia klawisza aparatu. Używaj [Pojedynczy AF], gdy obiekt jest nieruchomy. **Ciągły AF**: Aparat ciągle ustawia ostrość, dopóki klawisz aparatu jest naciśnięty do połowy. Używaj [Ciągły AF], gdy obiekt znajduje się w ruchu.

**Ostrość ręczna**: Ręczne ustawianie ostrości. Jeżeli nie można uzyskać zamierzonej ostrości z użyciem autofokusu, należy skorzystać z ustawienia ostrości ręcznej.

#### **Obszar ostrości 3.**

**Szeroki**: Automatyczne ustawianie ostrości dla całego ekranu. **Środek**: Automatyczne ustawianie ostrości na obiekcie w środku kadru.

#### **Wartość ekspozycji 4.**

Ustawianie pokrętłem wartości ekspozycji w trybie priorytetu szybkości migawki (S) i w trybie ekspozycji ręcznej (M).

#### **Czułość ISO 5.**

Automatyczne (AUTO) lub ręczne ustawianie czułości ISO. Czułość na światło wyrażana jest za pomocą wartości ISO (zalecany wskaźnik ekspozycji) i ustawiana pokrętłem. Im wyższa wartość, tym wyższa czułość.

#### **Tryb pomiaru 6.**

**Wielopunktowy**: Po podzieleniu całego obszaru na wiele podobszarów przeprowadzany jest pomiar światła i ustalana jest odpowiednia ekspozycja dla całego ekranu (pomiar warunków ekspozycji).

**Centralny**: Pomiar średniej jasności całego ekranu z uwydatnieniem jego środkowego obszaru (pomiar centralnie ważony).

**Punktowy**: Pomiar jest przeprowadzany tylko wewnątrz okręgu pomiarowego.

### **Tryb błysku 7.**

Auto / Włącz lampę błyskową / Redukcja czerw. oczu / Wyłącz / Latarka

### **Balans bieli 8.**

Auto / Pochmurnie / Światło dziennie / Światło fluoresc. / Żarowe / W cieniu

**Niestandardowy 1 / Niestandardowy 2 / Niestandardowy 3**: Zapamiętanie białej barwy podstawowej przy oświetleniu w danych warunkach fotografowania. Aby wyregulować podstawową barwę białą, wybierz jedną z opcji, stuknij [Dost.], a następnie przesuń pomarańczową kropkę w odpowiednie miejsce. Po regulacji stuknij  $\bigtimes$  (Przycisk Zamknij).

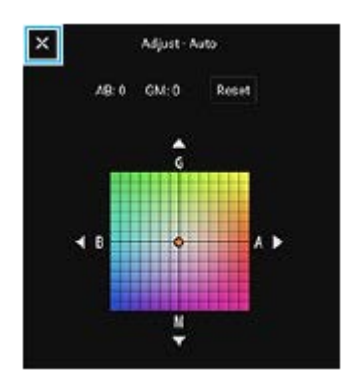

### **AF priorytet oczu/twarzy 9.**

Włącz / Wyłącz

Aparat wykrywa twarze lub oczy ludzi i zwierząt i automatycznie ustawia na nich ostrość.

### **Format pliku 10.**

**RAW**: Ten format plików nie jest przetwarzany cyfrowo. Wybierz ten format, aby przetwarzać obrazy na komputerze do zastosowań profesjonalnych.

**RAW i JPEG**: Obraz RAW i obraz JPEG są tworzone w tym samym czasie. Wybierz tę opcję, gdy potrzebujesz dwóch rodzajów plików: JPEG do podglądu i RAW do edycji. **JPEG**: Obraz jest nagrywany w formacie JPEG.

#### **Proporcje (Rozmiar obrazu) 11.**

Rozmiar obrazu jest wyświetlany zgodnie ze współczynnikiem proporcji. 4:3 / 16:9 / 1:1 / 3:2

### **Optymalizator zakresu dynamicznego (DRO) / Auto HDR 12.**

**Optymalizator zakresu dynamicznego**: Przeprowadzana jest automatyczna korekta jasności. **Auto HDR**: Przeprowadzana jest automatyczna korekta jasności.

#### **Powiązany temat**

- [Przegląd trybu AUTO/P/S/M](#page-21-0)
- [Fotografowanie](#page-154-0)
- [Program auto \(P\)](#page-157-0)
- [Priorytet szybkości migawki \(S\)](#page-158-0)
- [Ekspozycja ręczna \(M\)](#page-159-0)
- [Zdjęcia seryjne](#page-162-0)
- [Samowyzwalacz](#page-164-0)
- [Ustawianie ostrości przez dotknięcie wizjera](#page-167-0)
- [Korzystanie z lampy błyskowej](#page-165-0)
- [AF priorytet oczu/twarzy](#page-168-0)

<span id="page-154-0"></span>[Przewodnik pomocniczy](#page-0-0)

**Smartfon** Xperia 5 III XQ-BQ52/XQ-BQ62/XQ-BQ72

# **Fotografowanie**

#### **Uruchom aplikację Photo Pro. 1**

- **Example 2 Stuknij (D)** (Ikona Photo Pro).
- Naciśnij klawisz aparatu do oporu.
- Dwukrotnie naciśnij klawisz zasilania. Znajdź i stuknij [Ustawienia] > [System] > [Gesty] > [Uruchamianie aparatu], a następnie stuknij przełącznik, aby włączyć tę funkcję.

#### **Wybierz tryb. 2**

- AUTO (Tryb automatyczny): Wartości nastaw ustalane są odpowiednio przez aplikację Photo Pro, dzięki czemu można z dobrym rezultatem robić zdjęcia dowolnego obiektu w dowolnych warunkach.
- P (Program auto): Można robić zdjęcia z automatycznie dobieraną kombinacją szybkości migawki i wartości czułości ISO.
- S (Priorytet szybkości migawki): Można robić zdjęcia szybko poruszających się obiektów itp. ręcznie zmieniając szybkość migawki. (Wartość czułości ISO jest ustawiana automatycznie.)
- M (Ekspozycja ręczna): Można robić zdjęcia z odpowiednią szybkością migawki i wartością czułości ISO.
- MR (Przywołanie pamięci): Można wcześniej zapisać często wykorzystywane tryby lub ustawienia i przywoływać je w trakcie robienia zdjęć. Wybierz [MR], a następnie stuknij [Ustaw], aby zastosować ustawienia wyświetlane w pozycji [Przywołaj ustaw. fotogr.].

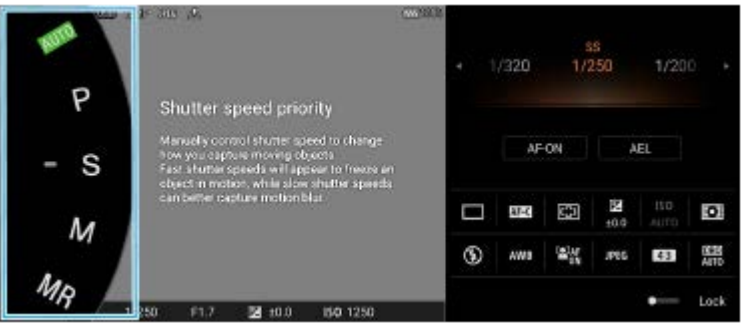

### **3 Dostosuj ustawienia.**

**4 Naciśnij klawisz aparatu do połowy, aby ustawić ostrość.**

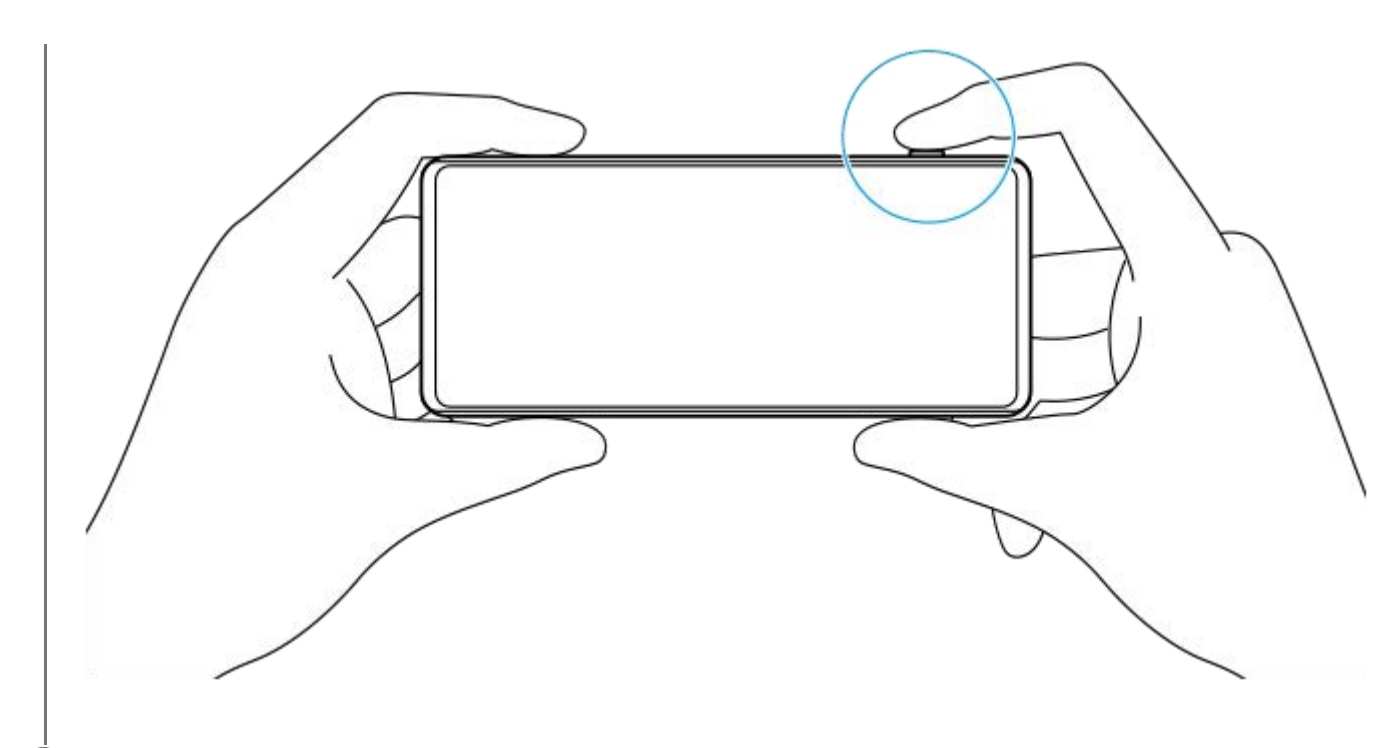

**5 Naciśnij klawisz aparatu do oporu.**

#### **Uwaga**

Na ekranie gotowości aplikacji Photo Pro nie ma przycisku migawki, gdy tryb fotografowania jest ustawiony na tryby AUTO/P/S/M. Użyj klawisza aparatu na urządzeniu.

#### **Powiązany temat**

- [Wykonywanie zdjęć lub rejestrowanie nagrań wideo](#page-133-0)
- [Tryb automatyczny \(AUTO\)](#page-156-0)
- [Program auto \(P\)](#page-157-0)
- [Priorytet szybkości migawki \(S\)](#page-158-0)
- [Ekspozycja ręczna \(M\)](#page-159-0)
- [Pamięć ustawień fotograficznych](#page-160-0)
- [Przywołanie pamięci \(MR\)](#page-161-0)

**2**

<span id="page-156-0"></span>[Przewodnik pomocniczy](#page-0-0)

**Smartfon** Xperia 5 III XQ-BQ52/XQ-BQ62/XQ-BQ72

# **Tryb automatyczny (AUTO)**

Aparat wykrywa rodzaj sceny i warunki, a następnie wykonuje fotografie przy automatycznie dobieranych ustawieniach, redukując szumy i zapobiegając skutkom poruszenia aparatu.

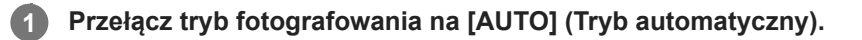

### **Skieruj aparat na obiekt.**

Gdy aparat rozpozna scenę, jej ikona pojawi się na ekranie.

**3 Naciśnij klawisz aparatu do połowy, aby ustawić ostrość.**

**4 Naciśnij klawisz aparatu do oporu.**

#### **Powiązany temat**

- [Przegląd trybu AUTO/P/S/M](#page-21-0)
- **[Ikony Ustawienia](#page-152-0)**
- [Pamięć ustawień fotograficznych](#page-160-0)

<span id="page-157-0"></span>**Smartfon** Xperia 5 III XQ-BQ52/XQ-BQ62/XQ-BQ72

# **Program auto (P)**

Aparat automatycznie ustawia ekspozycję (zarówno czas otwarcia migawki, jak i szerokość przysłony), a w razie potrzeby można ustawić inne funkcje fotografowania.

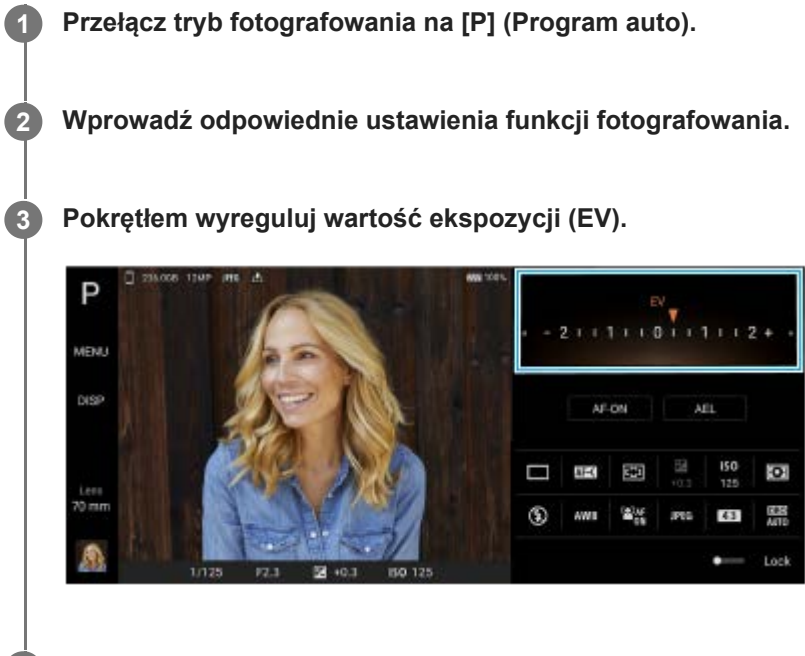

**4 Naciśnij klawisz aparatu do połowy, aby ustawić ostrość.**

**5 Naciśnij klawisz aparatu do oporu.**

#### **Powiązany temat**

- [Przegląd trybu AUTO/P/S/M](#page-21-0)
- **[Ikony Ustawienia](#page-152-0)**
- [Pamięć ustawień fotograficznych](#page-160-0)

<span id="page-158-0"></span>**Smartfon** Xperia 5 III XQ-BQ52/XQ-BQ62/XQ-BQ72

# **Priorytet szybkości migawki (S)**

Poruszający się obiekt można uchwycić na różne sposoby, zmieniając czas otwarcia migawki. Można na przykład uchwycić konkretną chwilę ruchu, stosując krótki czas otwarcia migawki, lub utrwalić ślad ruchu, stosując długi czas otwarcia migawki.

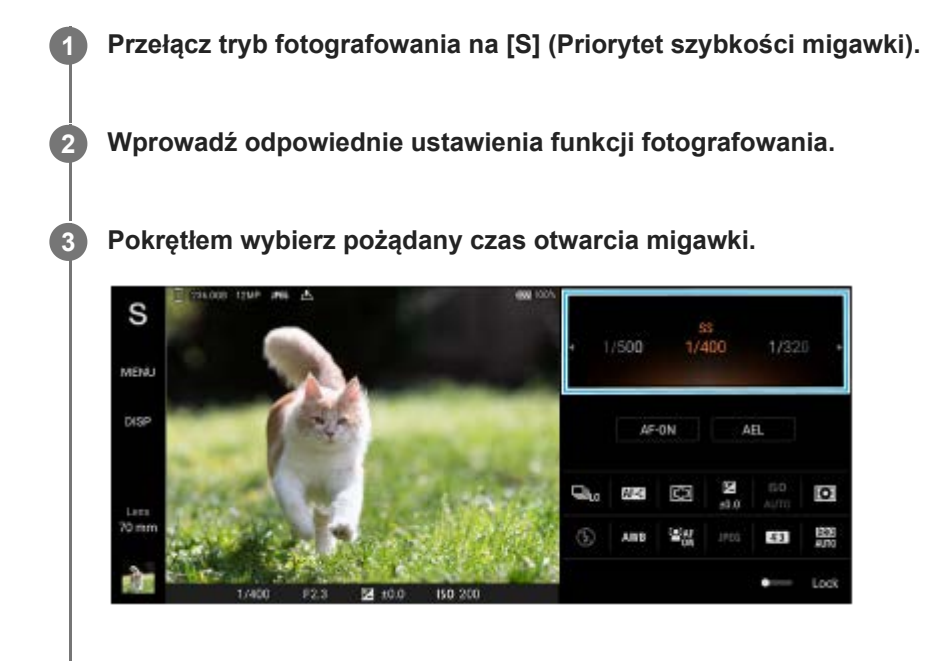

**4 Naciśnij klawisz aparatu do połowy, aby ustawić ostrość.**

**5 Naciśnij klawisz aparatu do oporu.**

#### **Wskazówka**

- Używaj statywu, aby zapobiec drganiom aparatu po wybraniu długiego czasu otwarcia migawki.
- W przypadku robienia zdjęć podczas halowych wydarzeń sportowych, ustaw wyższą wartość czułości ISO.

#### **Powiązany temat**

- [Przegląd trybu AUTO/P/S/M](#page-21-0)
- **[Ikony Ustawienia](#page-152-0)**
- [Pamięć ustawień fotograficznych](#page-160-0)

<span id="page-159-0"></span>**Smartfon** Xperia 5 III XQ-BQ52/XQ-BQ62/XQ-BQ72

# **Ekspozycja ręczna (M)**

Można fotografować przy odpowiednim ustawieniu ekspozycji, dobierając zarówno czas otwarcia migawki, jak i czułość ISO. Przy długiej ekspozycji można również utrwalić na zdjęciu ślad ruchu obiektu.

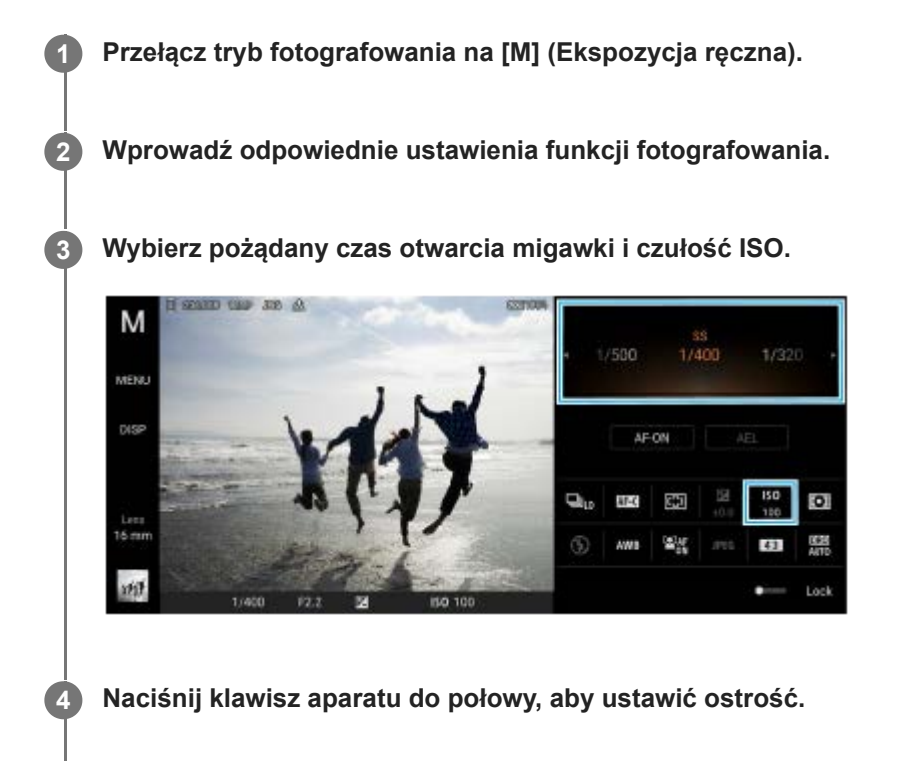

**5 Naciśnij klawisz aparatu do oporu.**

#### **Powiązany temat**

- [Przegląd trybu AUTO/P/S/M](#page-21-0)
- **[Ikony Ustawienia](#page-152-0)**
- [Pamięć ustawień fotograficznych](#page-160-0)

<span id="page-160-0"></span>**Smartfon** Xperia 5 III XQ-BQ52/XQ-BQ62/XQ-BQ72

# **Pamięć ustawień fotograficznych**

Pozwala zarejestrować często używane kombinacje trybów i ustawień. Zarejestrowane ustawienia można przywołać poprzez przełączanie trybu fotografowania na [MR] (Przywołanie pamięci).

### **1 W trybie AUTO/P/S/M dobierz ustawienia.**

- **2 Stuknij [MENU] > [Robienie zdjęć] > [Pamięć ustawień fotograficznych].**
	- **Zatwierdź ustawienia, a następnie stuknij [Zapisz].**

Aby zmienić ustawienia, stuknij [Anuluj], a następnie powtórz procedurę, począwszy od Punktu 1.

#### **Wskazówka**

**3**

Aby zmienić zarejestrowane ustawienia, powtórz procedurę począwszy od Punktu 1.

#### **Powiązany temat**

- [Tryb automatyczny \(AUTO\)](#page-156-0)
- [Program auto \(P\)](#page-157-0)
- [Priorytet szybkości migawki \(S\)](#page-158-0)
- [Ekspozycja ręczna \(M\)](#page-159-0)
- [Przywołanie pamięci \(MR\)](#page-161-0)

<span id="page-161-0"></span>[Przewodnik pomocniczy](#page-0-0)

Smartfon Xperia 5 III XQ-BQ52/XQ-BQ62/XQ-BQ72

# **Przywołanie pamięci (MR)**

Pozwala wykonać fotografię z przywołanymi ustawieniami. Często używane kombinacje trybów i ustawień można zarejestrować poleceniem [Pamięć ustawień fotograficznych].

**1 Przełącz tryb fotografowania na [MR] (Przywołanie pamięci).**

**2 Wybierz [Ustaw], aby zastosować przywołane ustawienia.**

**3 Naciśnij klawisz aparatu do połowy, aby ustawić ostrość.**

**4 Naciśnij klawisz aparatu do oporu.**

#### **Powiązany temat**

[Pamięć ustawień fotograficznych](#page-160-0)

<span id="page-162-0"></span>[Przewodnik pomocniczy](#page-0-0)

Smartfon Xperia 5 III XQ-BQ52/XQ-BQ62/XQ-BQ72

# **Zdjęcia seryjne**

Można robić zdjęcia w sposób ciągły i znaleźć najlepsze ujęcie.

### **Uwaga**

W trybie BASIC (Podstawowym) funkcje [Zdjęcia seryjne] i [Tryb ostrości] są dostępne w przypadku używania aparatu głównego w trybie zdjęć.

### **Włączanie lub wyłączanie funkcji [Zdjęcia seryjne]**

1. Stuknij przycisk Tryb pracy, a następnie wybierz odpowiednią opcję. Tryb BASIC (Podstawowy)

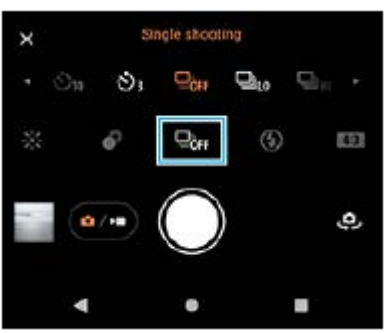

- [Zdjęcia seryjne: dużo]: Fotografowanie w sposób ciągły z dużą szybkością.
- [Zdjęcia seryjne: mało]: Fotografowanie w sposób ciągły z małą szybkością.
- [Zdjęcia pojedyncze]: Wykonywanie pojedynczego zdjęcia.
- 2. Stuknij  $\bigtimes$  (Przycisk Zamknij), aby zamknąć menu. Menu można również zamknąć poprzez stuknięcie wizjera.

### **Wybieranie metody ustawiania ostrości zgodnie z ruchem obiektu**

- **1.** Stuknij [MENU].
- Znajdź i stuknij [Tryb ostrości], a następnie wybierz odpowiednią opcję. **2.**
	- [Pojedynczy AF]: Aparat blokuje ostrość po zakończeniu ustawiania ostrości. Używaj [Pojedynczy AF], gdy obiekt jest nieruchomy.
	- [Ciągły AF]: Aparat ustawia ostrość w sposób ciągły, dopóki naciśnięty jest klawisz aparatu (lub dotknięty i przytrzymany jest przycisk migawki w trybie BASIC (Podstawowym)). Używaj [Ciągły AF], gdy obiekt znajduje się w ruchu.
- 3. Zamknij menu. Ustawienie zostanie zapisane.

### **Fotografowanie ciągłe**

- Dotknij i przytrzymaj przycisk migawki w trybie BASIC (Podstawowym) lub naciśnij długo klawisz aparatu. **1.** Liczba zrobionych zdjęć jest wyświetlana w wizjerze.
- **2.** Zwolnij przycisk migawki lub klawisz aparatu.

Wszystkie zdjęcia zostaną zapisane.

### **Wybór najlepszego ujęcia**

- **1.** Stuknij miniaturę, aby wyświetlić wyniki.
- **2.** Przejrzyj zrobione zdjęcia i wybierz to, które ma być zapisane.
- **3.** Stuknij (Ikona serii zdjęć), a następnie wybierz odpowiednią opcję.

### **Powiązany temat**

[Samowyzwalacz](#page-164-0)

<span id="page-164-0"></span>**Smartfon** Xperia 5 III XQ-BQ52/XQ-BQ62/XQ-BQ72

### **Samowyzwalacz**

Funkcja Samowyzwalacz daje więcej czasu na przygotowanie się do zdjęcia. Pomaga ona również ustabilizować urządzenie i uniknąć niewyraźnych zdjęć.

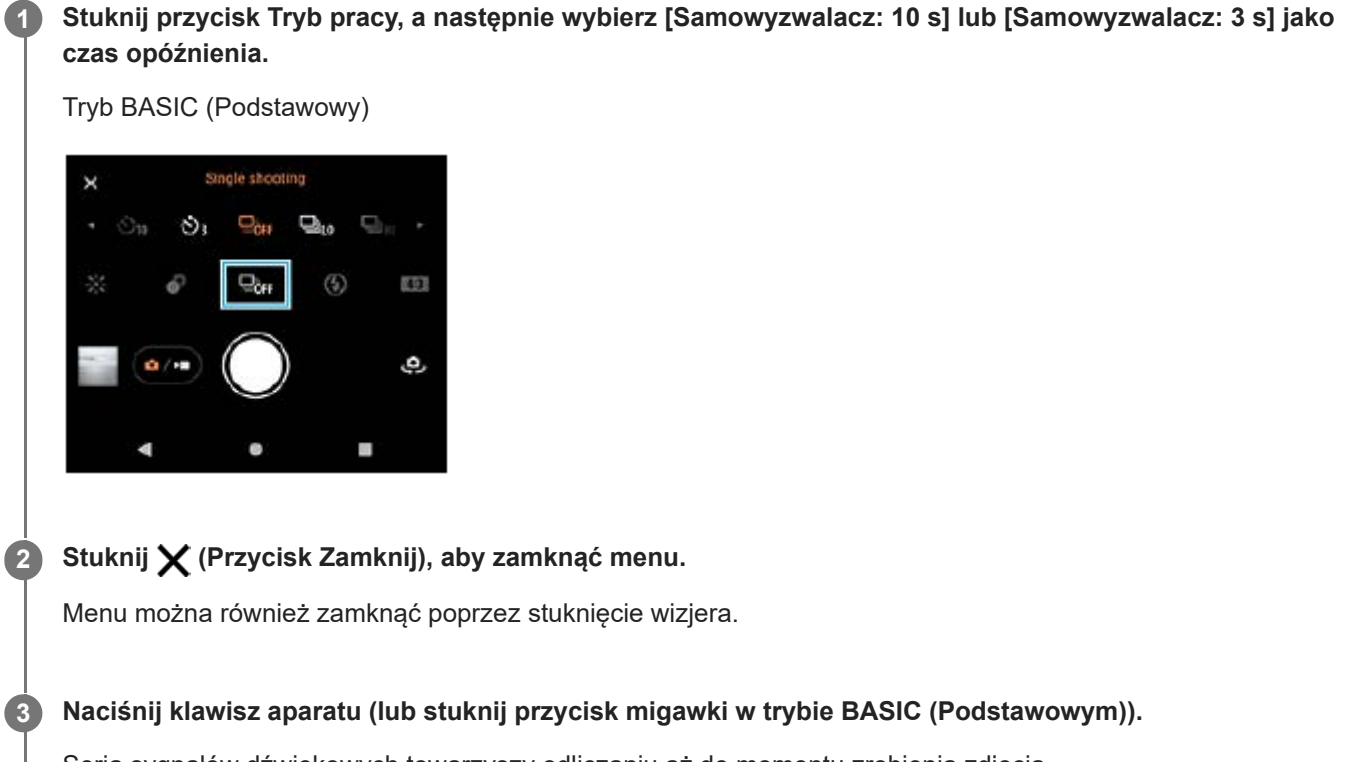

Seria sygnałów dźwiękowych towarzyszy odliczaniu aż do momentu zrobienia zdjęcia.

#### **Wskazówka**

Aby anulować funkcję Samowyzwalacz, stuknij przycisk Tryb pracy, a następnie wybierz [Zdjęcia pojedyncze].

#### **Powiązany temat**

[Zdjęcia seryjne](#page-162-0)

<span id="page-165-0"></span>[Przewodnik pomocniczy](#page-0-0)

**Smartfon** Xperia 5 III XQ-BQ52/XQ-BQ62/XQ-BQ72

# **Korzystanie z lampy błyskowej**

Lampy błyskowej należy używać w zależności od fotografowanego obiektu i warunków oświetlenia.

**1** Stuknij ikonę lampy błyskowej, na przykład  $\frac{1}{\text{Auro}}$  (Ikona automatycznej lampy błyskowej).

**2 W razie potrzeby zmień ustawienie lampy błyskowej.**

#### **Uwaga**

W trybie BASIC (Podstawowym) dostępność ustawień zależy od trybu robienia zdjęć, trybu zdjęcia i trybu wideo.

#### **Wskazówka**

- Jeżeli tło jest jaśniejsze od obiektu, skorzystaj z opcji Włącz lampę błyskową, aby usunąć niepożądane ciemne cienie.
- Nawet przy słabym oświetleniu spróbuj robić zdjęcia z lampą błyskową i bez niej. Bez lampy błyskowej można czasami uzyskać wyższą jakość zdjęć.

Smartfon Xperia 5 III XQ-BQ52/XQ-BQ62/XQ-BQ72

## **Rozpoznawanie sceny i warunków**

W trybie BASIC (Podstawowym) i AUTO (Automatycznym) aparat wykrywa rodzaj sceny i warunki, np. jedzenie, portret, scenę nocną itp., i fotografuje z użyciem ustawień automatycznych.

### **Rozpoznawanie scenerii**

Gdy aparat rozpozna pewne ujęcia, zostaną wyświetlone poniższe ikony i wskazówki.

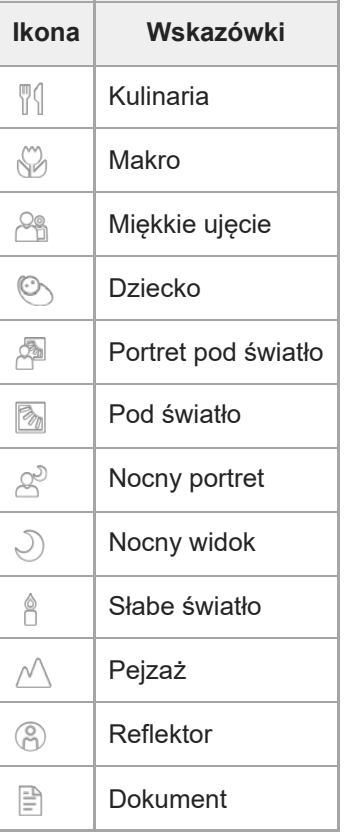

# **Rozpoznawanie warunków**

Gdy aparat rozpozna warunki, wyświetlone zostaną następujące ikony.

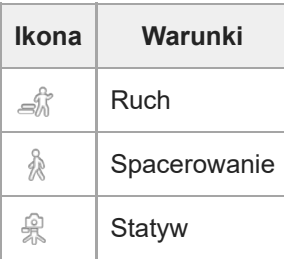

<span id="page-167-0"></span>Smartfon Xperia 5 III XQ-BQ52/XQ-BQ62/XQ-BQ72

## **Ustawianie ostrości przez dotknięcie wizjera**

Dotknij obiekt w wizjerze, aby ustawić na nim ostrość. Po określeniu pozycji ustawiania ostrości naciśnij klawisz aparatu do połowy, aby ustawić ostrość, a następnie zrób zdjęcie. Jest kilka opcji dobieranych automatycznie przez aparat po dotknięciu wizjera.

#### **Uwaga**

**2**

**4**

W trybie BASIC (Podstawowym) funkcja [Dotknij, aby dostosować] jest dostępna podczas używania aparatu głównego w trybie zdjęć.

**1 Stuknij [MENU].**

**Znajdź i stuknij [Dotknij, aby dostosować], po czym wybierz [Autofokus] lub [Ostrość i jasność].**

- Autofokus: Automatycznie ustawia ostrość w określonej pozycji.
- Ostrość i jasność: Automatycznie ustawia ostrość w określonej pozycji i ustawia jasność.

#### **Zamknij menu. 3**

Ustawienie zostanie zapisane.

**Dotknij w wizjerze obiekt, na którym ma być ustawiona ostrość.**

Aby anulować ustawianie ostrości, stuknij  $\mathbf{S}$  (Przycisk anulowania ostrości).

**5 Naciśnij klawisz aparatu do połowy, aby ustawić ostrość.**

**6 Naciśnij do oporu klawisz aparatu (lub stuknij przycisk migawki w trybie BASIC (Podstawowym)).**

#### **Wskazówka**

Gdy w pozycji [Dotknij, aby dostosować] ustawiono [Autofokus] lub [Ostrość i jasność], można zmienić kolor ramki ostrości. Stuknij [MENU], znajdź i stuknij [Kolor obszaru ostrości], a następnie wybierz odpowiednią opcję.

#### **Powiązany temat**

[Zdjęcia seryjne](#page-162-0)

<span id="page-168-0"></span>[Przewodnik pomocniczy](#page-0-0)

**Smartfon** Xperia 5 III XQ-BQ52/XQ-BQ62/XQ-BQ72

# **AF priorytet oczu/twarzy**

Można robić zdjęcia portretowe z ostrością ustawioną na twarze lub oczy ludzi i zwierząt. Aby zmienić cel ustawienia ostrości, stuknij twarz osoby, na której ma być ustawiona ostrość.

### **Uwaga**

W trybie BASIC (Podstawowym) funkcja [AF priorytet oczu/twarzy] jest dostępna podczas używania aparatu głównego w trybie zdjęć.

### **Włączanie funkcji [AF priorytet oczu/twarzy]**

- **1.** Stuknij [MENU].
- **2.** Znajdź i stuknij przełącznik [AF priorytet oczu/twarzy], aby włączyć tę funkcję.
- 3. Zamknij menu. Ustawienie zostanie zapisane.

### **Robienie zdjęcia przy użyciu funkcji [AF priorytet oczu/twarzy]**

- 1. Skieruj aparat na obiekt. Gdy aparat wykryje twarze ludzi lub zwierząt, pojawi się ramka detekcji.
- **2.** Stuknij twarz, na której chcesz ustawić ostrość.
- Naciśnij klawisz aparatu do połowy, aby ustawić ostrość. **3.** Aparat ustawia ostrość na jednym z oczu z zieloną ramką.
- **4.** Naciśnij do oporu klawisz aparatu (lub stuknij przycisk migawki w trybie BASIC (Podstawowym)).

[Przewodnik pomocniczy](#page-0-0)

Smartfon Xperia 5 III XQ-BQ52/XQ-BQ62/XQ-BQ72

# **Wygładzanie odcieni skóry**

Można robić zdjęcia z delikatniejszymi odcieniami skóry.

**2 Znajdź i stuknij przełącznik [Efekt gładkiej skóry], aby włączyć ten efekt.**

**Zamknij menu.**

**3**

**1 Stuknij [MENU].**

Ustawienie zostanie zapisane.

[Przewodnik pomocniczy](#page-0-0)

**Smartfon** Xperia 5 III XQ-BQ52/XQ-BQ62/XQ-BQ72

# **Śledzenie obiektu**

Aparat może wykrywać i śledzić poruszający się obiekt.

### **Uwaga**

W trybie BASIC (Podstawowym) funkcja [Dotknij, aby dostosować] jest dostępna podczas używania aparatu głównego w trybie zdjęć.

# **Włączanie funkcji [Śledzenie obiektu]**

- **1.** Stuknij [MENU].
- **2.** Znajdź i stuknij [Dotknij, aby dostosować] > [Śledzenie obiektu].
- 3. Zamknij menu. Ustawienie zostanie zapisane.

### **Robienie zdjęcia przy użyciu funkcji [Śledzenie obiektu]**

- Wybierz obiekt do śledzenia, dotykając go na ekranie wizjera. **1.** Aby anulować śledzenie, stuknij (Przycisk anulowania śledzenia).
- **2.** Naciśnij klawisz aparatu (lub stuknij przycisk migawki w trybie BASIC (Podstawowym)).

**Smartfon** Xperia 5 III XQ-BQ52/XQ-BQ62/XQ-BQ72

# **Ustawianie funkcji Tryb Transfer & Tagging add-on**

Korzystając z aplikacji Transfer & Tagging add-on, można między innymi dodawać metadane IPTC do obrazów zarejestrowanych posiadanym urządzeniem i wstawiać do nich napisy. Więcej informacji na temat aplikacji Transfer & Tagging add-on można znaleźć na stronie<https://support.d-imaging.sony.co.jp/app/transfer/>.

### **1 Stuknij [MENU].**

**2 Znajdź i stuknij [Tryb Transfer & Tagging add-on] > [Włącz].**

### **Zamknij menu.**

Ustawienie zostanie zapisane.

#### **Uwaga**

**3**

- W trybie BASIC (Podstawowym) nie można robić zdjęć w trybie ciągłym ani fotografii z efektem Bokeh, gdy włączony jest Tryb Transfer & Tagging add-on.
- Ustaw w urządzeniu łącze do aparatu lub komputera, korzystając z aplikacji Transfer & Tagging add-on, aby włączyć Tryb Transfer & Tagging add-on.

[Przewodnik pomocniczy](#page-0-0)

Smartfon Xperia 5 III XQ-BQ52/XQ-BQ62/XQ-BQ72

### **Magazyn danych**

Można wybrać, czy zdjęcia i nagrania wideo mają być przechowywane w pamięci wewnętrznej urządzenia, czy też na karcie SD.

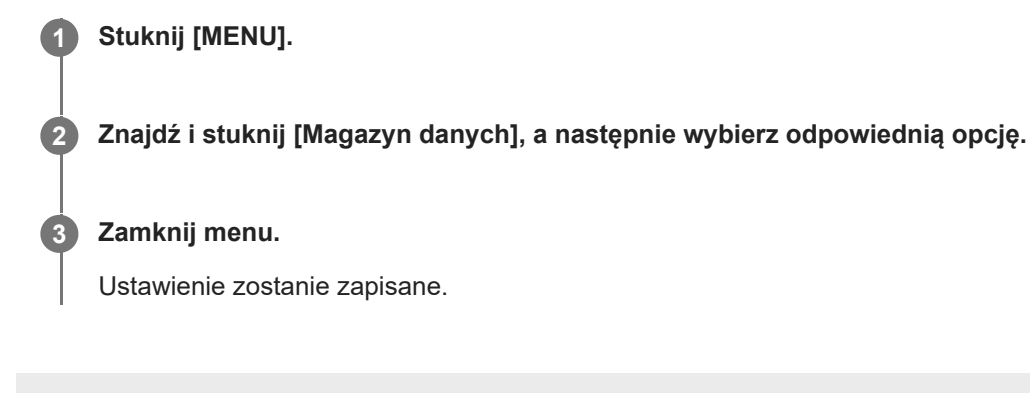

[Przewodnik pomocniczy](#page-0-0)

**Smartfon** Xperia 5 III XQ-BQ52/XQ-BQ62/XQ-BQ72

# **Geotagowanie**

Zdjęcia i nagrania wideo można zapisywać wraz z informacjami o lokalizacji ich wykonania. Funkcja ta nazywa się geotagowaniem. Geotagowanie zdjęć i filmów wymaga sieci bezprzewodowej oraz włączenia funkcji GPS.

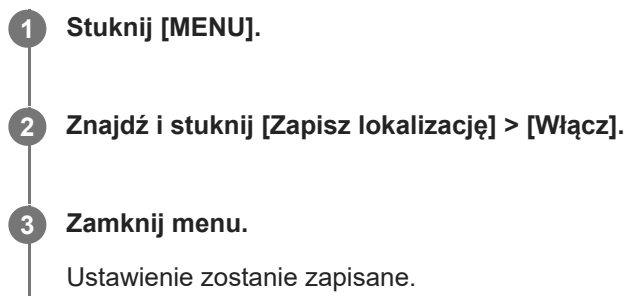

### **Ikony statusu funkcji geotagowania**

- $\bullet$   $\prime$ <sup>0</sup> (Ikona uzyskania pozycji GPS): Położenie geograficzne zostało zapisane.
- د 1. (Ikona braku sygnału GPS): Nie znaleziono położenia geograficznego.

[Przewodnik pomocniczy](#page-0-0)

Smartfon Xperia 5 III XQ-BQ52/XQ-BQ62/XQ-BQ72

# **Linie siatki**

Funkcja Linie siatki umożliwia stosowanie "reguły jednej trzeciej" i umieszczanie ważnych obiektów wzdłuż linii siatki lub na ich przecięciach. Zdjęcia i nagrania wideo mogą być bardziej interesujące, jeżeli obiekt czasami będzie przesunięty względem środka kadru.

# **1 Stuknij [MENU].**

**2 Znajdź i stuknij przełącznik [Linie siatki], aby włączyć lub wyłączyć tę funkcję.**

### **Zamknij menu.**

**3**

Ustawienie zostanie zapisane.

[Przewodnik pomocniczy](#page-0-0)

Smartfon Xperia 5 III XQ-BQ52/XQ-BQ62/XQ-BQ72

# **Różne sposoby używania klawisza głośności**

Sposób używania klawisza głośności można zmienić.

# **1 Stuknij [MENU].**

**2 Znajdź i stuknij [Funkcja przyc. głośności], a następnie wybierz odpowiednią opcję.**

**Zamknij menu.**

**3**

Ustawienie zostanie zapisane.

### **Ustawienia klawisza głośności**

- **Zoom**: Klawisz głośności służy do powiększania i pomniejszania obrazu.
- **Głośność**: Klawisz głośności jest wyłączony w przypadku aparatu.
- **Migawka**: Podczas robienia zdjęć i nagrywania materiałów wideo klawisz głośności działa jak przycisk migawki.

[Przewodnik pomocniczy](#page-0-0)

Smartfon Xperia 5 III XQ-BQ52/XQ-BQ62/XQ-BQ72

# **Sygnały audio**

Można wybrać, czy aparat ma emitować dźwięki, np. odgłos migawki, dźwięki w momencie rozpoczynania i kończenia nagrania wideo czy serię sygnałów dźwiękowych przy odliczaniu w przypadku korzystania z samowyzwalacza.

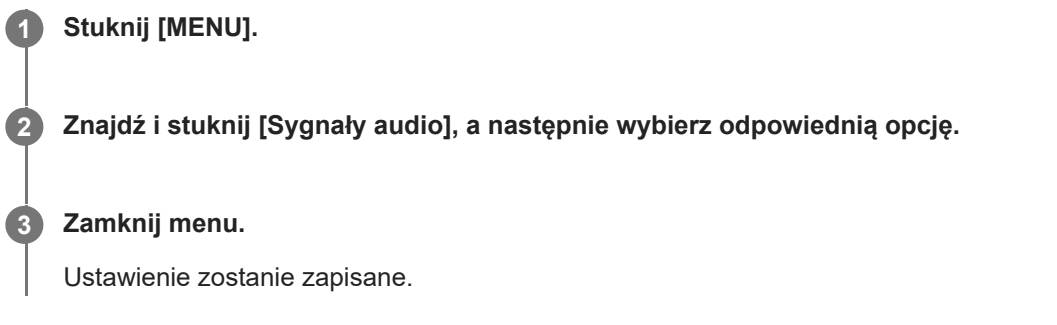

<span id="page-177-0"></span>**Smartfon** Xperia 5 III XQ-BQ52/XQ-BQ62/XQ-BQ72

## **Przesyłanie muzyki z komputera na urządzenie**

Muzykę można przenieść z komputera na urządzenie na dwa sposoby:

- Podłącz urządzenie do komputera przy użyciu przewodu USB. Wybierz w urządzeniu [Przesyłanie plików], a następnie skopiuj i wklej lub przeciągnij i upuść pliki z poziomu komputera.
- Na komputerze zapisz pliki multimedialne, używając Dysku Google. Następnie zsynchronizuj dane na urządzeniu, logując się do konta Google.

#### **Uwaga**

Aplikacja Muzyka może nie obsługiwać wszystkich formatów plików muzycznych.

#### **Powiązany temat**

- [Podłączanie urządzenia do akcesoriów USB](#page-183-0)
- [Konfigurowanie konta Google w urządzeniu](#page-70-0)
- [Słuchanie muzyki](#page-178-0)
- [Funkcje aplikacji Muzyka](#page-180-0)

<span id="page-178-0"></span>[Przewodnik pomocniczy](#page-0-0)

**Smartfon** Xperia 5 III XQ-BQ52/XQ-BQ62/XQ-BQ72

# **Słuchanie muzyki**

Aplikacja Muzyka umożliwia słuchanie ulubionej muzyki.

### **Przegląd odtwarzacza muzyki**

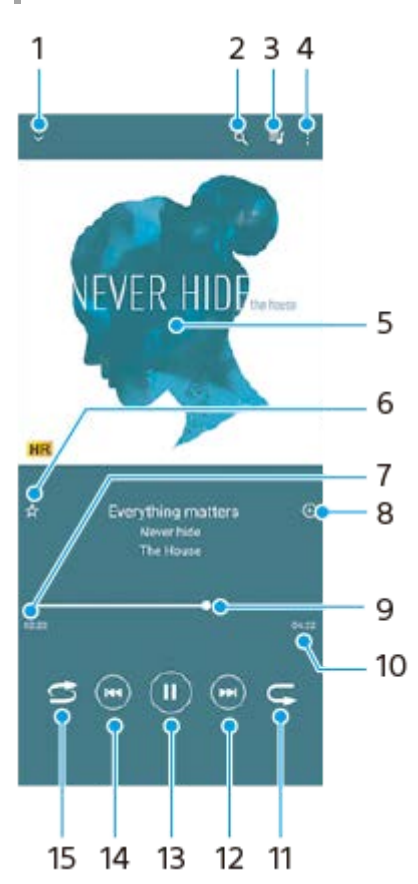

- **1.** Minimalizacja odtwarzacza pełnoekranowego
- **2.** Wyszukiwanie wszystkich utworów zapisanych na urządzeniu
- **3.** Wyświetlanie kolejki odtwarzania
- **4.** Wyświetlanie innych opcji
- **5.** Okładka albumu (jeśli jest dostępna)
- **6.** Dodawanie utworu do ulubionych lub usuwanie utworu z ulubionych
- **7.** Czas odtwarzania bieżącego utworu
- **8.** Dodawanie utworu do listy odtwarzania
- **9.** Wskaźnik postępu przeciąganie albo stukanie wzdłuż linii umożliwia przewijanie do przodu i do tyłu
- **10.** Długość bieżącego utworu
- **11.** Powtarzanie bieżącego lub wszystkich utworów w kolejce odtwarzania
- Stuknięcie umożliwia przejście do kolejnego utworu, a dotknięcie i przytrzymanie umożliwia przewinięcie bieżącego **12.** utworu do przodu
- **13.** Odtwarzanie lub wstrzymywanie utworu
- 14. Stuknięciem można przejść na początek bieżącego utworu, a dotknięcie i przytrzymanie pozwala przewinąć bieżący utwór do tyłu
- **15.** Odtwarzanie losowe utworów w kolejce odtwarzania

### **Ekran główny aplikacji Muzyka**

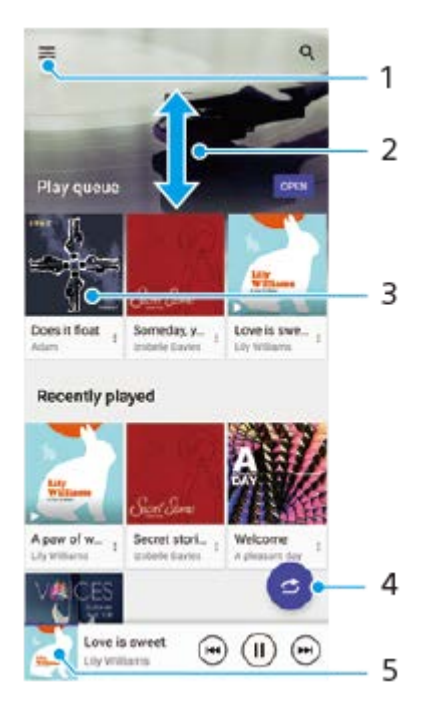

- **1.** Otwieranie menu aplikacji Muzyka
- **2.** Przewijanie ekranu w górę lub w dół w celu przeglądania zawartości
- **3.** Stuknięcie uruchamia odtwarzanie utworu w kolejce odtwarzania
- **4.** Odtwarzanie wszystkich utworów w trybie odtwarzania losowego
- **5.** Przejście do ekranu odtwarzacza muzyki

#### **Uwaga**

Odtwarzanie zawartości chronionej prawem autorskim może nie być możliwe.

#### **Powiązany temat**

- [Przesyłanie muzyki z komputera na urządzenie](#page-177-0)
- [Funkcje aplikacji Muzyka](#page-180-0)
[Przewodnik pomocniczy](#page-0-0)

**Smartfon** Xperia 5 III XQ-BQ52/XQ-BQ62/XQ-BQ72

# **Funkcje aplikacji Muzyka**

W tej części objaśniono funkcje przydatne podczas korzystania z aplikacji Muzyka.

## **Edytowanie informacji o muzyce**

- Podczas odtwarzania utworu w aplikacji Muzyka stuknij okładkę albumu na ekranie odtwarzacza muzyki, a następnie **1.** stuknij pozycję [Edytuj informacje o muzyce].
- **2.** Zmień informacje zgodnie z potrzebami.
- **3.** Aby ustawić okładkę albumu, stuknij (Ikona edycji) > [Ustaw obraz].
- **4.** Po zakończeniu stuknij [ZAPISZ].

## **Odtwarzanie muzyki w tle**

Podczas odtwarzania utworu stuknij (Przycisk ekranu głównego), aby przejść do Ekranu głównego. **1.** Aplikacja Muzyka ciągle działa w tle.

Aby ponownie otworzyć aplikację Muzyka, przeciągnij pasek stanu w dół i stuknij powiadomienie aplikacji Muzyka. Zamiast tego możesz znaleźć i stuknąć (ikona muzyki).

### **Powiązany temat**

- [Przesyłanie muzyki z komputera na urządzenie](#page-177-0)
- [Słuchanie muzyki](#page-178-0)

[Przewodnik pomocniczy](#page-0-0)

Smartfon Xperia 5 III XQ-BQ52/XQ-BQ62/XQ-BQ72

# **Bezprzewodowe wyświetlanie kopii lustrzanej ekranu urządzenia na ekranie telewizora**

Jeżeli posiadany telewizor lub inny duży wyświetlacz obsługuje funkcję kopii lustrzanej, na ekranie telewizora lub na wyświetlaczu można odtwarzać treści z ekranu urządzenia bez konieczności podłączania przewodów.

## **Wyświetlanie kopii lustrzanej ekranu urządzenia na ekranie obsługiwanego telewizora**

Funkcja Kopia lustrzana ekranu służy do wyświetlania kopii lustrzanej ekranu urządzenia na ekranie telewizora lub na innym dużym wyświetlaczu bez konieczności podłączania przewodów.

Technologia Wi-Fi Direct® zapewnia bezprzewodowe połączenie między dwoma urządzeniami, aby użytkownik mógł oglądać ulubione zdjęcia, siedząc wygodnie na kanapie. Korzystając z tej funkcji, można również słuchać muzyki z posiadanego urządzenia przez głośniki telewizora.

- **1. Telewizor**: Aby włączyć funkcję kopii lustrzanej ekranu, wykonaj polecenia zawarte w instrukcji obsługi telewizora.
- **Posiadane urządzenie**: Znajdź i stuknij [Ustawienia] > [Połączenie urządzenia] > [Ustawienia połączeń] > [Kopia **2.** lustrzana ekranu].
- **3.** Stuknij [ROZPOCZNIJ].
- **4.** Stuknij [OK] i wybierz urządzenie.

### **Jak zatrzymać funkcję kopii lustrzanej ekranu pomiędzy urządzeniami**

- **1.** Znajdź i stuknij [Ustawienia] > [Połączenie urządzenia] > [Ustawienia połączeń] > [Kopia lustrzana ekranu].
- **2.** Stuknij [Rozłącz], po czym stuknij [OK].

#### **Uwaga**

- Tej funkcji można używać w przypadku telewizorów obsługujących funkcję kopii lustrzanej ekranu.
- Podczas korzystania z funkcji kopii lustrzanej ekranu nie należy zakrywać anteny Wi-Fi urządzenia.
- Podczas korzystania z funkcji Kopia lustrzana ekranu jakość obrazu może być gorsza, jeżeli wystąpią zakłócenia z innych sieci Wi-Fi.

#### **Wskazówka**

- Kopię lustrzaną ekranu można także zatrzymać, stukając powiadomienie na pasku stanu urządzenia. Przeciągnij pasek stanu w dół, stuknij  $\vee$  (Ikona strzałki w dół), a następnie stuknij [Rozłącz] > [OK].
- Stuknij: (Ikona Więcej), aby uzyskać więcej opcji.

## **Wyświetlanie kopii lustrzanej ekranu urządzenia na telewizorze podczas korzystania z aplikacji zgodnych z Chromecast**

Podczas korzystania z aplikacji zgodnych z Chromecast, takich jak YouTube, można wyświetlić kopię lustrzaną ekranu urządzenia na telewizorze.

Stuknij przycisk Cast na ekranie aplikacji, a następnie wybierz telewizor, na którym chcesz wyświetlić kopię lustrzaną ekranu urządzenia. Upewnij się, że urządzenie i telewizor są połączone z tą samą siecią Wi-Fi. Więcej informacji można znaleźć w Pomocy Google Cast na stronie [support.google.com/](https://support.google.com/).

### **Wskazówka**

W zależności od używanej aplikacji może być konieczne zalogowanie się do aplikacji na telewizorze z wykorzystaniem tego samego konta Google, którego używasz na posiadanym urządzeniu.

### **Powiązany temat**

- [Przegląd](#page-62-0)
- [Menu Ustawienia](#page-119-0)

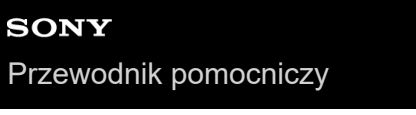

#### Smartfon Xperia 5 III XQ-BQ52/XQ-BQ62/XQ-BQ72

# **Podłączanie urządzenia do akcesoriów USB**

Do podłączenia do posiadanego urządzenia akcesoriów USB, na przykład urządzeń pamięci masowej USB, słuchawek, kontrolerów gier, klawiatur lub myszy USB, można użyć adaptera USB typu host.

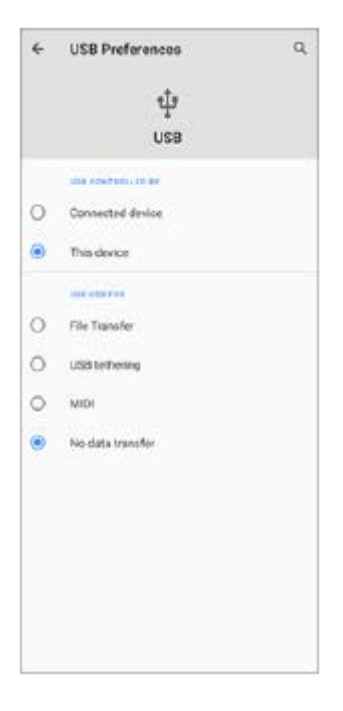

**1 Podłącz przewód USB do urządzenia.**

**2 Przeciągnij pasek stanu w dół, a następnie stuknij powiadomienie o ustawieniu połączenia USB.**

## **3 Stuknij [Kliknij, by wyświetlić więcej opcji.], a następnie wybierz odpowiednią opcję.**

## **Ustawienia USB**

- **USB sterowane przez**: Możliwość wyboru, które urządzenie steruje tym drugim, posiadane urządzenie czy urządzenie podłączone przez USB.
- **Użyj USB do tych działań**: Możliwość wyboru celu połączenia USB.
	- **Przesyłanie plików**: Zarządzanie plikami lub aktualizacja oprogramowania urządzenia. Ta opcja jest używana z komputerami z systemem Microsoft® Windows®. Ładowanie jest włączone domyślnie.
	- **Tethering przez USB**: Urządzenie może działać jako urządzenie udostępniające połączenie z Internetem (tethering).
	- **MIDI**: Urządzenie może działać jako wejście MIDI na potrzeby aplikacji instrumentów muzycznych.
	- **Tylko ładowanie**: Urządzenie będzie tylko ładowane, gdy w pozycji [USB sterowane przez] jest ustawiona opcja [To urządzenie]. Gdy w pozycji [USB sterowane przez] jest ustawiona opcja [Połączone urządzenie], można korzystać z posiadanego urządzenia jako źródła zasilania i ładować inne podłączone urządzenie.

### **Uwaga**

Firma Sony nie gwarantuje, że wszystkie akcesoria USB będą obsługiwane przez opisywane urządzenie.

To urządzenie jest wyposażone w port USB bez osłony. Jeżeli urządzenie zostało wystawione na działanie wody, sprawdź, czy gniazdo jest całkowicie suche, zanim podłączysz do niego przewód USB.

<span id="page-185-0"></span>Smartfon Xperia 5 III XQ-BQ52/XQ-BQ62/XQ-BQ72

# **NFC (Near Field Communication)**

NFC to technologia bezprzewodowa zapewniająca zasięg do jednego centymetra, a więc urządzenia z niej korzystające muszą znajdować się blisko siebie.

Obszar wykrywania funkcji NFC znajduje się z tyłu urządzenia. Zbliż swoje urządzenie do innego urządzenia albo czytnika NFC, aby obszary znaku N stykały się ze sobą. Sprawdź, czy w obu urządzeniach jest włączona funkcja NFC i czy ekran urządzenia jest aktywny i odblokowany.

### **Uwaga**

Przy użyciu pewnych aplikacji niektóre funkcje NFC można włączyć nawet wtedy, gdy urządzenie jest wyłączone. Nie wszystkie urządzenia obsługują tę funkcję.

## **Jak włączyć lub wyłączyć funkcję NFC**

- **1.** Znajdź i stuknij [Ustawienia] > [Połączenie urządzenia] > [Ustawienia połączeń].
- **2.** Stuknij przełącznik [Komunikacja NFC], aby włączyć lub wyłączyć funkcję.

### **Uwaga**

Na obu urządzeniach może być konieczne włączenie funkcji Wi-Fi lub Bluetooth, aby wspomniane połączenie działało.

### **Wskazówka**

Posiadane urządzenie można podłączyć do innego urządzenia firmy Sony obsługującego komunikację NFC, takiego jak głośnik czy słuchawki. W przypadku nawiązywania połączenia tego rodzaju należy zapoznać się z instrukcją obsługi zgodnego urządzenia, aby uzyskać więcej informacji.

#### **Powiązany temat**

- [Przegląd](#page-62-0)
- **[Włączanie lub wyłączanie funkcji Bluetooth](#page-187-0)**
- [Menu Ustawienia](#page-119-0)

**Smartfon** Xperia 5 III XQ-BQ52/XQ-BQ62/XQ-BQ72

# **Używanie urządzenia jako portfela**

Za pomocą urządzenia można płacić za różne produkty bez konieczności sięgania do prawdziwego portfela i zarządzać w jednym miejscu wszystkimi usługami płatności. Podczas dokonywania płatności pamiętaj, aby włączyć funkcję NFC, zanim dotkniesz urządzeniem czytnika kart.

### **1 Sprawdź, czy w urządzeniu jest włączona funkcja NFC.**

**Znajdź i stuknij [Ustawienia] > [Połączenie urządzenia] > [Ustawienia połączeń] > [Komunikacja NFC] > [Płatności zbliżeniowe]. 2**

Pojawi się lista usług płatności.

#### **Zarządzaj usługami płatności zgodnie z potrzebami.**

Możesz na przykład zmienić domyślną usługę płatności.

#### **Uwaga**

**3**

Usługi płatności mobilnych mogą nie być dostępne w niektórych regionach. W przypadku urządzeń z obsługą dwóch kart SIM płatności inicjowane za pomocą funkcji NFC są obsługiwane tylko po włożeniu do gniazda karty SIM 1 karty SIM obsługującej funkcję NFC.

#### **Powiązany temat**

- [NFC \(Near Field Communication\)](#page-185-0)
- [Menu Ustawienia](#page-119-0)

<span id="page-187-0"></span>**Smartfon** Xperia 5 III XQ-BQ52/XQ-BQ62/XQ-BQ72

# **Włączanie lub wyłączanie funkcji Bluetooth**

Funkcja Bluetooth służy do przesyłania plików do innych zgodnych urządzeń Bluetooth lub do podłączania akcesoriów głośnomówiących. Połączenia Bluetooth działają lepiej w zasięgu do 10 metrów, gdy na drodze sygnału nie ma żadnych przeszkód. Połączenie z innymi urządzeniami Bluetooth wymaga parowania.

**1 Znajdź i stuknij [Ustawienia] > [Połączenie urządzenia] > [Ustawienia połączeń].**

**2 Stuknij [Bluetooth].**

**3 Stuknij przełącznik, aby włączyć lub wyłączyć funkcję.**

#### **Wskazówka**

Funkcję Bluetooth można także włączyć lub wyłączyć z panelu Szybkie ustawienia.

#### **Uwaga**

- Urządzenie nie może łączyć się bezprzewodowo ze wszystkimi typami urządzeń Bluetooth. Firma Sony nie może zagwarantować, że wszystkie urządzenia Bluetooth będą zgodne z posiadanym urządzeniem.
- Aby zabezpieczyć komunikację Bluetooth, urządzenie obsługuje funkcję zabezpieczeń zgodną ze standardami Bluetooth. Jednak zabezpieczenia mogą być niewystarczające w zależności od ustawień itp. Należy pamiętać o zagrożeniach związanych z bezpieczeństwem podczas korzystania z funkcji Bluetooth.
- Należy pamiętać, że Sony nie ponosi odpowiedzialności za jakiekolwiek wycieki danych, które mogą wystąpić podczas komunikowania się za pośrednictwem połączenia Bluetooth.

#### **Powiązany temat**

- Tworzenie powiązania z [innym urządzeniem Bluetooth](#page-189-0)
- [Menu Ustawienia](#page-119-0)
- [Nadawanie nazwy urządzeniu](#page-188-0)
- [Wysyłanie danych z wykorzystaniem technologii Bluetooth](#page-192-0)
- [Odbieranie danych z wykorzystaniem technologii Bluetooth](#page-193-0)

<span id="page-188-0"></span>[Przewodnik pomocniczy](#page-0-0)

Smartfon Xperia 5 III XQ-BQ52/XQ-BQ62/XQ-BQ72

## **Nadawanie nazwy urządzeniu**

Posiadanemu urządzeniu można nadać nazwę. Nazwa ta jest widoczna na innych urządzeniach po włączeniu funkcji Bluetooth i ustawieniu posiadanego urządzenia jako widoczne.

**1 Znajdź i stuknij [Ustawienia] > [Połączenie urządzenia] > [Sparuj nowe urządzenie].**

**2 Stuknij [Nazwa urządzenia].**

**3 Wprowadź nazwę urządzenia.**

**4 Stuknij [Zmień nazwę].**

#### **Powiązany temat**

- [Włączanie lub wyłączanie funkcji Bluetooth](#page-187-0)
- [Menu Ustawienia](#page-119-0)

**1**

<span id="page-189-0"></span>[Przewodnik pomocniczy](#page-0-0)

Smartfon Xperia 5 III XQ-BQ52/XQ-BQ62/XQ-BQ72

## **Tworzenie powiązania z innym urządzeniem Bluetooth**

Po powiązaniu posiadanego urządzenia z innym urządzeniem można na przykład do posiadanego urządzenia podłączyć zestaw słuchawkowy Bluetooth lub zestaw samochodowy Bluetooth i używać tych urządzeń do udostępniania muzyki. Gdy posiadane urządzenie zostanie powiązane z innym urządzeniem Bluetooth, utworzone powiązanie zostanie zapamiętane.

Upewnij się, że urządzenie, które chcesz powiązać ma włączoną funkcję Bluetooth i jest widoczne przez inne urządzenia Bluetooth.

### **Znajdź i stuknij [Ustawienia] > [Połączenie urządzenia] > [Sparuj nowe urządzenie].**

Pojawi się lista dostępnych urządzeń Bluetooth.

**2 Stuknij urządzenie Bluetooth, które chcesz powiązać.**

### **Jak podłączyć posiadane urządzenie do innego urządzenia Bluetooth**

- **1.** Znajdź i stuknij [Ustawienia] > [Połączenie urządzenia].
- **2.** W pozycji [Urządzenia połączone wcześniej] stuknij urządzenie Bluetooth, z którym chcesz nawiązać połączenie.

### **Jak usunąć powiązanie urządzenia Bluetooth**

- **1.** Znajdź i stuknij [Ustawienia] > [Połączenie urządzenia].
- W sekcji [Urządzenia połączone wcześniej] stuknij (Ikona ustawień) obok nazwy urządzenia, którego powiązanie **2.** chcesz usunąć.
- **3.** Stuknij [Zapomnij] > [Zapomnij urządzenie].

#### **Uwaga**

Niektóre urządzenia Bluetooth, na przykład większość zestawów słuchawkowych Bluetooth, wymagają zarówno powiązania jak i nawiązania połączenia z innym urządzeniem.

#### **Powiązany temat**

- **[Włączanie lub wyłączanie funkcji Bluetooth](#page-187-0)**
- [Menu Ustawienia](#page-119-0)
- [Nadawanie nazwy urządzeniu](#page-188-0)
- [Wysyłanie danych z wykorzystaniem technologii Bluetooth](#page-192-0)
- [Odbieranie danych z wykorzystaniem technologii Bluetooth](#page-193-0)

Smartfon Xperia 5 III XQ-BQ52/XQ-BQ62/XQ-BQ72

## **Parowanie z pilotem zdalnego sterowania Bluetooth**

Po aktualizacji oprogramowania na posiadanym urządzeniu, aplikację Photo Pro można obsługiwać z poziomu urządzenia Xperia za pomocą pilota zdalnego sterowania Bluetooth produkowanego przez firmę Sony (sprzedawany oddzielnie).

Szczegółowe informacje dotyczące zgodnych pilotów zdalnego sterowania można znaleźć w witrynie Sony dla danego obszaru lub uzyskać od sprzedawcy produktów Sony, albo w miejscowym autoryzowanym serwisie Sony. Zapoznaj się również z instrukcją obsługi pilota zdalnego sterowania Bluetooth.

**1 Na urządzeniu Xperia uruchom aplikację Photo Pro.**

**2 Na urządzeniu Xperia stuknij [MENU].**

**3 Na urządzeniu Xperia stuknij [Zdal. ster. Bluetooth], a następnie stuknij przełącznik, aby włączyć tę funkcję.**

**4 Na urządzeniu Xperia stuknij [Sparuj nowy kontroler].**

**Na pilocie zdalnego sterowania Bluetooth przeprowadź parowanie.**

- GP-VPT2BT: Naciśnij i przez co najmniej 7 sekund przytrzymaj jednocześnie przycisk PHOTO i stronę T przycisku zoomu .
- RMT-P1BT: Naciśnij i przez co najmniej 7 sekund przytrzymaj jednocześnie przycisk zwalniania migawki/REC oraz przycisk ostrości/zoomu (przycisk + lub przycisk -).

Szczegółowe informacje można znaleźć w instrukcji obsługi pilota zdalnego sterowania Bluetooth.

### **Na urządzeniu Xperia postępuj zgodnie z instrukcjami wyświetlanymi na ekranie.**

Wybierz [Sparuj i połącz] i [SPARUJ] w powiadomieniach i oknach dialogowych wyświetlanych kilkakrotnie po wykryciu pilota zdalnego sterowania Bluetooth przez urządzenie Xperia. Nazwa pilota zdalnego sterowania Bluetooth może być wyświetlana jako adres Bluetooth (liczby i litery).

### **Uwaga**

**5**

**6**

- Po przywróceniu ustawień fabrycznych dane parowania również zostaną usunięte. Aby korzystać z pilota zdalnego sterowania Bluetooth, należy ponownie przeprowadzić parowanie.
- W przypadku niestabilnego połączenia Bluetooth usuń wszelkie przeszkody, na przykład osoby lub metalowe przedmioty znajdujące się pomiędzy urządzeniem Xperia a sparowanym pilotem zdalnego sterowania Bluetooth.

Jeżeli funkcja ta nie działa prawidłowo, zapoznaj się z poniższymi uwagami, a następnie spróbuj ponownie sparować urządzenia.

- Sprawdź, czy pilot zdalnego sterowania Bluetooth nie jest połączony z innymi urządzeniami.
- Sprawdź, czy nie obsługujesz urządzenia Xperia przy użyciu innego pilota zdalnego sterowania Bluetooth.
- Sprawdź, czy tryb samolotowy urządzenia Xperia jest wyłączony.
- Sprawdź, czy funkcja Bluetooth urządzenia Xperia jest włączona.
- Usuń parowanie pilota zdalnego sterowania Bluetooth.

Aby zmienić nazwę sparowanego pilota zdalnego sterowania Bluetooth, znajdź i stuknij [Ustawienia] > [Połączenie urządzenia], stuknij <a>
(Ikona ustawień) obok nazwy sparowanego pilota zdalnego sterowania Bluetooth, a następnie stuknij <a>
(Ikona edycji).

### **Ikony stanu połączenia z pilotem zdalnego sterowania Bluetooth**

W trakcie korzystania z aplikacji Photo Pro można sprawdzić stan połączenia z pilotem zdalnego sterowania Bluetooth w wizjerze, gdy włączona jest funkcja [Zdal. ster. Bluetooth].

- (Ikona połączenia z pilotem zdalnego sterowania Bluetooth): Obsługa z poziomu pilota zdalnego sterowania Bluetooth jest włączona.
- **fi** (Ikona rozłączenia z pilotem zdalnego sterowania Bluetooth): Obsługa z poziomu pilota zdalnego sterowania Bluetooth jest wyłączona.

#### **Wskazówka**

Połączenie Bluetooth jest aktywne tylko podczas korzystania z urządzenia Xperia za pomocą pilota zdalnego sterowania Bluetooth.

### **Jak usunąć parowanie pilota zdalnego sterowania Bluetooth**

- **1.** Znajdź i stuknij [Ustawienia] > [Połączenie urządzenia].
- 2. W sekcji [Urządzenia połączone wcześniej], stuknij **be** (Ikona ustawień) obok nazwy pilota zdalnego sterowania Bluetooth, którego parowanie chcesz usunąć.
- **3.** Stuknij [Zapomnij] > [Zapomnij urządzenie].

### **Obsługa pilota zdalnego sterowania Bluetooth**

Można rejestrować obrazy i nagrywać wideo, naciskając przyciski na pilocie zdalnego sterowania Bluetooth. Więcej informacji na temat obsługi pilota zdalnego sterowania Bluetooth zawiera Przewodnik pomocniczy pilota zdalnego sterowania Bluetooth.

#### **Wskazówka**

Aby przełączyć obiektywy głównego aparatu, naciśnij przycisk C1 na pilocie zdalnego sterowania Bluetooth.

#### **Powiązany temat**

- **[Włączanie lub wyłączanie funkcji Bluetooth](#page-187-0)**
- [Przegląd trybu BASIC \(Podstawowego\)](#page-18-0)
- [Przegląd trybu AUTO/P/S/M](#page-21-0)
- [Menu Ustawienia](#page-119-0)

<span id="page-192-0"></span>**Smartfon** Xperia 5 III XQ-BQ52/XQ-BQ62/XQ-BQ72

## **Wysyłanie danych z wykorzystaniem technologii Bluetooth**

Technologia Bluetooth pozwala udostępniać dane innym zgodnym urządzeniom Bluetooth, takim jak telefony lub komputery. Można wysyłać następujące rodzaje danych:

- **Zdjęcia i nagrania wideo**
- Muzyka i inne pliki dźwiękowe
- Strony internetowe

Upewnij się, że funkcja Bluetooth jest włączona w przypadku urządzenia odbiorczego, a urządzenie jest widoczne dla innych urządzeń Bluetooth.

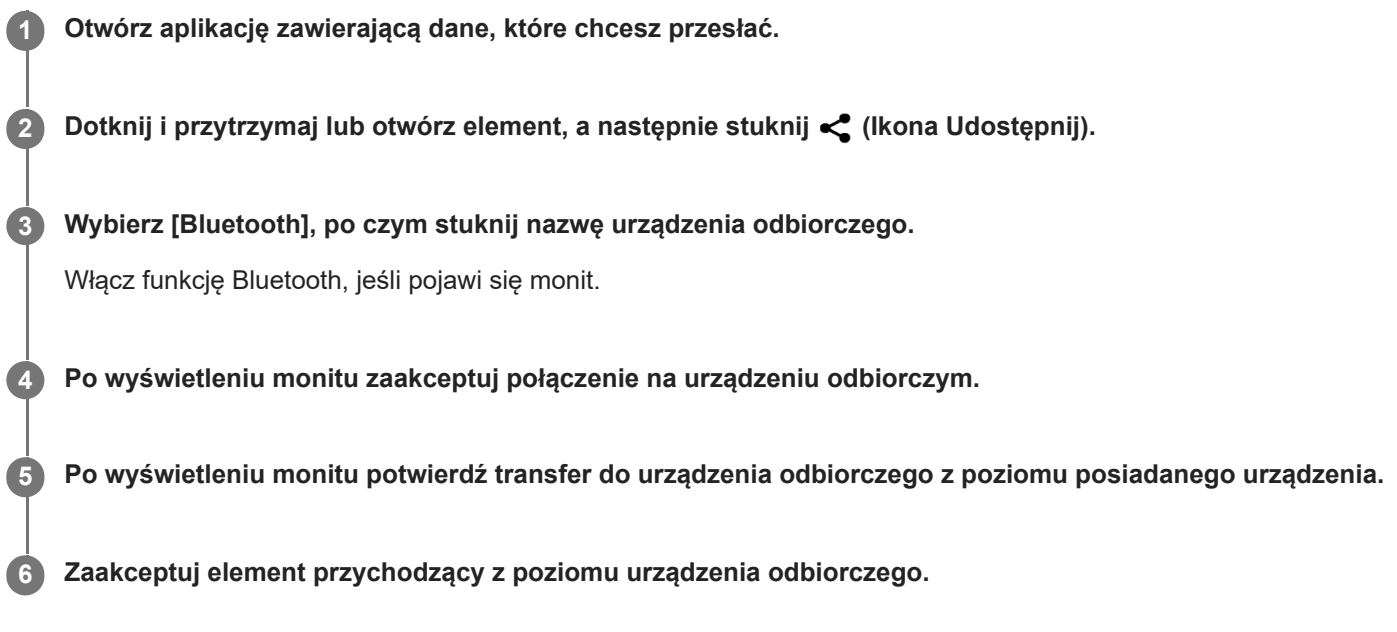

#### **Powiązany temat**

- [Włączanie lub wyłączanie funkcji Bluetooth](#page-187-0)
- [Menu Ustawienia](#page-119-0)
- [Nadawanie nazwy urządzeniu](#page-188-0)
- Tworzenie powiązania z [innym urządzeniem Bluetooth](#page-189-0)
- [Odbieranie danych z wykorzystaniem technologii Bluetooth](#page-193-0)

<span id="page-193-0"></span>**Smartfon** Xperia 5 III XQ-BQ52/XQ-BQ62/XQ-BQ72

## **Odbieranie danych z wykorzystaniem technologii Bluetooth**

Technologia Bluetooth pozwala udostępniać dane innym zgodnym urządzeniom Bluetooth, takim jak telefony lub komputery. Można odbierać następujące rodzaje danych:

- Zdjęcia i nagrania wideo
- Muzyka i inne pliki dźwiękowe
- Strony internetowe

Upewnij się, że funkcja Bluetooth jest włączona i jest widoczna dla innych urządzeń Bluetooth.

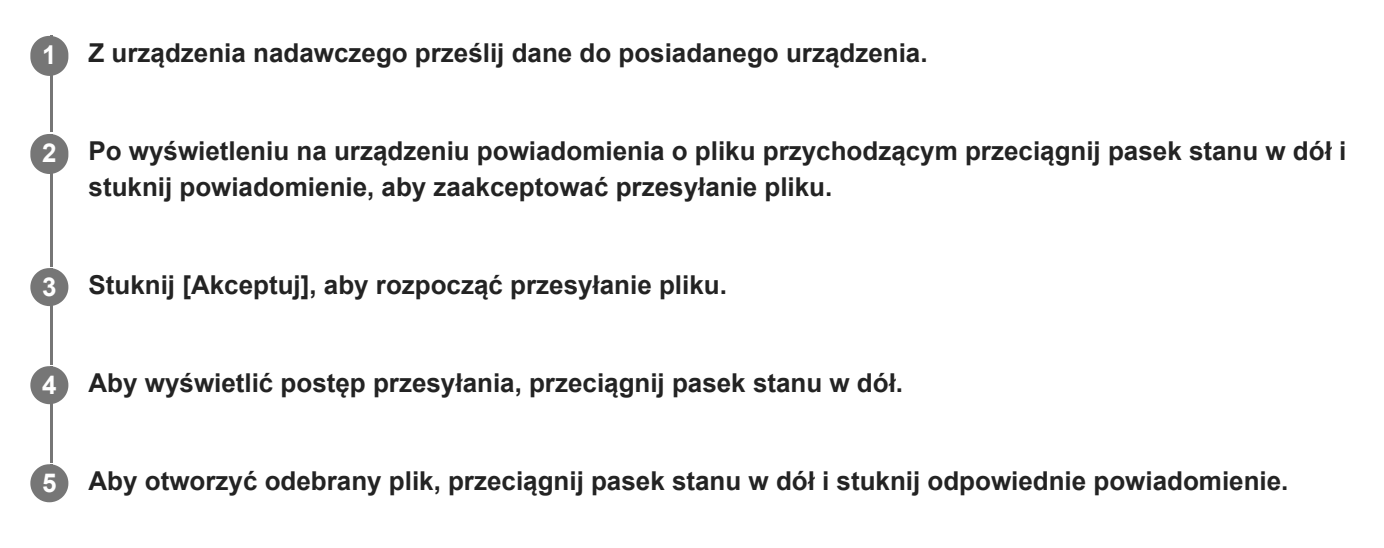

## **Jak wyświetlić pliki odebrane za pomocą połączenia Bluetooth**

- **1.** Znajdź i stuknij [Ustawienia] > [Połączenie urządzenia] > [Ustawienia połączeń].
- **2.** Stuknij [Pliki otrzymane przez Bluetooth].

#### **Powiązany temat**

- [Włączanie lub wyłączanie funkcji Bluetooth](#page-187-0)
- [Menu Ustawienia](#page-119-0)
- [Nadawanie nazwy urządzeniu](#page-188-0)
- Tworzenie powiązania z [innym urządzeniem Bluetooth](#page-189-0)
- [Wysyłanie danych z wykorzystaniem technologii Bluetooth](#page-192-0)

[Przewodnik pomocniczy](#page-0-0)

**Smartfon** Xperia 5 III XQ-BQ52/XQ-BQ62/XQ-BQ72

## **Aplikacja Pomoc**

Aplikacja Pomoc służy do znajdowania informacji na temat urządzenia i oprogramowania. Umożliwia ona zapoznanie się z tematami pomocy oraz korzystanie z przydatnych aplikacji, takich jak test urządzenia.

#### **Uwaga**

Informacje kontaktowe pomocy technicznej można znaleźć w menu Skontaktuj się z nami nawet bez połączenia z siecią.

**1 Znajdź i stuknij @ (Ikona pomocy technicznej).** 

#### **Wskazówka**

Aby uzyskać najlepsze możliwe wsparcie, skorzystaj z aplikacji Pomoc po nawiązaniu połączenia z Internetem.

[Przewodnik pomocniczy](#page-0-0)

**Smartfon** Xperia 5 III XQ-BQ52/XQ-BQ62/XQ-BQ72

# **Ułatwienia dostępu**

## **Ustawienia ułatwień dostępu**

System Android zapewnia wiele funkcji ułatwień dostępu, takich jak [Powiększenie], [Rozmiar czcionki], [Korekcja kolorów], [TalkBack] itp.

Funkcje ułatwień dostępu można znaleźć w pozycji [Ustawienia] > [Ułatwienia dostępu]. Aby uzyskać więcej informacji, wejdź na stronę Ułatwienia dostępu Google - Pomoc pod adresem [support.google.com/accessibility/android.](https://support.google.com/accessibility/android)

## **Tekst w czasie rzeczywistym**

Tekst w czasie rzeczywistym (RTT) to usługa tekstowa świadczona przez usługodawców w niektórych krajach/regionach. Umożliwia odczytywanie każdej litery w trakcie jej wpisywania z klawiatury. Sprawdź u operatora komórkowego, czy usługa RTT jest dostępna w danym planie taryfowym. Aby skontaktować się z numerem 911 przy użyciu usługi RTT w Stanach Zjednoczonych, posiadany telefon musi być wyposażony w kartę SIM. Aby uzyskać więcej informacji na temat korzystania z usługi RTT z poziomu posiadanego telefonu, należy odwiedzić witrynę [support.google.com/accessibility/android.](https://support.google.com/accessibility/android)

**Smartfon** Xperia 5 III XQ-BQ52/XQ-BQ62/XQ-BQ72

# **Używanie urządzenia w warunkach dużej wilgotności i zapylenia**

Urządzenie jest wodo- i pyłoszczelne ze stopniem ochrony IPX5/IPX8 oraz IP6X. Pamiętaj jednak, że wszystkie gniazda i złącza USB muszą być całkowicie suche przed użyciem, a zamocowane osłony muszą być dokładnie zamknięte. To urządzenie wyposażone jest w gniazdo karty nano SIM / karty pamięci z zamocowaną osłoną. Nie należy zanurzać urządzenia całkowicie w wodzie ani narażać go na działanie wody morskiej, wody słonej, wody chlorowanej czy innych cieczy, na przykład napojów. Gwarancja nie obejmuje uszkodzeń ani defektów wynikłych z niewłaściwego użytkowania urządzenia lub użytkowania z lekceważeniem zaleceń podanych przez firmę Sony w instrukcji. Informacje na temat gwarancji można znaleźć w sekcji Ważne informacje, dostępnej w pozycji [Ustawienia] > [Informacje o telefonie] > [Informacje prawne] na posiadanym urządzeniu.

## **Zamykanie osłon**

Naciśnij zaznaczone miejsca zgodnie z ilustracją i upewnij się, że pomiędzy osłoną a urządzeniem nie ma szczelin. **1. (A)**: Osłona

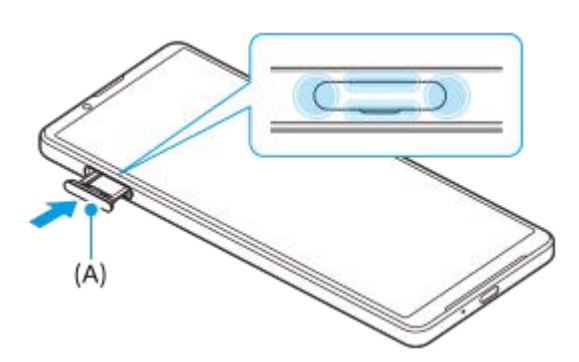

## **Osuszanie urządzenia**

**1.** Używając ściereczki z mikrofibry, wytrzyj do sucha urządzenie.

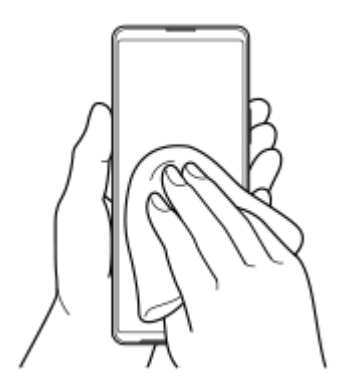

Trzymając pewnie urządzenie w taki sposób, aby port USB skierowany był w dół, potrząśnij nim energicznie co **2.** najmniej 20 razy. Obróć urządzenie do góry nogami i potrząśnij nim ponownie 20 razy.

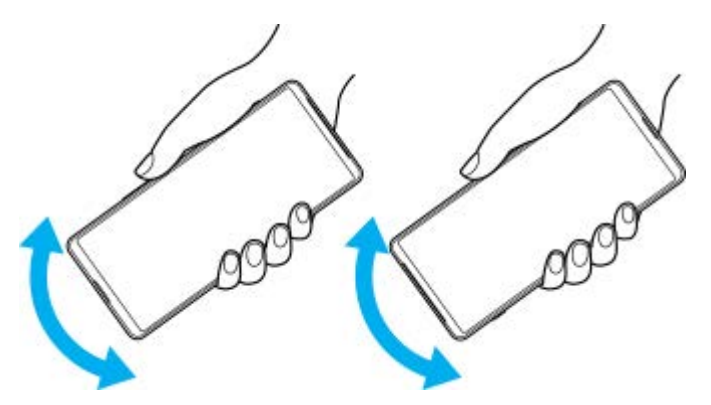

Pozostałą wilgoć usuń, używając ściereczki z mikrofibry. Wytrzyj klawisze, gniazda i inne elementy urządzenia, takie **3.** jak głośniki, mikrofon, czujniki, aparaty itp., jak pokazano na ilustracji.

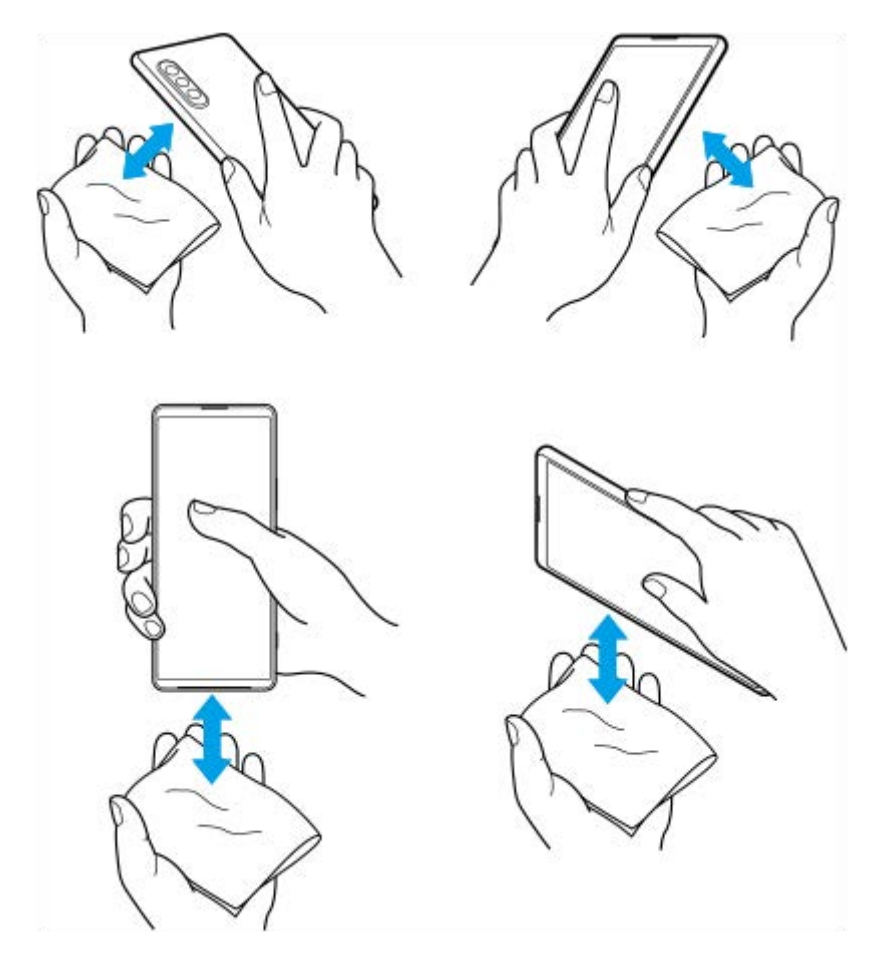

**4.** Odstaw urządzenie na co najmniej kilka godzin, a przed użyciem upewnij się, że jest całkowicie suche.

Smartfon Xperia 5 III XQ-BQ52/XQ-BQ62/XQ-BQ72

# **Informacje prawne**

Ten Przewodnik pomocniczy jest publikowany przez firmę Sony Corporation (zwaną dalej "Sony") lub jej lokalną spółkę powiązaną bez żadnych gwarancji. W dowolnym momencie i bez uprzedzenia firma Sony może wprowadzać w niniejszym Przewodniku pomocniczym poprawki i zmiany wynikające z błędów typograficznych, niedokładności bieżących informacji czy udoskonaleń programów i/lub sprzętu. Zmiany te będą uwzględniane w następnych wydaniach tego Przewodnika pomocniczego. Wszystkie ilustracje mają charakter poglądowy i nie muszą odzwierciedlać faktycznego wyglądu urządzenia.

Wszystkie wymienione w tym dokumencie nazwy produktów i firm są znakami towarowymi lub zastrzeżonymi znakami towarowymi odpowiednich właścicieli. Wszystkie pozostałe znaki towarowe są własnością ich właścicieli. Wszelkie prawa, które nie zostały wyraźnie przyznane w tym dokumencie, są zastrzeżone. Więcej informacji można znaleźć w witrynie [https://www.xperiainfo.com/.](https://www.xperiainfo.com/)

W niniejszym Przewodniku pomocniczym mogą występować odwołania do usług lub aplikacji dostarczanych przez inne podmioty. Korzystanie z takiego oprogramowania lub takich usług może wymagać oddzielnej rejestracji u innego podmiotu będącego ich dostawcą, wniesienia opłat lub podania informacji o karcie kredytowej, a także podlegać dodatkowym warunkom korzystania, zmianom, zakłóceniom lub zaprzestaniu działania. W przypadku aplikacji dostępnych z poziomu lub za pośrednictwem witryny strony trzeciej należy wcześniej zapoznać się z warunkami korzystania z tej witryny i stosowną polityką prywatności. Firma Sony nie gwarantuje dostępności ani działania jakichkolwiek aplikacji, witryn internetowych lub oferowanych usług stron trzecich. W przypadku gdy oprogramowanie dołączone do posiadanego urządzenia lub dostarczone wraz z nim jest dostarczane na dodatkowych warunkach, warunki te regulują również kwestie posiadania i użytkowania wspomnianego oprogramowania.

To urządzenie umożliwia pobieranie, przechowywanie i przekazywanie dalej zawartości dodatkowej, na przykład muzyki lub nagrań wideo. Korzystanie z takiej zawartości może być ograniczone lub zabronione w związku z prawami innych podmiotów, w tym w szczególności na skutek ograniczeń wynikających z odpowiednich przepisów o prawach autorskich. Pełną odpowiedzialność za zawartość dodatkową pobieraną na urządzenie lub przekazywaną z niego ponosi użytkownik, a nie firma Sony. Przed rozpoczęciem korzystania z dodatkowej zawartości należy sprawdzić, czy jej planowane wykorzystanie jest zgodne z posiadaną licencją lub innego rodzaju zezwoleniem. Firma Sony nie gwarantuje dokładności, integralności lub jakości jakiejkolwiek zawartości dodatkowej lub innej zawartości stron trzecich. W żadnym przypadku firma Sony nie ponosi jakiejkolwiek odpowiedzialności za niewłaściwe wykorzystanie zawartości dodatkowej lub zawartości oferowanej przez stronę trzecią.

Niniejszy produkt jest objęty licencją dotyczącą pakietu patentów na technologie wizualne MPEG-4 i AVC do użytku osobistego i niekomercyjnego przez konsumentów w celu (i) kodowania materiałów wideo zgodnie ze standardem wizualnym MPEG-4 ("wideo MPEG-4") lub standardem AVC ("wideo AVC") i/lub (ii) dekodowania materiałów wideo MPEG-4 lub wideo AVC zakodowanych przez konsumenta do celów osobistych i niekomercyjnych i/lub uzyskanych od dostawcy materiałów wideo, który uzyskał licencję MPEG LA na dostarczanie wideo MPEG-4 i/lub wideo AVC. Nie przyznaje się jawnie ani w sposób dorozumiany licencji do żadnych innych celów. Dodatkowe informacje, dotyczące między innymi zastosowań promocyjnych, wewnętrznych i komercyjnych, a także licencjonowania, można uzyskać od firmy MPEG LA, L.L.C. Informacje na stronie [www.mpegla.com.](http://www.mpegla.com/) Technologia dekodowania dźwięku MPEG Layer-3 ma licencję instytutu Fraunhofer IIS i firmy Thomson.

**Uwaga:** Sony zaleca użytkownikom tworzenie kopii zapasowych ich danych osobowych i informacji. FIRMA SONY NIE PONOSI ODPOWIEDZIALNOŚCI ZA JAKĄKOLWIEK UTRATĘ, USUNIĘCIE ANI ZASTĄPIENIE DANYCH OSOBISTYCH LUB PLIKÓW ZAPISANYCH W URZĄDZENIU (W TYM W SZCZEGÓLNOŚCI KONTAKTÓW, UTWORÓW MUZYCZNYCH I ZDJĘĆ) WYNIKAJĄCE Z AKTUALIZACJI URZĄDZENIA DOWOLNĄ Z METOD OPISANYCH W TYM PRZEWODNIKU POMOCNICZYM LUB DOKUMENTACJI.

CAŁKOWITA ODPOWIEDZIALNOŚĆ FIRMY SONY LUB JEJ DOSTAWCÓW WOBEC UŻYTKOWNIKA Z TYTUŁU JAKICHKOLWIEK SZKÓD, STRAT I INNYCH PODSTAW ROSZCZEŃ (CZY TO WSKUTEK WYKONYWANIA UMOWY, DELIKTU, W TYM MIĘDZY INNYMI ZANIEDBAŃ, CZY W INNY SPOSÓB) W ŻADNYM WYPADKU NIE PRZEKROCZY KWOTY FAKTYCZNIE ZAPŁACONEJ PRZEZ UŻYTKOWNIKA ZA URZĄDZENIE.

©2021 Sony Corporation

Wszelkie prawa zastrzeżone.

[Przewodnik pomocniczy](#page-0-0)

Smartfon Xperia 5 III XQ-BQ52/XQ-BQ62/XQ-BQ72

## **Gwarancja, współczynnik SAR i wskazówki dotyczące użytkowania**

Informacje na temat gwarancji i współczynnika absorpcji swoistej SAR (Specific Absorption Rate) oraz wskazówki dotyczące bezpieczeństwa można znaleźć w sekcji Ważne informacje dostępnej w pozycji [Ustawienia] > [Informacje o telefonie] > [Informacje prawne] z poziomu urządzenia.